## **Sommaire**

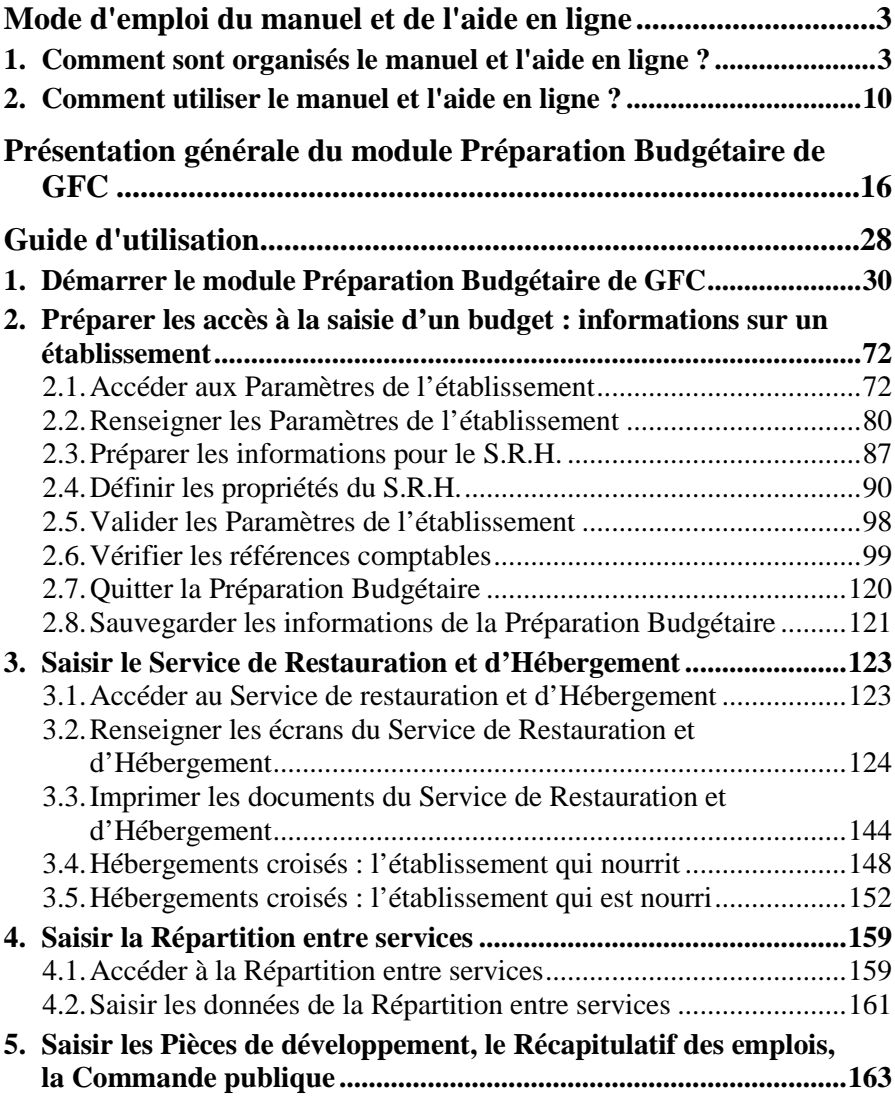

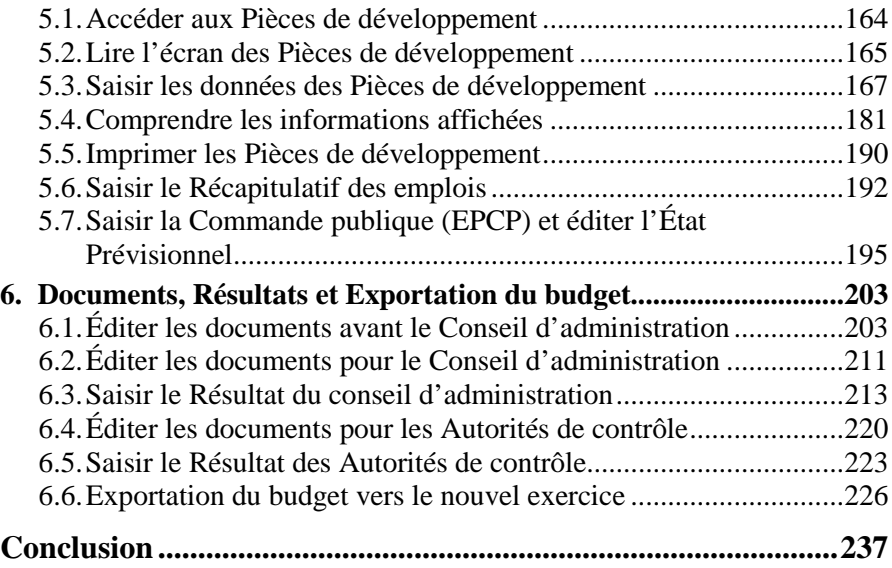

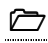

# **Mode d'emploi du manuel et de l'aide en ligne**

Pour apprendre à utiliser le module **Préparation Budgétaire** de GFC et être guidé lors de son utilisation, deux moyens sont proposés :

- Ce manuel
- Une aide en ligne que vous pourrez consulter lors de l'utilisation du module Préparation Budgétaire de GFC.

Le mode d'emploi répond aux questions suivantes :

- 1. Comment sont organisés le manuel et l'aide en ligne ?
- 2. Comment utiliser le manuel et l'aide en ligne lors de l'utilisation du module Préparation Budgétaire de GFC ?

La validité des informations fournies dans ce manuel se limite à l'état d'avancement du projet pour la version 15.1 du module Préparation Budgétaire de GFC (Juin 2012).

# **1. Comment sont organisés le manuel et l'aide en ligne ?**

#### -**Organisation du manuel**

Ce manuel et l'aide en ligne ont été conçus afin de vous guider lors de l'utilisation du module Préparation Budgétaire de GFC.

Ce manuel est un *mode d'emploi* du logiciel G.F.C. **Préparation Budgétaire.** Il n'est en aucun cas un cours de formation pour préparer et formaliser un budget. Ces connaissances relèvent de la compétence fonctionnelle : elles sont du domaine de l'acquis dès lors qu'il s'agit de saisir un budget dans le module de Préparation Budgétaire.

Outre le sommaire et le mode d'emploi, le manuel comporte deux parties :

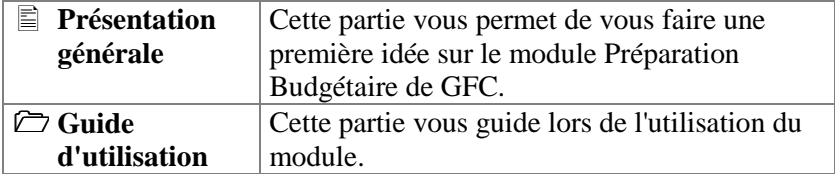

Afin de faciliter sa lecture et son utilisation, les conventions suivantes sont utilisées dans le manuel :

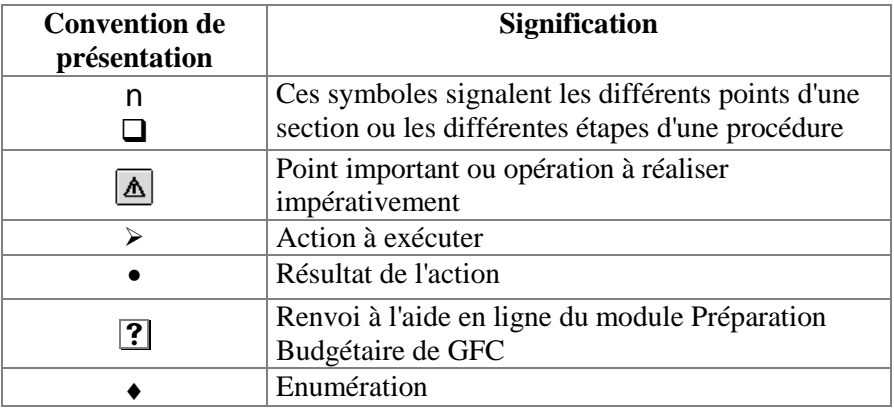

#### -**Organisation de l'aide en ligne**

Pour chaque fenêtre du module, vous pourrez afficher une **fenêtre d'aide contextuelle**.

Par exemple :

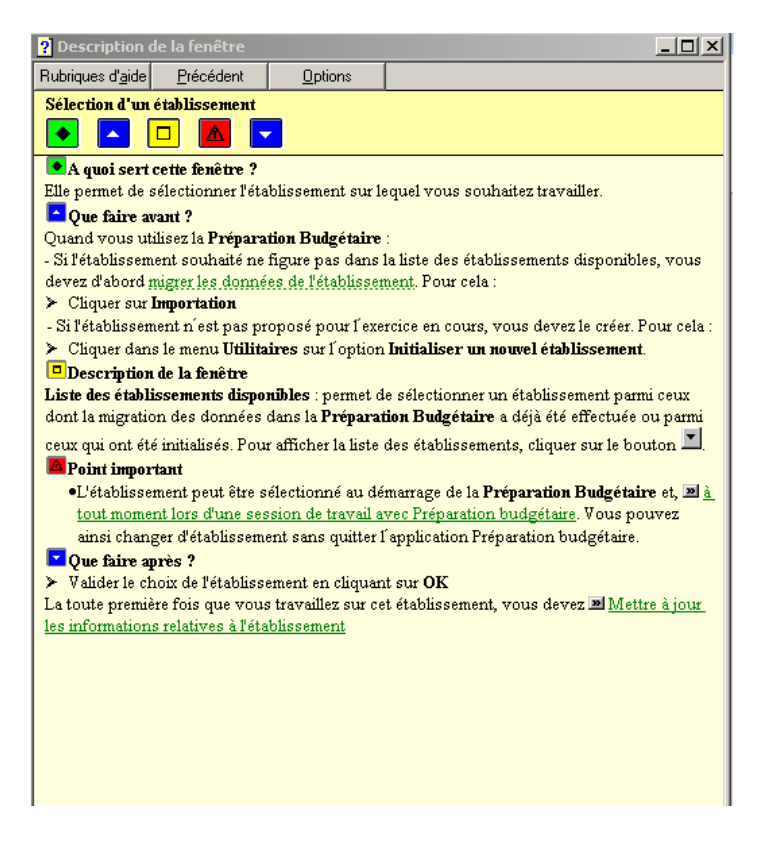

Une fenêtre d'**aide contextuelle** peut comporter jusqu'à 5 sections :

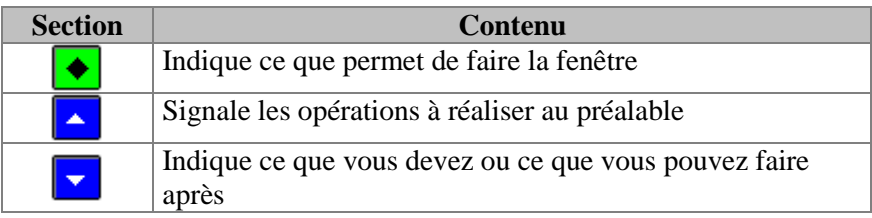

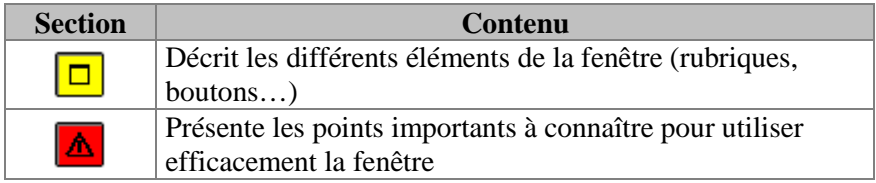

A partir d'une fenêtre d'aide contextuelle, vous pouvez :

- Consulter des définitions du lexique.
- Afficher une procédure à suivre.
- Accéder au Sommaire de l'aide.

### **Consulter des définitions du lexique**

Dans les fenêtres d'aide, en cliquant sur les mots ou expressions en vert et soulignés en pointillés, vous pourrez afficher une définition du lexique du module Préparation Budgétaire de GFC. Par exemple :

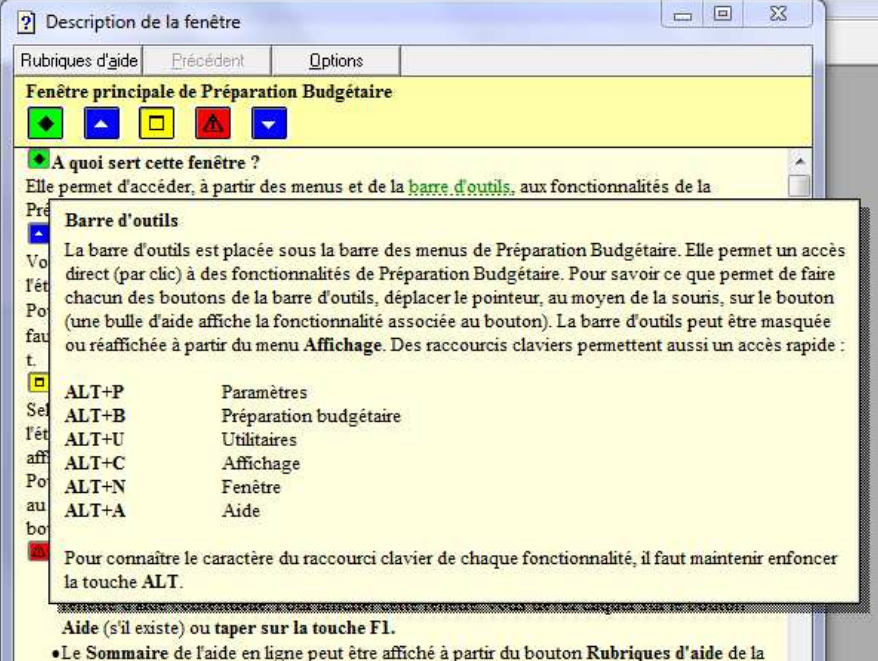

### **Afficher une procédure à suivre**

Dans les fenêtres d'aide, les procédures à suivre sont signalées par le symbole  $\boxed{\rightarrow}$ . En cliquant sur le texte en vert et souligné en trait plein, vous pourrez afficher la procédure à suivre. Par exemple :

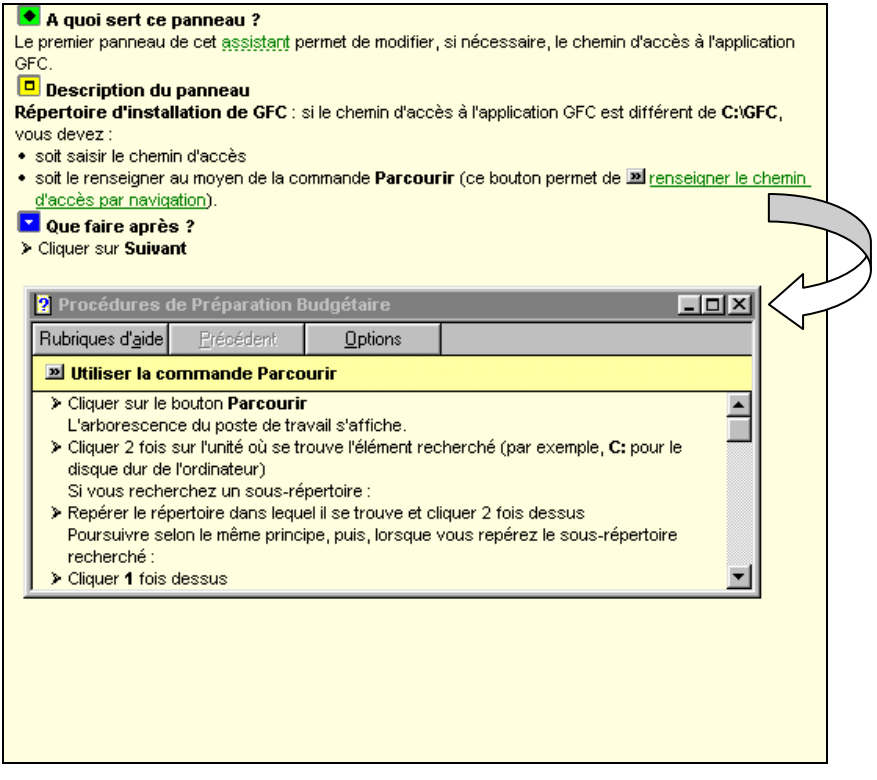

### **Accéder au Sommaire de l'aide**

L'option **Rubriques d'aide** du menu **Aide** et le bouton **Rubriques d'aide** des fenêtres d'aide vous permettent d'afficher le sommaire de l'aide :

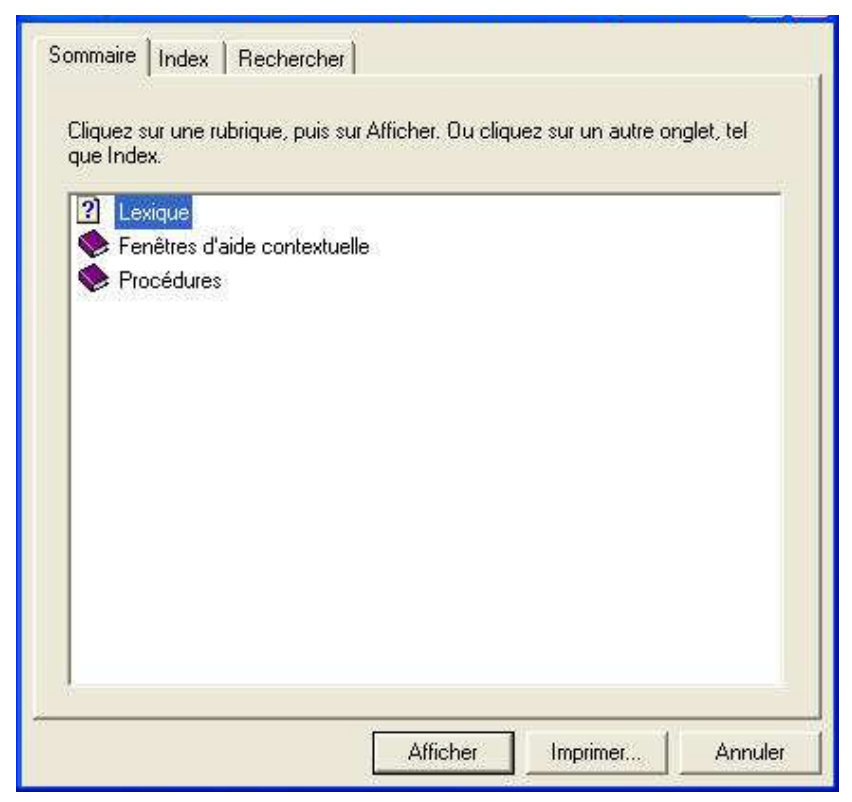

Le sommaire de l'aide vous permet d'accéder directement :

- ♦ *aux définitions du lexique*
- ♦ *aux fenêtres d'aide contextuelle*
- ♦ *aux procédures du module Préparation Budgétaire de GFC.*

Le contenu de l'ensemble des fenêtres d'aide est également fourni dans sous forme de fichier. Ce fichier peut être imprimé au moyen du logiciel **Acrobat Reader**. Il est accessible depuis le menu **Aide - Documentation PDF - Aide en ligne**. Si vous préférez être guidé à partir d'un document papier plutôt qu'à partir de l'aide en ligne, nous vous conseillons d'imprimer ce fichier.

# **2. Comment utiliser le manuel et l'aide en ligne ?**

Cette section décrit les moyens à utiliser pour chacune des étapes de la mise en œuvre du module Préparation Budgétaire de GFC et de son apprentissage :

- Pour connaître le module Préparation Budgétaire de GFC.
- Pour installer le module Préparation Budgétaire de GFC sur le micro**ordinateur.**
- **Pour connaître le déroulement des opérations à réaliser avec le module Préparation Budgétaire de GFC.**
- **■** Pour être guidé lors des opérations réalisées sur une fenêtre.
- Pour être guidé dans l'exécution d'une procédure.
- **Pour connaître la signification d'un terme.**

#### -**Pour connaître le module Préparation Budgétaire de GFC.**

La lecture de la présentation générale de ce manuel vous permet de prendre connaissance des opérations qui seront réalisées au moyen du module Préparation Budgétaire de GFC.

 **Présentation générale** 

 $\vert \Xi \vert$ 

#### - **Pour installer le module Préparation Budgétaire de GFC sur le microordinateur.**

L'installation du module Préparation Budgétaire s'effectue *en règle générale* sur le poste où se trouve le module **Comptabilité budgétaire** de l'exercice en cours. **Pour être guidé lors de l'installation, reportez-vous à la notice d'installation.**

**Notice** d'installation de GFC Préparation Budgétaire

### - **Pour connaître le déroulement des opérations à réaliser avec le module Préparation Budgétaire de GFC.**

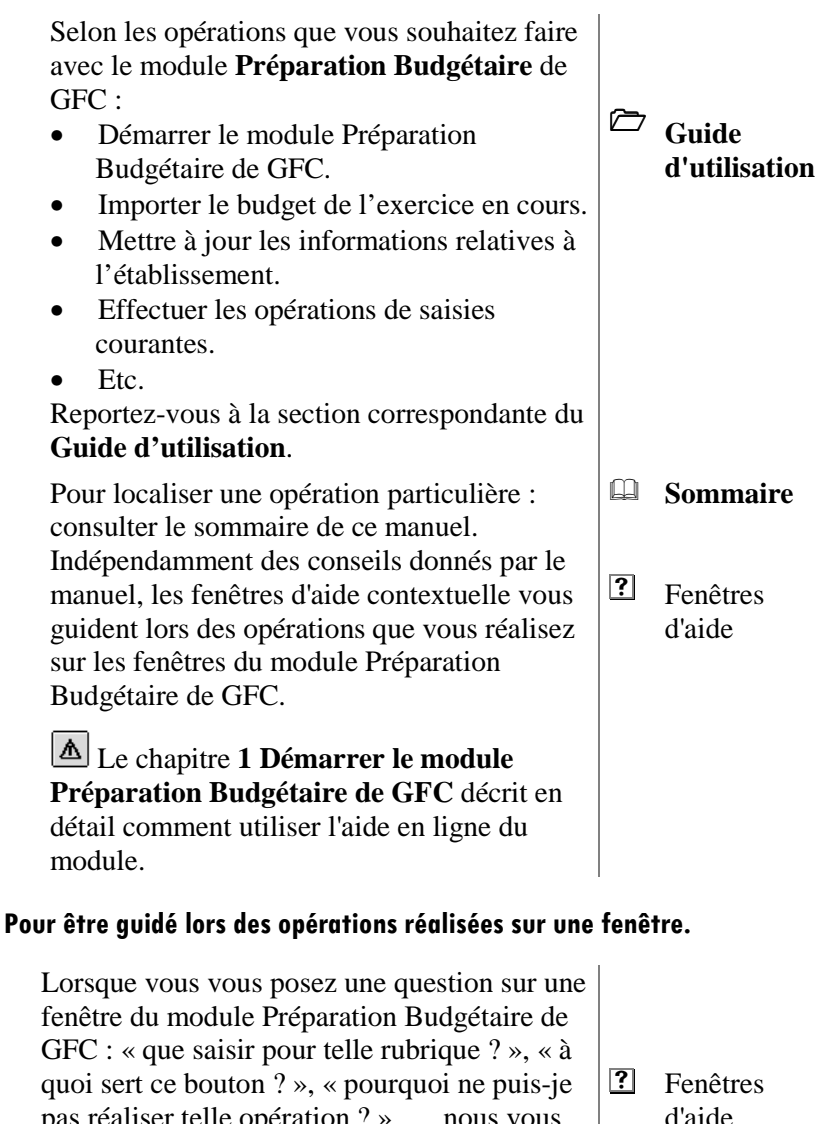

pas réaliser telle opération ? » …, nous vous conseillons d'afficher la fenêtre d'aide contextuelle afin de consulter les informations fournies.

-

A partir des fenêtres d'aide contextuelle, vous • Consulter la définition des termes utilisés Afficher une procédure à suivre  $(\triangleright)$ .  $\overline{?}$  $\overline{?}$ Cliquer sur le terme Cliquer sur le nom de la procédure **Pour être guidé dans l'exécution d'une procédure.**  Lorsque vous souhaitez connaître comment réaliser une procédure donnée : Dans la fenêtre d'aide, cliquer sur le nom de la procédure signalée par le symbole ? Fenêtres d'aide Cliquer sur le bouton **Rubriques d'aide**  de la fenêtre d'aide ou sélectionner l'option **Rubriques d'aide** du menu **Aide** Sommaire de

- Cliquer 2 fois sur **Procédures** Rechercher et cliquer 2 fois sur la procédure
- $\triangleright$  Suivre les instructions  $\boxed{?}$  Procédures

pouvez également :

#### -**Pour connaître la signification d'un terme.**

Lorsque vous souhaitez connaître la signification d'un terme ou d'une expression utilisé dans le module **Préparation Budgétaire** : Dans la fenêtre d'aide, cliquer sur le terme ou l'expression **Ou** 

l'aide

? Fenêtres d'aide

-

**Ou** 

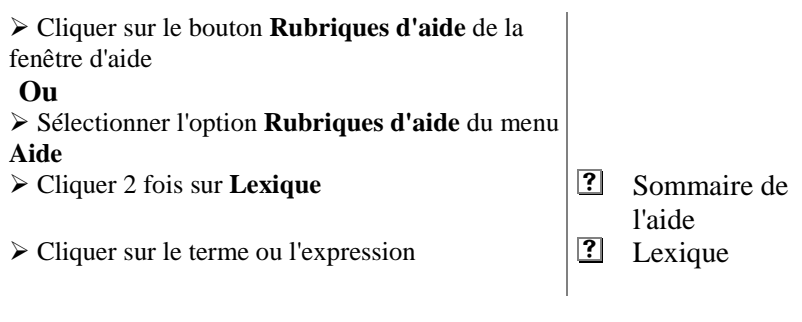

Le manuel de la **Préparation Budgétaire** est accessible depuis le menu **Aide - Documentation PDF – Manuel utilisateur**. Ce fichier peut être imprimé au moyen du logiciel **Acrobat Reader**. Si vous préférez être guidé à partir d'un document papier plutôt qu'à partir d'une lecture à l'écran, nous vous conseillons alors d'imprimer ce fichier.

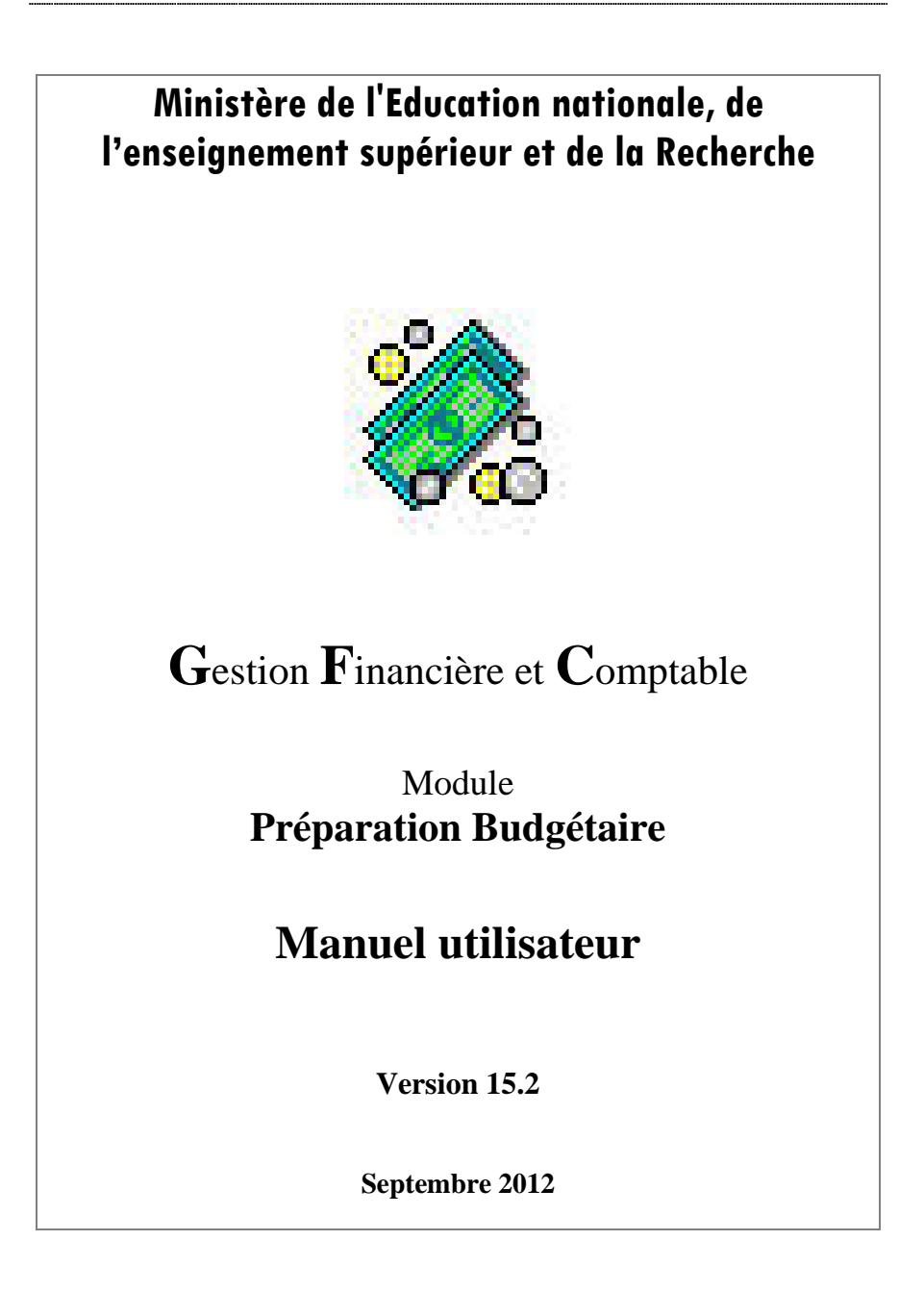

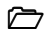

# - **Présentation générale du module Préparation Budgétaire de GFC**

Le module **Préparation Budgétaire de GFC** donne la possibilité, à tout établissement le souhaitant, de préparer le budget du prochain exercice comptable.

Le budget préparé, c'est-à-dire saisi dans le module **Préparation Budgétaire,** doit être édité, envoyé au Conseil d'Administration, puis aux Autorités de Contrôle, chacune de ces instances devant donner un avis sur le document global.

Les imprimés budgétaires comprennent l'ensemble des documents légaux :

- ♦ *Les pièces du budget* constituant les documents de l'établissement et prenant en compte la saisie des différentes pièces de développement, du SRH et des emplois **:**
	- o Le Résultat détaillé par service (**B1.1**)
	- o Les Prévisions budgétaires par section (**B1.2**)
	- o La réalisation de l'équilibre (**B1.3)**
	- o L'état des origines des financements (**B2**)
	- o Les dépenses et les recettes de fonctionnement des services généraux (**B3**)
	- o Les dépenses et les recettes de fonctionnement des services spéciaux (**B4**)
	- o Les dépenses et les recettes du service d'opérations en capital (**B5**)
	- o une pièce de calcul détaillé du service de restauration et d'hébergement **(B4.1.1)**,
	- o un état annexe récapitulatif des emplois de l'établissement **(B6)**.

Le budget saisi avec le module **Préparation Budgétaire**, puis voté par le Conseil d'Administration, peut être repris de façon **automatique** - soit sous forme de budget *provisoire*, soit sous forme de budget *exécutoire* dans le module **Comptabilité Budgétaire** où il n'est pas autorisé de saisir un budget. Cette

récupération d'un budget peut se faire en début de nouvel exercice ou pour toute création d'un nouvel établissement en cours d'exercice.

En fonction des caractéristiques de l'établissement, le module **Préparation Budgétaire** doit prendre en compte des variables diverses en relation avec les modalités de fonctionnement : SRH, hébergements croisés, etc.

Ces situations sont abordées de manière plus spécifique dans la partie **Guide d'utilisation** de ce manuel.

Le module **Préparation Budgétaire** intègre en outre l'**E**tat **P**révisionnel de la **C**ommande **P**ublique (EPCP).

Cette fonctionnalité est proposée par défaut. Chaque établissement peut modifier ce choix.

Le choix effectué dans le module **Préparation budgétaire** est conservé dans le nouvel exercice où il n'est plus modifiable **en Comptabilité budgétaire.** 

La mise en place du module **Préparation Budgétaire** s'effectue en respectant une chronologie des opérations, énumérées dans leur grande ligne :

- **Installation de la Préparation Budgétaire**
- **Lancement de la Préparation Budgétaire.**
- **Initialisation des propriétés lors de la toute première utilisation.**
- **■** Importation du budget de l'exercice en cours de G.F.C. Comptabilité **Budgétaire ou initialisation d'un nouvel établissement ou d'un budget annexe.**
- Sélection de l'établissement.
- **Mise à jour des informations relatives à l'établissement.**
- Changement du mot de passe éventuellement.
- **Saisie des éléments du budget en fonction des paramètres définis.**
- **Édition du budget pour le Conseil d'administration.**
- **Saisie du résultat du Conseil d'administration.**
- **Édition du budget pour les Autorités de contrôle.**
- **Saisie du résultat des Autorités de contrôle**

### - **Exportation du budget vers la Comptabilité Budgétaire du nouvel exercice.**

En cours d'année, le module **Préparation Budgétaire** de GFC doit être utilisé pour effectuer la saisie du budget initial d'un nouvel établissement, cette saisie n'étant pas proposée dans le module de **Comptabilité budgétaire**.

#### -**Installation de la Préparation Budgétaire.**

Le module **Préparation Budgétaire** doit être installé sur le poste de travail où se trouve la **Comptabilité Budgétaire** de l'exercice *en cours*, ou éventuellement, sur une station du réseau où est implantée la **Comptabilité Budgétaire** de l'exercice *en cours*.

Dans le cas où il s'agit d'*un tout nouvel établissement* initialisé sans situation comptable préexistante, le module peut être installé sur le poste où figurera la future Comptabilité Budgétaire.

Pour l'installation, vous reporter aux procédures décrites dans la notice d'installation de la Préparation Budgétaire – monoposte ou réseau, diffusée sur le site de diffusion.

#### -**Lancement de la Préparation Budgétaire.**

Une icône présente sur le bureau permet de lancer les différents modules de G.F.C. présents, dont la Préparation Budgétaire.

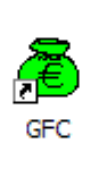

**Le support matériel de la Comptabilité budgétaire de l'exercice en cours et de la Préparation Budgétaire est le même ou peut être différent. Cette icône unique permet l'accès au module.** 

Lors de l'installation, la Préparation Budgétaire a été implantée - en monoposte ou en réseau - sur le même support matériel que la Comptabilité budgétaire de l'exercice en cours. Ou bien sur un support différent : la Comptabilité budgétaire de l'exercice en cours sur le réseau et la Préparation Budgétaire sur une station.

#### - **Initialisation des données avant la toute première utilisation de la Préparation Budgétaire.**

Avant d'accéder à la Préparation Budgétaire, *avant le* t*out premier lancement* du module, il faut obligatoirement **Initialiser** la base de données de Préparation budgétaire. Cela est réalisé en appelant l'outil de gestion des bases **BD\_GFC**.

Cette initialisation de la base de données ne doit être faite qu'une seule fois, avant le premier lancement du module de Préparation budgétaire.

Une icône présente sur le bureau permet de lancer l'outil de gestion des bases GFC.

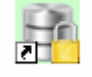

**BD** GFC Local

Après avoir sélectionné la base de données concernée, il est alors possible de faire une **Initialisation** de la base.

*Ecran à ajouter* 

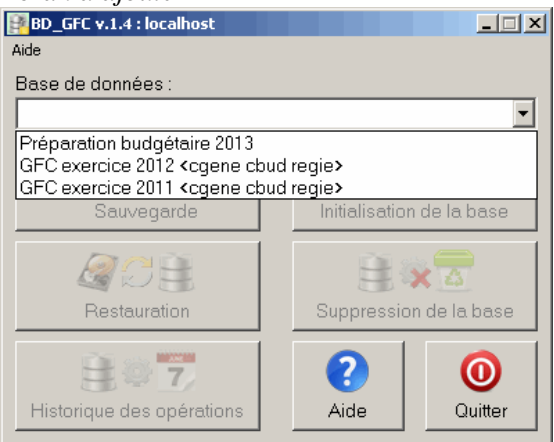

#### - **Initialisation des propriétés lors de la toute première utilisation de la Préparation Budgétaire.**

L'accès à la Préparation Budgétaire, lors *du tout premier lancement* de l'application, passe par un écran **Installation de la Préparation Budgétaire – Propriétés**, qui permet d'identifier des éléments indispensables pour la suite de l'utilisation du module. Ces propriétés une fois définies sont appliquées à tous les

établissements présents devant faire l'objet d'une Préparation Budgétaire.

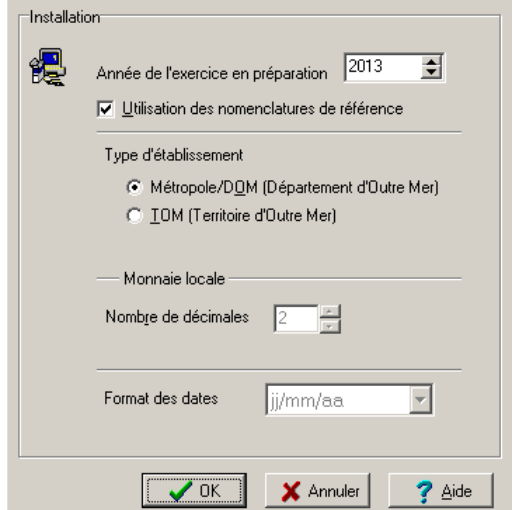

**Cet écran d'initialisation des propriétés n'apparaîtra plus lors des lancements suivants. Il est donc capital de sélectionner les options correspondant à la situation de l'établissement ou des établissements.** 

Le module **Préparation Budgétaire** offre l'accès à la fenêtre de sélection des établissements.

A la toute première utilisation de l'application, aucun établissement n'est présent. Il faut procéder à leur initialisation. Cette initialisation des établissements est l'un des préalables à toute utilisation de l'application.

Cette initialisation des établissements peut être effectuée par deux méthodes :

- ♦ *L'importation du budget de l'exercice en cours, pour les établissements existants*
- ♦ *L'initialisation d'un nouvel établissement ou d'un budget annexe, pour l'établissement n'ayant aucun historique budgétaire.*

#### - **Importation du budget de l'exercice en cours de G.F.C. – Comptabilité Budgétaire.**

Lors de la première utilisation, vous devez importer pour chaque établissement présent sur le poste, le budget de l'exercice en cours.

Cette opération n'a lieu **qu'une seule fois pour chaque établissement.**

Aucun utilisateur ne doit travailler dans la **Comptabilité Budgétaire** pendant cette phase d'importation.

#### -**Initialisation d'un nouvel établissement.**

Il est possible d'initialiser un nouvel établissement, situation pour laquelle la migration du budget précédent est impossible, notamment lors de l'ouverture d'une nouvelle entité en cours d'exercice.

Il vous faut procéder à l'identification complète de l'établissement ainsi créé qui pourra suivre un budget principal.

#### -**Initialisation d'un budget annexe.**

Il est possible d'initialiser un budget annexe d'un établissement, situation pour laquelle la migration du budget précédent est impossible.

Ce budget annexe va permettre le suivi d'une activité spécifique ne pouvant être gérée dans le budget principal de l'établissement

Il vous faut procéder à l'identification complète de l'établissement ainsi créé.

#### -**Sélection de l'établissement.**

En utilisation courante du module **Préparation Budgétaire,** vous devez sélectionner un établissement sur lequel vous allez travailler. **Rappel :** Au premier lancement, la liste des établissements disponibles est vide, il faut soit importer par établissement le budget de l'exercice en cours, soit initialiser un nouvel établissement ou initialiser un budget annexe.

Deux procédures sont possibles :

- ♦ *Lors de la connexion à l'application,*
- ♦ *Si vous souhaitez travailler sur un autre établissement lorsque vous êtes dans l'application.*

#### -**Mise à jour des informations relatives à un établissement.**

Les informations générales d'un établissement, saisies dans le module **Comptabilité Budgétaire** de *l'exercice en cours*, peuvent être récupérées de façon **automatique** lors de la procédure de migration. Ces informations sont **modifiables et/ou à compléter**.

Dans le cas d'un *nouvel établissement initialisé* – sans comptabilité budgétaire pour l'exercice en cours - ces informations sont à renseigner, car aucune donnée ne préexiste à l'exception du numéro UAI et du patronyme de l'établissement saisis dans le menu **Utilitaires** - **Initialisation d'un nouvel établissement**.

Dans le cas d'un *budget annexe initialisé* – sans comptabilité budgétaire pour l'exercice en cours - ces informations sont à renseigner, car aucune donnée ne préexiste à l'exception du numéro UAI et du patronyme de l'établissement saisis dans le menu **Utilitaires** - **Initialisation d'un budget annexe**, ainsi qu'éventuellement l'activité suivie par ce budget annexe renseignée dans les **Paramètres** - **Etablissement** du budget principal.

- Sélectionner l'option **Établissement** du menu **Paramètres** 
	- La fenêtre d'**Informations sur un établissement** s'affiche.

Cette fenêtre comporte quatre volets identifiés par des onglets :

- **Informations générales**
- **Rattachement**
- **Statut**
- **Autres**

Pour accéder à un volet, cliquer sur l'onglet correspondant.

Lorsqu'une fenêtre comporte plusieurs volets, les boutons **OK** et **Annuler** permettent d'enregistrer ou d'annuler les informations saisies et/ou modifiées **dans l'ensemble des volets.**

- Cliquer sur l'onglet Informations générales
- Compléter ou modifier les informations de cet onglet
- Cliquer ensuite sur l'onglet **Rattachement**
- Compléter ou modifier les informations de cet onglet
- Cliquer ensuite sur l'onglet **Statut**
- Compléter ou modifier les informations de cet onglet
- Cliquer enfin sur l'onglet **Autres**
- Compléter ou modifier les informations de cet onglet

Les informations saisies dans ces différents volets sont déterminantes pour la saisie des données du budget en préparation et l'édition des documents, ainsi que du suivi de l'**EPCP** dans la Préparation Budgétaire.

Ces informations **ne sont plus modifiables dès lors que la saisie du budget est commencée**, *excepté pour l*'**EPCP**. Il est donc **important** de renseigner **correctement** toutes les zones en fonction du type d'établissement, de son statut et de sa structure (avec ou sans SRH, avec ou sans Hébergements croisés, etc.)

#### -**Changement du mot de passe éventuellement.**

Il est possible de changer le mot de passe proposé par défaut dans la Préparation Budgétaire.

Sélectionner l'option **Application…** du menu **Paramètres**

• La fenêtre des **Paramètres de Préparation Budgétaire** s'affiche.

### Sélectionner l'onglet **Utilisateur**

 Changer le mot de passe, en tapant d'abord le code actuel, et ensuite le nouveau code choisi dont il faut confirmer la saisie.

**Pensez à mémoriser et à conserver votre nouveau mot de passe,** car si vous l'oubliez, il n'y a aucun moyen de le retrouver.

#### -**Saisie des éléments du budget en fonction des paramètres définis.**

En fonction du **type de structure de l'établissement**, et des **Paramètres** définis précédemment dans les **Informations sur un établissement**, vous avez à saisir *chronologiquement* les éléments composant le budget. Ces opérations sont décrites en détail dans la partie **Guide d'utilisation** de ce manuel.

Elles ont été regroupées par type d'établissement et distinguées par caractéristiques, présence ou non d'un **S**ervice de **R**estauration et d'**H**ébergement, et, situation ou non d'hébergements croisés : *établissement qui nourrit*, *établissement qui est nourri*.

Reportez-vous au chapitre correspondant à la situation de votre établissement. Toutes les situations budgétaires n'ont peut-être pas été décrites, il faudra alors les adapter à votre cas particulier.

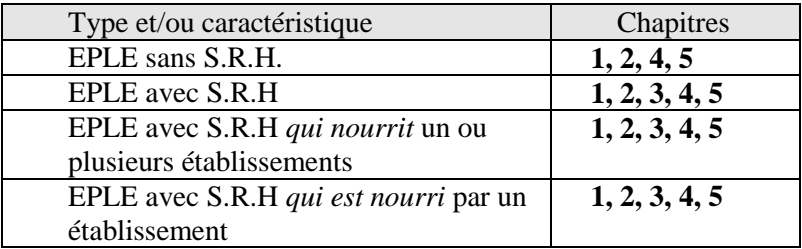

Dans chaque chapitre l'ensemble des opérations à effectuer est décrit **en suivant la chronologie des opérations**. Pour avoir des précisions reportez-vous aussi à l'**aide en ligne** fournie avec l'application.

#### -**Édition du budget pour le Conseil d'administration.**

Une fois toutes les opérations de saisie réalisées, il est nécessaire d'éditer les documents à communiquer aux membres du Conseil d'administration – **Édition pour le Conseil d'administration**. Cette édition empêche toute modification de saisie de la proposition de budget faite au Conseil d'administration.

Au préalable, il est fortement conseillé d'imprimer les documents Avant Conseil d'administration qui offrent l'ensemble des documents du budget à des fins d'étude et de vérification.

#### -**Saisie du résultat du Conseil d'administration.**

Le Conseil d'administration ayant émis un vote sur le budget présenté, dans le respect du calendrier des opérations budgétaires, il est indispensable pour la suite des opérations de saisir le **Résultat du Conseil d'administration**.

Le budget doit en effet faire apparaître en dehors du vote (acceptation, refus), les propositions présentées par le Chef d'établissement et celles votées par le Conseil d'administration.

En fonction de la teneur du vote – acceptation avec modifications, modifications refusées par le Chef d'établissement, par exemple – il est nécessaire de saisir les propositions votées par le Conseil d'administration. Elles ne peuvent faire l'objet d'une saisie qu'après inscription du vote, par un retour dans les menus de saisie.

#### -**Édition du budget pour les Autorités de contrôle.**

Le vote saisi avec présence ou non de modifications, le budget doit être édité pour être adressé aux Autorités de Contrôle, dans le respect des échéances du calendrier. Il est indispensable de réaliser

ces éditions en nombre suffisant (exemplaires à prévoir pour le compte financier, etc.).

Cette édition empêche toute modification de saisie du budget.

#### -**Saisie du résultat des Autorités de contrôle.**

Dans le respect des échéances du calendrier, et en fonction des documents transmis par l'ensemble des Autorités de contrôle, il faut saisir le résultat.

Ce résultat peut s'accompagner de demande de modifications. Celle-ci ne peut être prise en compte qu'après saisie du résultat des Autorités de contrôles. Il est alors possible de revenir sur les menus de saisie.

### - **Exportation du budget vers la Comptabilité Budgétaire du nouvel exercice.**

Le budget, une fois connu et inscrit le résultat des Autorités de contrôle, doit faire l'objet d'un transfert vers la Comptabilité Budgétaire du nouvel exercice : le budget est alors **exécutoire.**

Si l'avis des Autorités de contrôle n'est pas connu lors de la mise en place du nouvel exercice, et, compte tenu du respect des échéances du calendrier, le budget peut être transféré vers la Comptabilité Budgétaire du nouvel exercice : le budget est alors **provisoire.**

Dès que le résultat des Autorités de contrôle est connu, il est nécessaire de procéder à un nouveau transfert du budget après saisie du Résultat, mais sous sa forme **exécutoire**.

# **Guide d'utilisation**

Cette partie est destinée à vous guider lors de la réalisation des opérations que vous pouvez mettre en œuvre avec le module Préparation Budgétaire de GFC :

## **Chapitre 1**

- 1. Démarrer le module Préparation Budgétaire de GFC.
- 2. Initialiser les Propriétés du module Préparation Budgétaire lors de la première utilisation.
- 3. Initialiser l'établissement par l'importation de la Comptabilité Budgétaire.
- 4. Initialiser un nouvel établissement ou un budget annexe dans le module Préparation Budgétaire.
- 5. Sélectionner un établissement.
- 6. Changer le mot de passe.

## **Chapitre 2**

7. Mettre à jour les informations relatives à l'établissement.

### **Chapitre 3**

8. Saisir le Service de Restauration et d'Hébergement

## **Chapitre 4**

9. Saisir les répartitions entre services.

## **Chapitre 5**

10.Saisir les éléments du budget.

## **Chapitre 6**

- 11.Éditer le budget avant le Conseil d'administration.
- 12.Editer le budget pour le Conseil d'administration.
- 13.Saisir le résultat du Conseil d'administration.
- 14.Editer le budget pour les Autorités de contrôle.
- 15.Saisir le résultat des Autorités de contrôle.
- 16.Exporter le budget vers la Comptabilité Budgétaire du nouvel exercice.
- En complément de ce manuel, l'assistance à l'utilisation du module Préparation Budgétaire de GFC est assurée par l'aide en ligne. Les modalités d'utilisation de l'aide en ligne sont décrites en détail dans le chapitre 1 de ce guide d'utilisation (**Démarrer le module Préparation Budgétaire de GFC).**

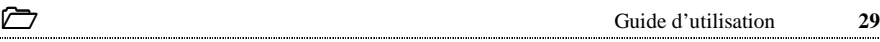

# **1. Démarrer le module Préparation Budgétaire de GFC**

- Le module Préparation Budgétaire de GFC doit être installé sur le micro-ordinateur - en monoposte – où se trouve la Comptabilité Budgétaire de l'exercice *en cours*. En réseau, il peut être installé sur le serveur où se trouve la Comptabilité Budgétaire de l'exercice *en cours* comme sur une station du réseau. Son utilisation se fait néanmoins uniquement en mono-utilisateur.
- Dans le cas d'*un tout nouvel établissement* créé sans situation comptable préexistante, le module peut être installé sur l'unité où figurera la future Comptabilité Budgétaire.
- Pour les modalités d'installation, vous reporter aux procédures décrites dans la notice d'installation de la Préparation Budgétaire – monoposte ou réseau – diffusée sur le site de diffusion de l'application.
- $\blacktriangle$ Rappel : si la version de la Préparation Budgétaire de *l'exercice précédent* est détectée par la procédure d'installation, il est demandé de procéder à sa suppression automatique.

### Ce chapitre présente :

- Comment accéder au module Préparation Budgétaire de GFC.
- -**Comment saisir le mot de passe.**
- -**Comment initialiser les Propriétés de la Préparation Budgétaire.**
- **Comment initialiser les établissements pour la Préparation Budgétaire**
- Comment initialiser un nouvel établissement ou un budget annexe.
- Comment sélectionner un nouvel établissement.
- **Comment lire la fenêtre principale du module Préparation Budgétaire.**
- **Comment utiliser l'aide en ligne du module Préparation Budgétaire de GFC.**
- **Comment avoir connaissance des Propriétés du module Préparation Budgétaire de GFC.**
- **Comment modifier (éventuellement) le mot de passe du module Préparation Budgétaire de GFC.**

#### -**Accéder au module Préparation Budgétaire de GFC.**

- Lors de l'installation, l'icône permettant l'accès au lanceur de GFC a été copiée sur le bureau de votre micro-ordinateur, ainsi que l'cône d'accès à l'outil de gestion des bases GFC.
- L'outil de gestion des bases GFC peut également être démarré à partir du menu **Démarrer.**
- Le lanceur de GFC peut également être démarré à partir du menu **Démarrer**.

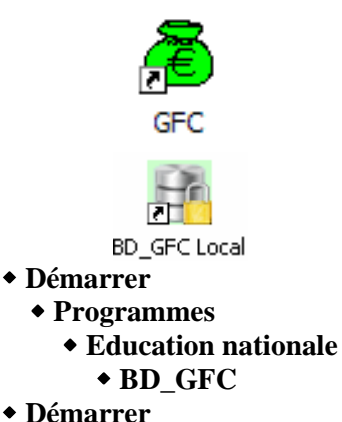

- **Programmes** 
	- **GFC Windows** 
		- $\bullet$  GFC

### **Rappel :**

Dans ce guide, le symbole :

- $\triangleright$  signifie l'action à effectuer,
- signifie les résultats de l'action.

Si ce n'est déjà fait : Mettre sous tension votre ordinateur

Dans certains contextes, la sélection d'un élément s'opère au moyen d'un **double clic**. Vous devez alors cliquer 2 fois **consécutivement** sur l'élément.

 Au premier accès, après l'installation Sur le bureau de votre micro-ordinateur :

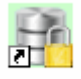

> Cliquer 2 fois sur l'icône de gestion des bases GFC BD\_GFC Local Puis,

- Choisir la base de données (Préparation budgétaire « exercice en préparation »)
- Initialiser la base
- Sauvegarder la base

Puis, appeler le lanceur, comme pour les accès suivants.

■ Aux accès suivants

Sur le bureau de votre micro-ordinateur :

Cliquer 2 fois sur l'icône GFC

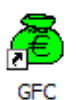

• La fenêtre s'affiche :

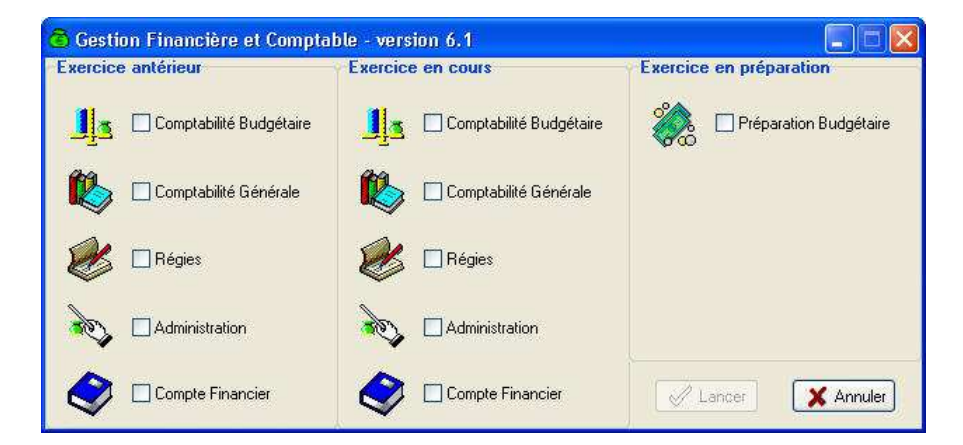

 Dans la colonne de droite : *Exercice en préparation*, cocher la case à gauche de la mention **Préparation Budgétaire** et à droite du symbole de la préparation budgétaire

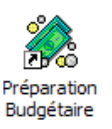

- Cliquer sur le bouton **Lancer**
	- Les opérations de lancement de l'application s'effectuent avec l'affichage de la version de l'application.

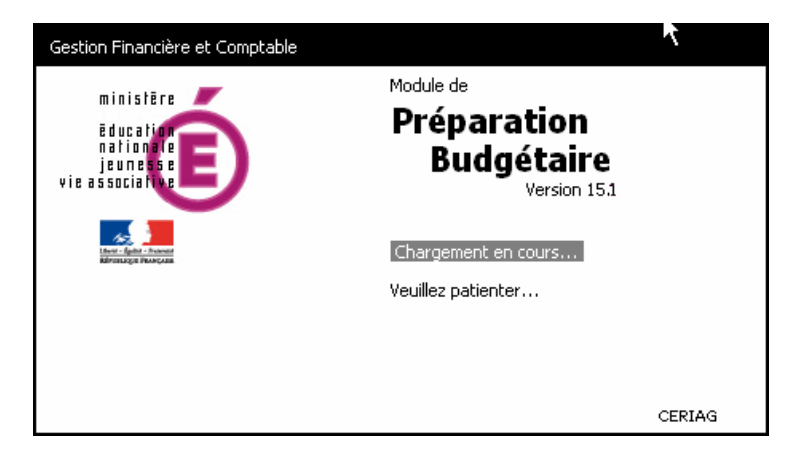

Attendre l'apparition de la fenêtre de connexion suivante :

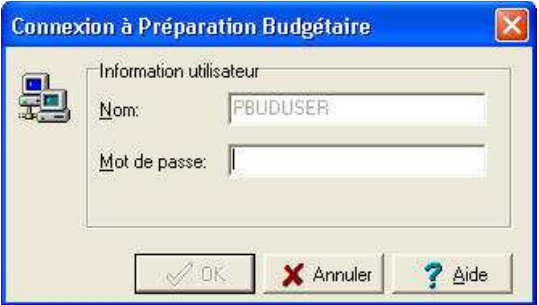

-**Saisir le mot de passe.**  La fenêtre **Connexion à Préparation Budgétaire** permet la saisie du mot de passe par défaut de l'utilisateur du module Préparation Budgétaire.

Par défaut la rubrique **Nom** est renseignée avec l'utilisateur **PBUDUSER**.

### Renseigner le **Mot de passe**

Le mot de passe peut être saisi en minuscules ou en majuscules.

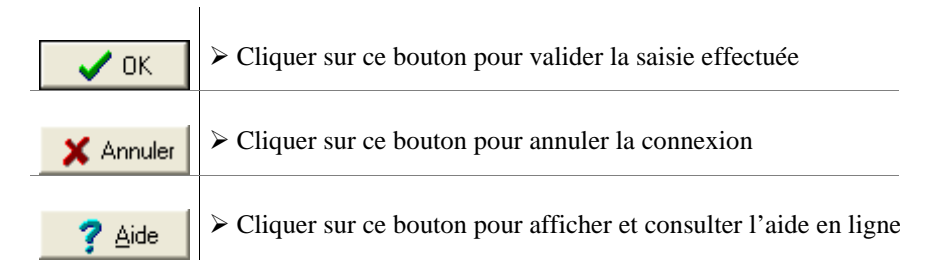

Vous allez, à partir de cet écran, apprendre à lire les informations disponibles et lancer le module Préparation Budgétaire.

- Afficher la fenêtre d'aide
- □ Déplacer une fenêtre
- $\Box$  Saisir le mot de passe.

### **Afficher la fenêtre d'aide**

Pour chaque fenêtre du module, vous pouvez afficher une fenêtre d'aide afin d'être guidé lors des opérations à réaliser dans le contexte.

Cliquer sur le bouton

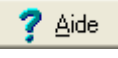

• La fenêtre d'aide s'affiche.

L'organisation de l'aide en ligne est présentée dans le chapitre **Mode d'emploi du manuel et de l'aide en ligne.**

**Déplacer une fenêtre du module Préparation Budgétaire** 

Afin de faciliter la consultation conjointe de l'aide et de la fenêtre de **Connexion à Préparation Budgétaire**, vous pouvez être amené à déplacer la fenêtre de **Connexion à Préparation Budgétaire** affichée, par exemple, en haut et à gauche de l'écran. Pour cela :

Cliquer sur la fenêtre affichée **Connexion à Préparation Budgétaire**

• La fenêtre redevient active. Son titre s'affiche sur fond bleu.

 Cliquer sur le titre de la fenêtre **Connexion à Préparation Budgétaire**, maintenir le bouton de la souris enfoncé puis déplacer la souris
### **Saisir le mot de passe**

Pour être guidé dans les opérations à réaliser sur cette fenêtre : Prendre connaissance des informations fournies dans la fenêtre d'aide Saisir le mot de passe par défaut, **gfc**, en minuscules ou en majuscules

Pour valider la saisie :

- $\triangleright$  Taper sur la touche  $\left[\mathcal{F}\right]$  ou  $\boldsymbol{\mathscr{L}}$  ok
	- La fenêtre **Installation de Préparation Budgétaire Propriétés** s'affiche, lors de la toute première entrée dans l'application.

#### -**Initialiser les Propriétés de la Préparation Budgétaire.**

L'accès à la Préparation Budgétaire, lors *du tout premier lancement* de l'application, passe par un écran **Installation de la Préparation Budgétaire – Propriétés**, qui permet d'identifier des éléments indispensables pour la suite de l'utilisation du module. Ces propriétés une fois définies sont appliquées **à tous** les établissements présents devant faire l'objet d'une préparation budgétaire.

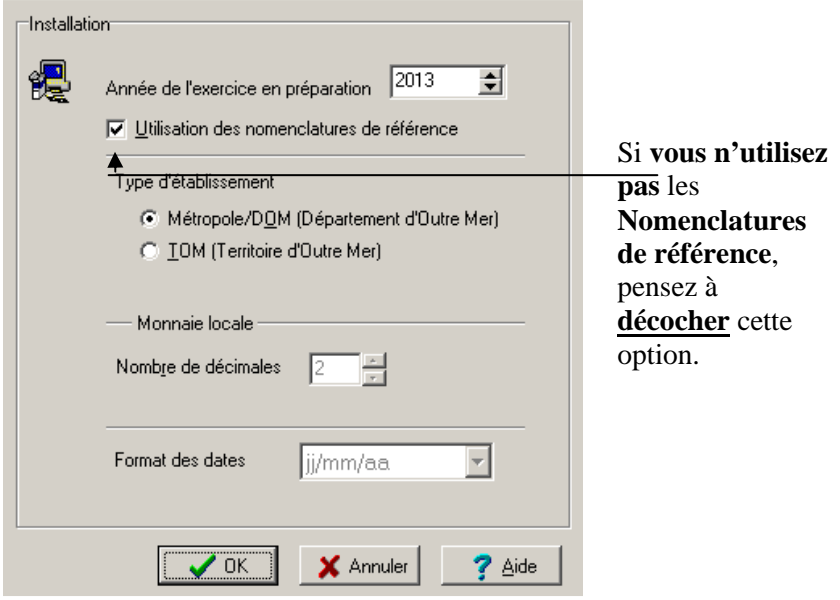

Cet écran d'initialisation des propriétés de l'application n'apparaîtra plus lors des lancements suivants. Il est donc capital de sélectionner les options correspondant à la situation de l'établissement ou des établissements.

Sont à renseigner les informations concernant :

- ♦ L'**année d'exercice**, incrémentée sur l'année en préparation,
- ♦ L'**utilisation des nomenclatures** de référence cochée par défaut,
- ♦ La localisation de l'établissement : **Métropole**/**DOM** ou **TOM**

Pour les établissements des **TOM**, le nombre de décimales est mis automatiquement à zéro lors de la sélection de ce Type d'établissement.

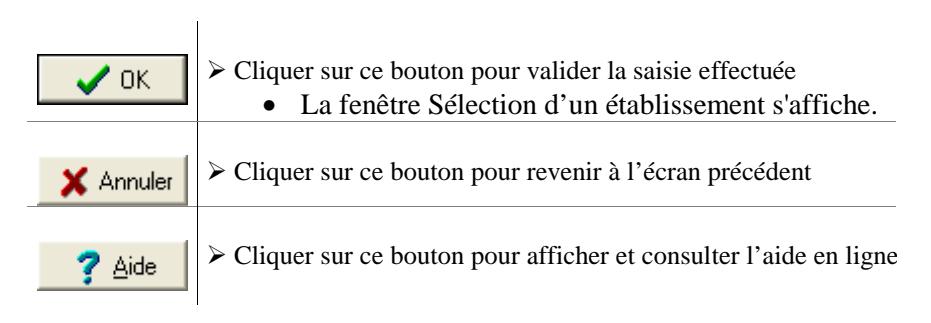

### - **Initialiser les établissements de la Préparation Budgétaire.**

Lors du tout premier lancement de l'application, l'écran **Sélection d'un établissement** ne propose aucun établissement dans la Liste des établissements disponibles. L'application est vierge de toute information sur une identification quelconque d'un établissement.

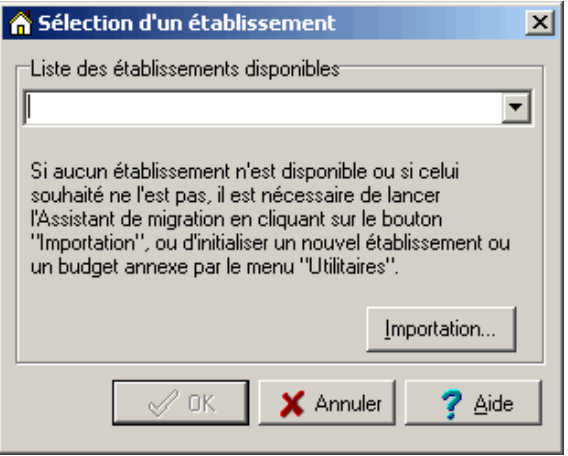

Lors des connexions suivantes, le module **Préparation Budgétaire** offre l'accès à la fenêtre de **Sélection d'un établissement** en proposant la liste des établissements présents dans l'application, car initialisés. Cette initialisation des établissements peut être effectuée par deux méthodes :

- l'importation du budget de l'exercice en cours, à l'aide de l'**Assistant de Migration**, depuis le bouton **Importation**.
- l'initialisation d'un nouvel établissement ou l'initialisation d'un budget annexe.

### **Assistant migration : importation du budget de l'exercice en cours.**

Par importation du budget de l'exercice en cours, il faut entendre la récupération du budget proprement dit, mais aussi des informations identifiant l'établissement : Constantes ou Paramètres et, pour l'EPCP : rubriques de marchés et nomenclatures des marchés de la commande publique, avec les montants de l'**Etat Prévisionnel**.

Si l'établissement fait un suivi du Service de restauration et d'hébergement dans le budget de l'exercice en cours, les souscatégories de l'hébergement peuvent être récupérées automatiquement.

Si l'établissement a renseigné des emplois lors de la précédente préparation de son budget, ceux-ci sont récupérés automatiquement depuis le budget de l'exercice en cours.

Cette importation est réalisée automatiquement depuis la comptabilité budgétaire de l'*exercice en cours*.

### **Deux procédures sont possibles :**

 Cliquer sur le bouton **Importation** dans le cas d'une toute première utilisation de l'application pour la migration de l'établissement ou du premier établissement de la liste,

#### **Ou**

 Sélectionner l'option **Assistant de migration** – **Importation** depuis le menu **Préparation budgétaire** dans le cas où la première migration a été effectuée pour un des établissements présents dans la liste des établissements (d'une cité scolaire par exemple).

### **Importation du premier établissement avec l'Assistant de Migration.**

• La première fenêtre de l'**Assistant Migration** s'affiche :

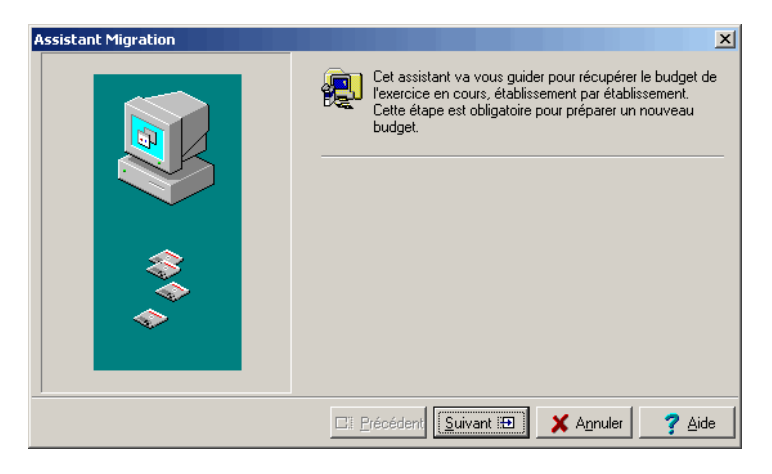

### Cliquer sur le bouton **Suivant**

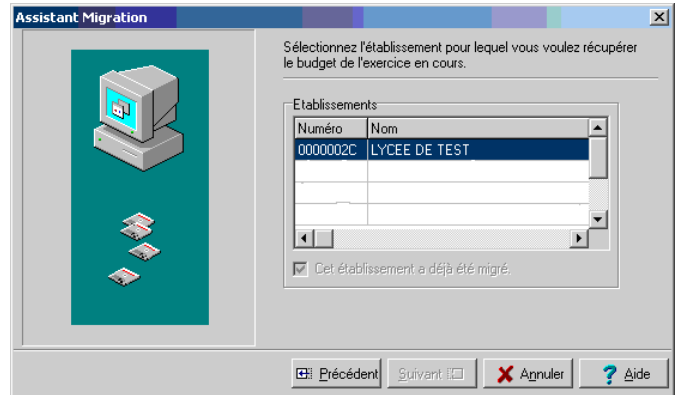

 Sélectionner l'établissement en cliquant sur la ligne correspondante, si plusieurs établissements figurent dans la liste proposée

 $\Delta$ **Note** : Un établissement ne peut être migré – importé – qu'une seule fois.

 Si l'établissement est à nouveau sélectionné, le bouton **Suivant** demeure inactif – il reste en grisé. Et la case à gauche de **Cet établissement a déjà été migré** est cochée.

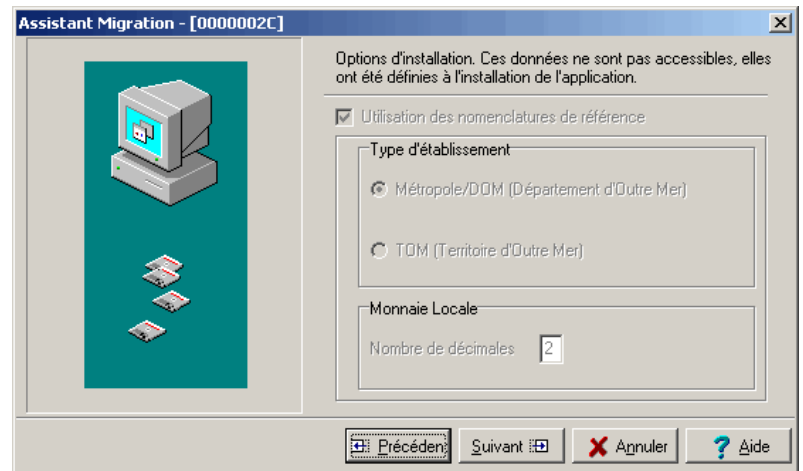

### Cliquer sur le bouton **Suivant**

- Sur cet écran aucune information n'est modifiable par l'utilisateur.
- $\blacktriangle$ **Note :** En cas de choix erroné dans l'initialisation des **Propriétés** de la **Préparation budgétaire** au premier lancement de l'application, un message signale une incohérence sur la Monnaie :

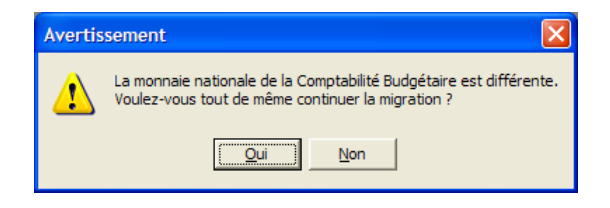

 Si vous avez fait une erreur à la toute première étape d'initialisation des **Propriétés de la Préparation budgétaire**,

 il n'y a pas d'autre solution que de désinstaller complètement la Préparation Budgétaire et de relancer une installation depuis le site de diffusion.

### Cliquer sur le bouton **Suivant**

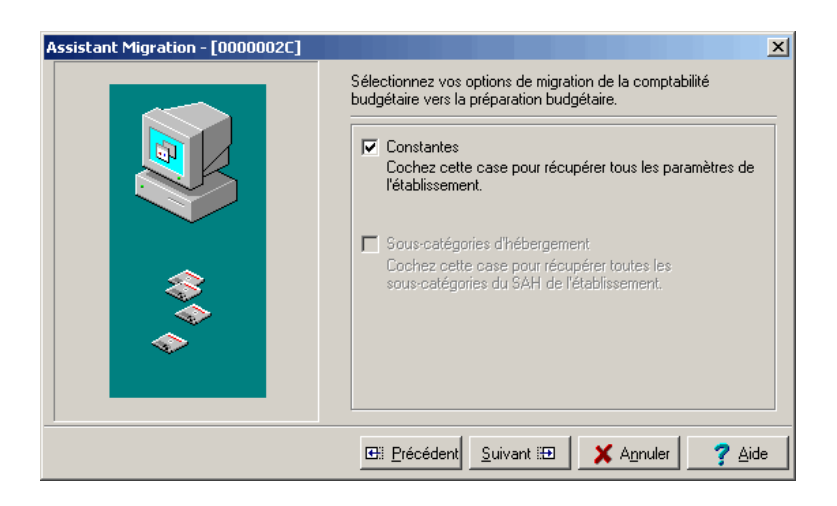

 Garder coché **Constantes** pour obtenir toutes les informations de l'établissement utilisées lors de la préparation du budget.

 Si vous décochez cette option, seuls le numéro et le patronyme de l'établissement sont conservés.

 Garder coché Sous-catégories d'hébergement pour obtenir l'ensemble des sous-catégories de l'hébergement utilisées dans le suivi du SRH. Cette option est grisée s'il n'y a pas de suivi du SRH dans l'exercice en cours.

Cliquer sur le bouton **Suivant**

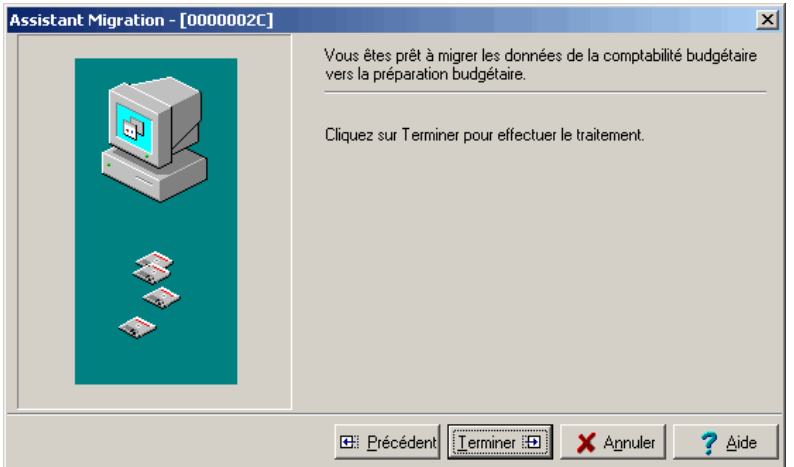

#### Cliquer sur le bouton **Terminer**

La migration est alors lancée. Le transfert des données s'effectue selon l'ergonomie Windows avec transfert entre dossiers. Le constat de la réussite de l'opération apparaît dans l'écran suivant :

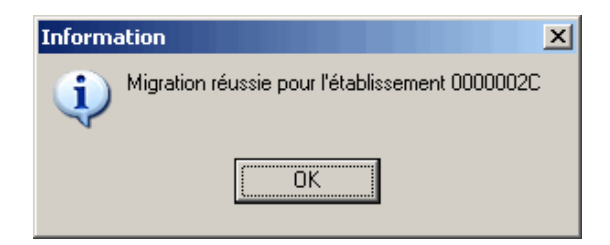

- Cliquer sur le bouton **OK**
	- La préparation budgétaire de l'établissement migré est alors disponible : l'établissement a été initialisé.

### **Autre méthode d'accès à l'Assistant de Migration.**

Pour enchaîner les migrations des différents établissements présents – si la situation comptable le nécessite - afin de les initialiser, vous devez rappeler l'**Assistant de Migration**.

Deux méthodes sont possibles :

### **1 - Première possibilité :**

Cliquer sur le menu Préparation Budgétaire

• L'écran suivant apparaît :

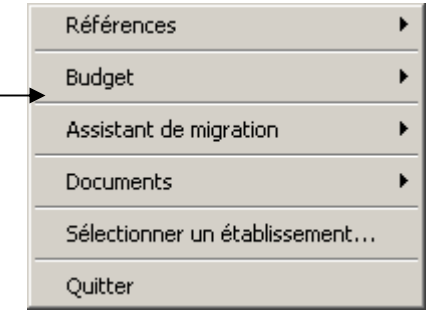

Sélectionner l'option **Assistant de migration**

• L'écran suivant apparaît :

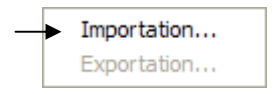

- Sélectionner le choix **Importation**
	- La fenêtre **Sélection d'un établissement** est alors disponible avec le bouton **Importation**.

Procéder en suivant la description des paragraphes précédents.

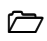

### **2 - Seconde possibilité**

 $\triangleright$  Cliquer sur l'icône symbolisant un établissement – la première à gauche dans la barre de commande

> • La fenêtre **Sélection d'un établissement** est directement disponible avec le bouton **Importation**.

Procéder en suivant la description des paragraphes précédents.

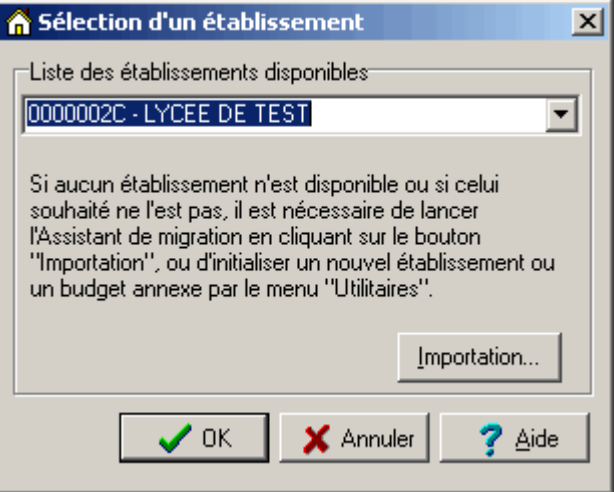

#### -**Initialisation d'un nouvel établissement.**

Il est possible d'initialiser un nouvel établissement – situation pour laquelle la migration du budget précédent est impossible, notamment lors de l'ouverture en septembre ou à n'importe quelle période de l'année d'une nouvelle entité. Cette étape va permettre de suivre l'élaboration du budget principal d'un établissement.

Pour cela :

Lors de la connexion à l'application, la fenêtre **Sélection d'un établissement** apparaît.

- Cliquer sur le bouton **Annuler**
- Cliquer sur le menu **Utilitaires**
- Sélectionner l'option Initialisation d'un nouvel établissement
- Renseigner le numéro UAI dans la rubrique **Numéro d'établissement**
- Indiquer le Patronyme de l'établissement
- Valider en cliquant sur le bouton **OK**

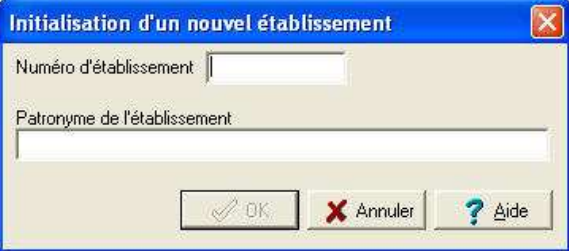

#### -**Initialisation d'un budget annexe.**

Il est possible d'initialiser un budget annexe d'un établissement – situation pour laquelle la migration du budget précédent est impossible, afin de suivre l'élaboration du budget annexe.

Le budget annexe est dédié à une activité spécifique qui ne peut être suivie dans le budget principal de l'établissement.

Pour cela :

Lors de la connexion à l'application, la fenêtre **Sélection d'un établissement** apparaît.

- Cliquer sur le bouton **Annuler**
- Cliquer sur le menu **Utilitaires**
- Sélectionner l'option Initialisation d'un budget annexe

 Renseigner le numéro UAI dans la rubrique **Numéro du budget annexe :**  - à saisir s'il vous a été communiqué par le budget principal qui n'est pas dans la même implantation

- à choisir depuis la liste des n°s de budgets annexes existants, créés dans les Paramètres Etablissement du budget principal.

 Visualiser L**'Activité** suivie dans ce budget annexe, affichée si le budget annexe est dans la même implantation que le budget principal.

Renseigner le Patronyme du budget annexe

Valider en cliquant sur le bouton **OK** 

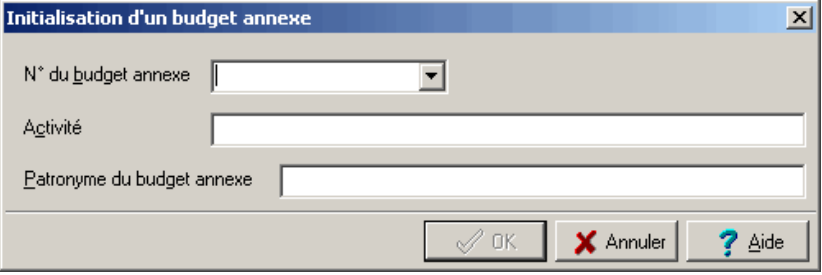

### **Sélection d'un établissement**

Dès lors que la migration ou toutes les migrations ont été faites, que l'initialisation d'un établissement ou d'un budget annexe a été réalisée, à chaque entrée dans la **Préparation Budgétaire,** vous devez avant toute opération, procéder au choix de l'établissement.

Depuis la fenêtre Sélection d'un établissement :

Cliquer sur la flèche sous Liste des établissements disponibles.

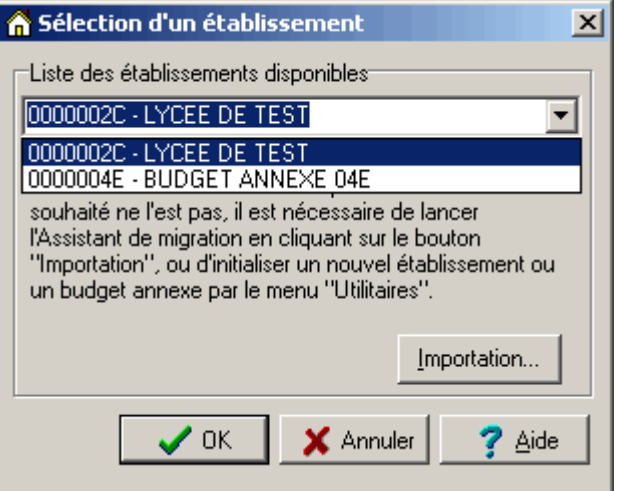

- Sélectionner l'établissement dans la liste
- Cliquer sur le bouton **OK**

Autres possibilités pour appeler la fenêtre de **Sélection d'un établissement** :

### **1 - Première possibilité :**

- Cliquer sur le menu Préparation Budgétaire
	- L'écran suivant apparaît :

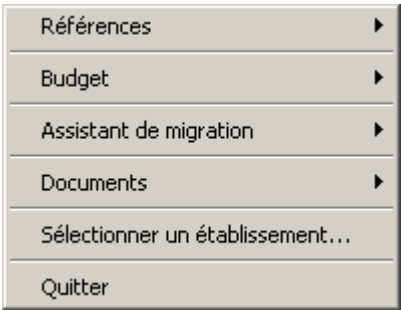

Cliquer sur l'option Sélectionner un établissement…

### **2 - Seconde possibilité :**

Méthode la plus rapide :

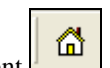

 $\triangleright$  Cliquer sur l'icône symbolisant un établissement , la première à gauche

dans la barre de commande

• La fenêtre **Sélection d'un établissement** est directement disponible.

Les premières étapes et opérations absolument nécessaires à la prise en main du module **Préparation Budgétaire** viennent d'être décrites.

La section suivante présente la fenêtre principale du module **Préparation Budgétaire** de GFC afin d'indiquer l'ergonomie de l'application avant d'exposer les opérations que vous pourrez y effectuer en fonction du type d'établissement que vous gérez.

#### -**Présentation de la fenêtre principale**

La fenêtre principale comporte 6 zones selon le schéma suivant :

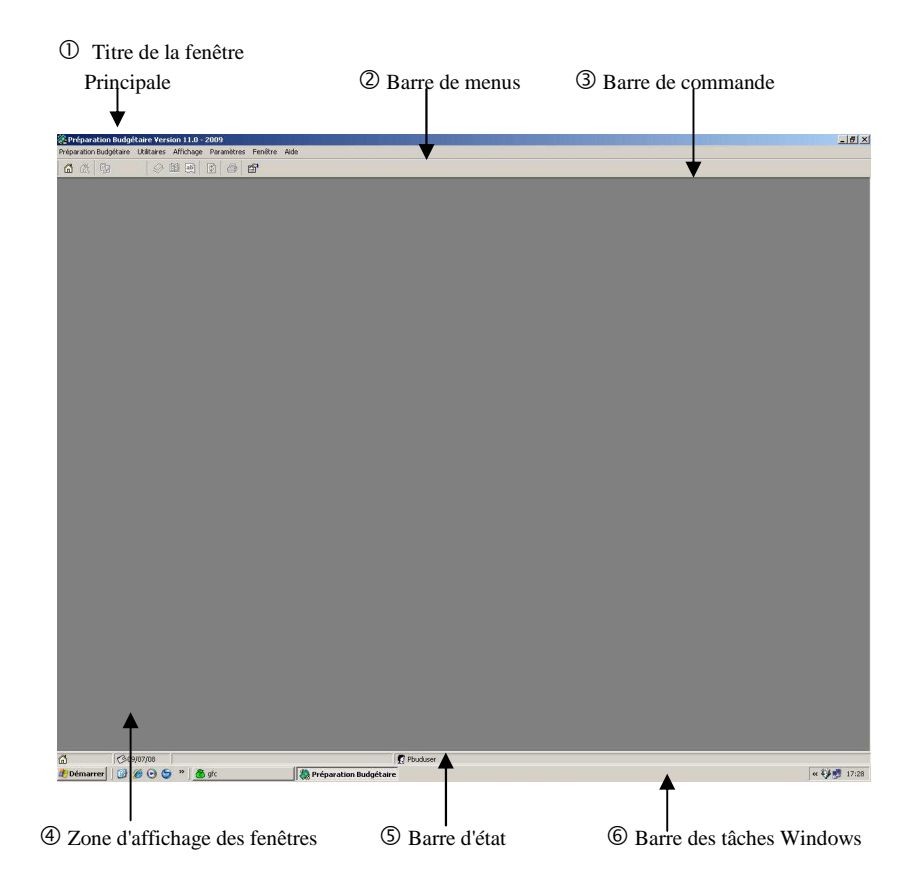

**Titre de la fenêtre principale**

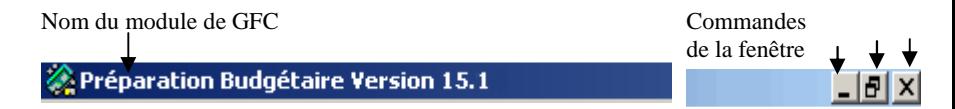

• La commande **| Réduire**) permet de masquer temporairement la fenêtre principale du module. Pour réafficher la fenêtre, vous

devez alors cliquer sur le bouton devez alors cliquer sur le bouton la barre des tâches de Windows.

- La commande (**Restaurer**) permet de réduire la fenêtre principale.
- La commande  $\mathbf{X}$  (**Fermer**) permet de quitter le module Préparation Budgétaire de GFC.

### **Barre de menus**

Préparation Budgétaire Utilitaires Affichage Paramètres Fenêtre Aide.

Chaque menu propose une ou plusieurs options permettant d'accéder à des fenêtres du module Préparation Budgétaire de GFC ou de réaliser diverses opérations : quitter le module, réorganiser les fenêtres en cascade ou en mosaïque lorsque plusieurs d'entre elles sont ouvertes.

A titre d'exercice, vous allez afficher le menu **Préparation Budgétaire** en utilisant l'une des 2 méthodes suivantes :

 Cliquer sur le nom du menu, par exemple **Préparation Budgétaire Ou** 

> Taper sur la touche  $\mathbb{P}$  puis sur la lettre soulignée du nom du menu, par exemple : **B** pour **Préparation Budgétaire**.

• Le menu de **Préparation Budgétaire** s'affiche.

Lorsqu'une option est inaccessible dans le contexte, elle s'affiche en grisé.

Pour effacer le menu :

Cliquer en dehors du menu

### **Ou**

 $\triangleright$  Taper sur la touche. Cette touche est située en haut et à gauche du clavier.

 L'option **A propos…** du menu **Aide** permet de consulter le numéro de la version du module que vous utilisez ainsi que sa date de diffusion. Ces informations devront être communiquées à votre CRIA si vous devez produire et transmettre des rapports d'anomalies.

#### $\circled{3}$ **Barre de commandes**

La barre de commandes reprend certaines options des menus et permet un accès direct à certaines fenêtres. Elle permet aussi de se repérer sur l'état de l'application :

**Avant** sélection d'un établissement

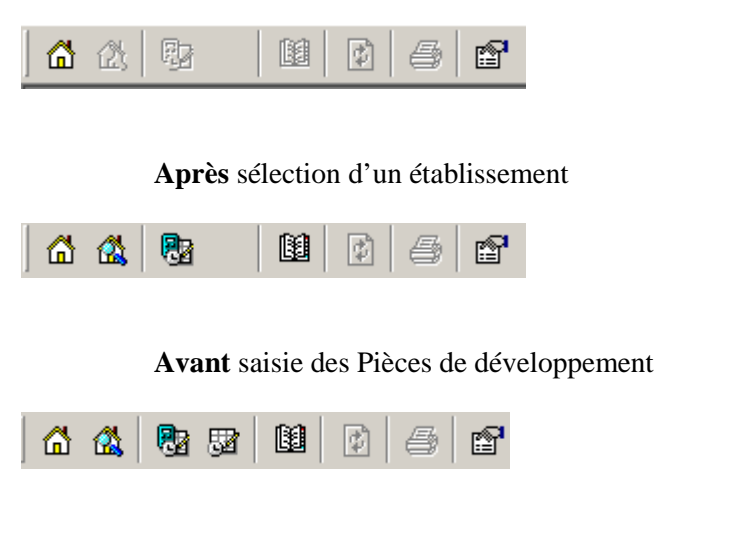

Description des icônes présentes :

Tout menu et icône qui ne sont pas actifs - en grisé – indiquent que la transaction n'est pas disponible compte tenu des choix opérés dans les paramétrages de l'application ou de l'établissement, de la chronologie des opérations à effectuer. Une sélection n'a pas été faite. Une transaction en amont a peut-être été omise.

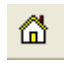

Accès à la **Sélection d'un établissement** et à **l'Assistant de Migration …**

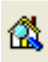

Accès aux **Paramètres de l'établissement**

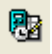

Saisie des **Pièces de développement**

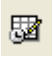

Assistant de saisie du SRH. L'icône est en grisé tant que les paramètres de l'établissement ne sont pas définis. Elle est active dès que le SRH est déclaré dans le menu **Paramètres** – **Etablissement…** - onglet **Autres** - bouton **Propriétés du** SRH .

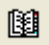

#### **Gestion des Comptes ou Plan comptable**

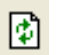

**Actualiser.** Permet de rafraîchir l'écran et d'afficher les dernières données saisies notamment dans le cas de calcul.

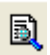

### **Visualiser**

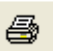

#### **Imprimer**

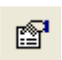

Accès aux **Paramètres de Préparation Budgétaire**

Pour sélectionner une commande, vous devez cliquer sur son icône. Par exemple, pour afficher la fenêtre des paramètres de la préparation budgétaire :

#### 图 Cliquer sur l'icône

• La fenêtre **Paramètres de Préparation Budgétaire** s'affiche.

### **Zone d'affichage des fenêtres**

Cette zone affiche la (ou les) fenêtre(s) ouverte(s) du module Préparation Budgétaire de GFC.

L'ouverture simultanée de plusieurs fenêtres n'est pas toujours possible. Par exemple, lorsque vous ouvrez la fenêtre **Paramètres de Préparation Budgétaire**, aucune autre fenêtre du module Préparation Budgétaire de GFC ne peut l'être tant que celle-ci est ouverte.

Pour l'instant, vous n'allez pas réaliser d'opération sur la fenêtre **Paramètres de Préparation Budgétaire**, vous allez donc la fermer.

Cliquer sur le bouton

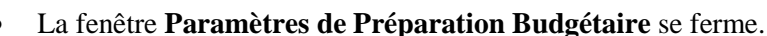

X Annuler

Lorsque vous cliquez sur le bouton **Annuler** d'une fenêtre, les informations que vous avez saisies ou modifiées sur cette fenêtre ne sont pas enregistrées.

### **Barre d'état**

La barre d'état située en bas de la fenêtre principale fournit les indications suivantes :

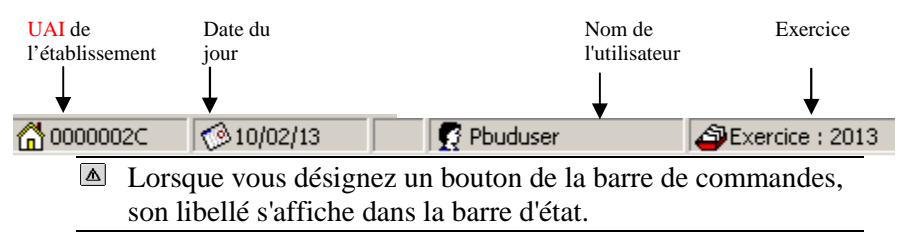

### **Barre des tâches de Windows**

La barre des tâches de Windows est la dernière ligne, située en bas de l'écran. Elle fournit les indications suivantes :

Lors de l'utilisation du module **Préparation Budgétaire** de GFC, vous pouvez être amené à utiliser les commandes suivantes :

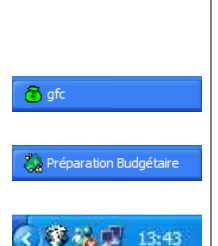

démarrer

Cette commande vous permet, si nécessaire, de démarrer un autre logiciel, par exemple : un logiciel de bureautique (Word, Excel…).

Lorsque vous masquez temporairement une fenêtre (par exemple, la fenêtre principale du lanceur, celle du module ou la fenêtre d'aide), vous devez cliquer sur le bouton de la fenêtre pour la réafficher.

La partie droite de la barre des tâches Windows affiche un certain nom d'éléments techniques : date, connexions, etc., dont :

Cette commande (**Log**) qui permet d'afficher (par un double clic) la liste des événements qui se sont déroulés avec GFC - **Préparation Budgétaire** depuis le début de la session de travail (fenêtre **Log**). Elle contient des messages. En cas de problème avec GFC - Préparation Budgétaire, votre CRIA peut vous demander d'imprimer cette liste et de la lui communiquer.

 $\blacktriangle$ Lorsqu'un dysfonctionnement s'est produit avec GFC - Préparation Budgétaire, un **point rouge** s'affiche sur l'icône de cette commande.

### - **Utiliser l'aide en ligne du module Préparation Budgétaire de GFC.**

A partir de la fenêtre principale, vous allez voir comment :

- Afficher la fenêtre d'aide de la fenêtre principale
- □ Afficher une procédure
- $\Box$  Afficher la définition d'un terme ou d'une expression
- Accéder au sommaire de l'aide en ligne
- □ Consulter le lexique
- Accéder aux autres fenêtres d'aide contextuelle
- Accéder aux procédures
- Accéder à une fenêtre d'aide à partir de l'index
- Accéder à une fenêtre d'aide à partir du volet Rechercher
- Afficher la fenêtre d'aide précédente.

## **Afficher la fenêtre d'aide de la fenêtre principale**

La fenêtre d'**aide contextuelle** peut être affichée de 2 façons différentes :

 $\triangleright$  Taper sur la touche  $\lbrack \mathsf{F}^{\rbrack}$ 

### **Ou**

 $2$  Aide Cliquer sur le bouton

> Lorsque la fenêtre ne comporte pas le bouton  $\frac{? \text{ Aide}}{? \text{ Aifichage}}$ de la fenêtre d'aide s'effectue au moyen de la touche  $\boxed{F}$ .

A titre d'illustration :

 $\triangleright$  Taper sur la touche  $\lbrack \mathsf{F}^{\rbrack}$ 

• La fenêtre d'aide s'affiche.

Lorsque le contenu d'une fenêtre d'aide n'est pas totalement affiché, les boutons placés en haut de la fenêtre d'aide permettent un accès direct à l'une de ses sections :

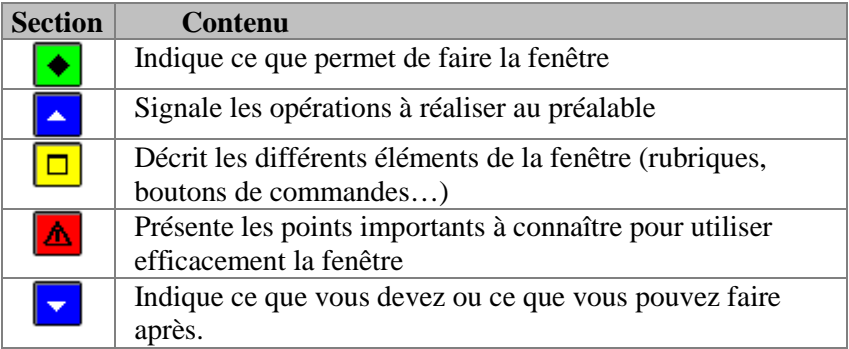

Par exemple :

- Cliquer sur le bouton de couleur rouge
	- La section **Points importants** s'affiche en haut de la fenêtre d'aide.

### **Afficher une procédure**

Lorsqu'une fenêtre d'aide contextuelle signale une opération susceptible d'être réalisée, la procédure à suivre pour réaliser cette opération peut être affichée dans une fenêtre d'aide spécifique. L'accès à une procédure est signalé par le symbole  $\mathbb{R}$  suivi de son nom de couleur verte et souligné en trait plein.

A titre d'exemple :

 $\triangleright$  Cliquer sur le bouton

- La section **Que faire après ?** s'affiche en haut de la fenêtre.
- Cliquer sur **sélectionné l'établissement**
	- La fenêtre des procédures s'affiche en bas à gauche.

La fenêtre des procédures vous permet d'être guidé lors des opérations que vous réalisez avec le module **Préparation Budgétaire** de GFC.

Pour fermer la fenêtre **Procédures** :

 $\triangleright$  Cliquer sur sa case de fermeture  $\triangleright$ 

## **Afficher la définition d'un terme ou d'une expression**

Dans les fenêtres d'aide, une définition peut être affichée pour les mots ou expressions de couleur verte et soulignés en pointillés.

A titre d'exemple :

 $\triangleright$  Cliquer, dans la fenêtre d'aide, sur le bouton

Cliquer sur l'expression **barre d'outils**

• Sa définition s'affiche.

Pour masquer la définition :

- Cliquer n'importe où
	- La définition s'efface.

### **Accéder au sommaire de l'aide en ligne**

Indépendamment des fenêtres d'aide affichées à partir des fenêtres de travail, vous pouvez, à tout moment, accéder au **Sommaire** de l'aide en ligne.

Cet accès peut s'effectuer :

- ♦ *Au moyen du bouton Rubriques d'aide de la fenêtre d'aide*
- ♦ *A partir de l'option Rubriques d'aide du menu Aide.*

A titre d'exemple, dans la fenêtre d'aide :

Cliquer sur le bouton **Rubriques d'aide** 

• La fenêtre **Rubriques d'aide : Assistance à l'utilisation de Préparation Budgétaire** s'affiche.

Cette fenêtre comporte 3 volets :

- Sommaire
- ♦ Index
- Rechercher.

Le volet **Sommaire** de l'aide permet d'accéder :

- Au lexique
- ♦ Aux fenêtres d'aide contextuelle
- Aux procédures.

**Consulter le lexique** 

Dans le volet **Sommaire** de l'aide :

- Cliquer 2 fois sur **Lexique**
	- La fenêtre **Lexique** s'affiche.

Cette fenêtre présente la liste des termes ou expressions pour lesquels une définition est fournie.

A titre d'exercice, vous allez consulter la définition du terme **Plan comptable** :

Déplacer, si nécessaire, l'ascenseur vers le bas de la fenêtre

- Cliquer sur le terme **Plan comptable**
	- La définition du terme s'affiche.

Pour masquer la définition :

- Cliquer n'importe où
	- La définition s'efface.

Pour fermer la fenêtre **Lexique** :

 $\triangleright$  Cliquer sur sa case de fermeture  $\triangleright$ 

### **Accéder aux autres fenêtres d'aide contextuelle**

Pour réafficher le sommaire de l'aide, dans la fenêtre d'aide : Sélectionner, dans le menu **Aide**, l'option **Rubriques d'aide** 

> • La fenêtre **Rubriques d'aide : Assistance à l'utilisation de Préparation Budgétaire** s'affiche.

La rubrique **Fenêtres d'aide contextuelle** permet d'accéder directement à une fenêtre d'aide contextuelle.

- Cliquer 2 fois sur Fenêtres d'aide contextuelle
	- La liste des fenêtres d'aide s'affiche.

Pour accéder à une fenêtre d'aide, vous devez cliquer 2 fois sur son nom, par exemple :

- Cliquer 2 fois sur Accès à Préparation Budgétaire
	- La fenêtre d'aide détaille les composants pour l'**Accès à la Préparation Budgétaire**.
- Cliquer 2 fois sur Sélection d'un établissement

• La fenêtre d'aide **Sélection d'un établissement** s'affiche.

Vous allez maintenant revenir au sommaire de l'aide : Cliquer sur le bouton **Rubriques d'aide** 

> • La fenêtre **Rubriques d'aide : Assistance à l'utilisation de Préparation Budgétaire** s'affiche.

Pour fermer la section **Fenêtres d'aide contextuelle :** Cliquer 2 fois sur Fenêtres d'aide contextuelle

### **Accéder aux procédures**

La quatrième section du sommaire de l'aide **Procédures** permet d'accéder directement à une procédure du module **Préparation Budgétaire** de GFC.

Cliquer 2 fois sur **Procédures** 

• Le plan des procédures s'affiche.

Lorsque vous souhaitez être guidé pour la réalisation d'une opération, vous devez vous référer à la section correspondante et repérer l'opération à réaliser. A titre d'exemple, pour savoir comment mettre à jour les informations relatives à un établissement :

Cliquer 2 fois sur **Gérer les données**

- Cliquer 2 fois sur Mettre à jour les informations relatives à l'établissement
	- La procédure à suivre s'affiche.

Pour fermer la fenêtre **Procédures** :

 $\triangleright$  Cliquer sur sa case de fermeture  $\triangleright$ 

Vous allez maintenant revenir au **S**o**mmaire** de l'aide :

- Cliquer sur le bouton **Rubriques d'aide** 
	- La fenêtre **Assistance à l'utilisation de Préparation Budgétaire** s'affiche.

Pour fermer la section **Mettre à jour les informations relatives à un établissement** 

Cliquer 2 fois sur Mettre à jour les informations relatives à l'établissement

### **Accéder à une fenêtre d'aide à partir de l'index**

Le système d'aide vous permet d'accéder à une fenêtre d'aide à partir d'une entrée d'index. Vous pouvez ainsi accéder directement à une fenêtre d'aide à partir d'un mot ou d'une expression.

### Dans la fenêtre **Rubriques d'aide : Assistance à l'utilisation de Préparation Budgétaire** :

Cliquer sur l'onglet **Index**

La liste des entrées d'index s'affiche.

La première rubrique de ce volet permet de saisir le terme ou l'expression recherchée.

A titre d'exemple :

Taper **bu**

- L'entrée d'index **Budget provisoire** est sélectionnée dans la liste des entrées d'index.
- Cliquer 2 fois sur **Budget provisoire**

La fenêtre d'aide correspondant à cette entrée d'index s'affiche. Si plusieurs fenêtres d'aide sont référencées sous une même dénomination dans un index, un écran intermédiaire affiche la liste des rubriques. Sélectionner la rubrique pour faire apparaître la fenêtre d'aide correspondante.

Vous allez maintenant revenir au **Sommaire** de l'aide :

- Cliquer sur le bouton **Rubriques d'aide** 
	- La fenêtre **Rubriques d'aide : Assistance à l'utilisation de Préparation Budgétaire** s'affiche.

## **Accéder à une fenêtre d'aide à partir du volet Rechercher**

Le troisième volet de la fenêtre **Rubriques d'aide : Assistance à l'utilisation de Préparation Budgétaire** vous permet d'accéder à une fenêtre d'aide à partir d'un mot ou d'une expression utilisé dans l'aide. Pour cela, le système d'aide doit, la première fois, procéder à l'inventaire de l'ensemble des mots et expressions de l'aide en ligne.

## Cliquer sur l'onglet **Rechercher**

- L'assistant création de recherche s'affiche.
- Cliquer sur **Suivant**
- Cliquer sur **Terminer**
	- L'inventaire des mots et expressions s'opère.

Lorsque l'inventaire est terminé :

• Le volet **Rechercher** s'affiche.

A titre d'exemple, vous allez rechercher une fenêtre d'aide où le terme **mot** est utilisé :

- Dans la zone 1, saisir le terme **mot**
	- Les contextes où ce terme est utilisé, s'affichent dans la zone 2 avec **mot** et **Mot**.
- Dans la zone 2, cliquer sur le terme **mot**
	- Les contextes où ce terme est utilisé s'affichent dans la zone 3.
- Dans la zone 3, cliquer 2 fois sur le terme **Connexion**
	- Une fenêtre d'aide qui mentionne le terme m**ot** (sur fond noir) s'affiche.

 Renouveler la démarche en gardant sélectionner dans la zone 2, les deux termes **mot** et **Mot**.

Dans la zone 3, cliquer 2 fois sur le terme **Connexion**

• Une fenêtre d'aide s'affiche. Elle mentionne, cette fois-ci, le terme m**ot** mais aussi le terme **Mot** (sur fond noir).

### **Afficher la fenêtre d'aide précédente**

Lorsque vous avez affiché successivement plusieurs fenêtres d'aide, le bouton **Précédent** de la fenêtre d'aide permet de revenir sur les fenêtres précédentes.

A titre d'illustration :

Cliquer plusieurs fois sur le bouton **Précédent**

Pour fermer la fenêtre d'aide : Cliquer sur sa case de fermeture **x** 

> Le contenu de l'ensemble des fenêtres d'aide est également fourni dans sous forme de fichier. Ce fichier peut être imprimé au moyen du logiciel **Acrobat Reader**. Il est accessible depuis le menu **Aide - Documentation PDF - Aide en ligne**. Si vous préférez être guidé à partir d'un document papier plutôt qu'à partir de l'aide en ligne, nous vous conseillons d'imprimer ce fichier.

Vous venez de voir comment est organisée la fenêtre principale et les opérations que vous pouvez réaliser. Avant de commencer à mettre en place tous les éléments constitutifs pour la saisie d'un budget (Paramètres de l'établissement, S.R.H., etc.), vous allez apprendre à vérifier les informations inscrites lors de l'initialisation de la **Préparation Budgétaire** et à modifier le mot de passe de l'utilisateur **PBUDUSER**. Cette dernière opération n'a aucun caractère obligatoire.

### - **Vérifier les Propriétés de la Préparation Budgétaire de GFC**

Pour accéder aux **Paramètres de Préparation Budgétaire**, deux méthodes sont possibles :

- Cliquer sur le menu **Paramètres**
- Puis cliquer sur l'option **Application**

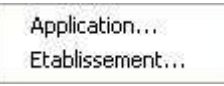

- Une fenêtre s'affiche avec plusieurs onglets disponibles :
- ♦ Sous l'onglet **Général**, sont récapitulées les informations sélectionnées et/ou validées lors du tout premier lancement de la Préparation Budgétaire – ce que nous avons nommé cidessus dans le manuel : **Initialisation de la Préparation Budgétaire**.

Sont rappelés les choix suivants :

- Utilisation ou non des **Nomenclatures de référence**,
- L'implantation avec le **Type d'établissement**,
- Le nombre de décimales de la **Monnaie locale.**

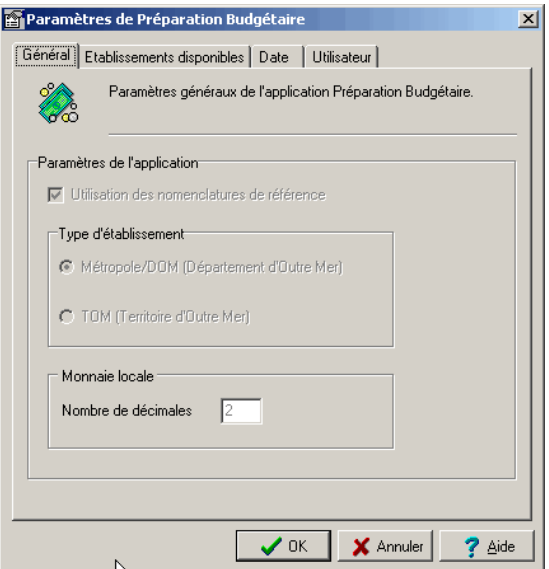

♦ Sous l'onglet **Établissements disponibles**, est présentée la liste des établissements dont la migration ou une initialisation a été effectuée. Il est possible – suite à une erreur – de supprimer de cette liste la préparation d'un budget pour un établissement qui aurait été migré ou initialisé par erreur. Cette opération de suppression peut aussi être accomplie dès lors que la saisie des informations liées au budget est commencée. Dans ce cas, il est conseillé d'éditer les documents correspondant aux saisies déjà effectuées.

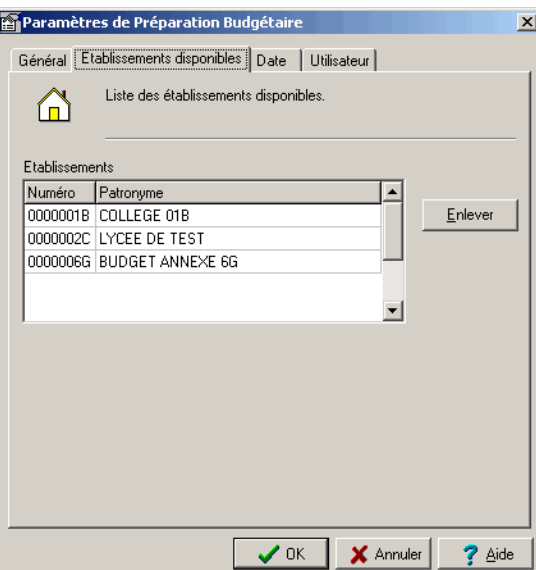

Pour supprimer une préparation de budget d'un établissement de la liste ·

 Sélectionner l'établissement en cliquant sur la ligne récapitulant son identité Cliquer sur le bouton **Enlever**

• Un écran de confirmation s'affiche :

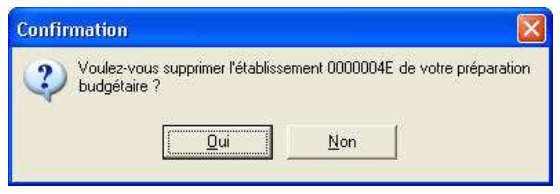

- Cliquer sur le bouton **Oui** pour réaliser l'opération.
	- Sous l'onglet Date, il est possible de modifier la date de travail dans la Préparation Budgétaire. Mais il faut que cette date appartienne à l'exercice en cours ou à l'exercice suivant.

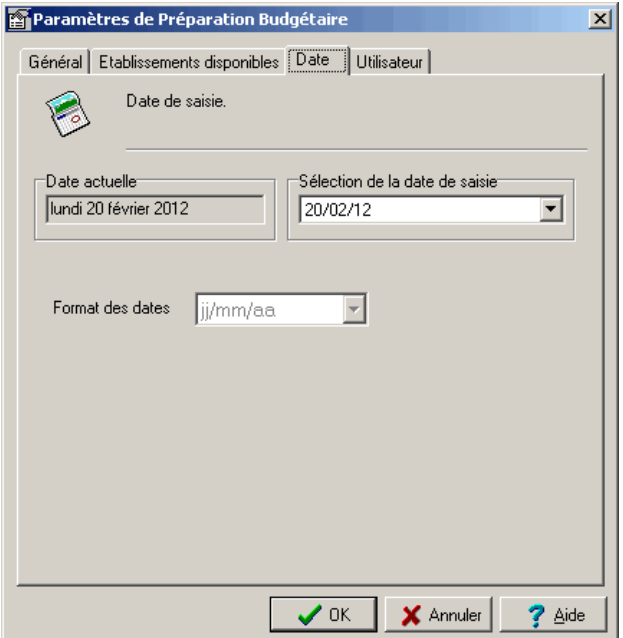

### Le **Format des dates** est affiché et il n'est pas modifiable.

Dans la zone **Sélection de la date de saisie**, cliquer sur le bouton à droite,

symbolisant une flèche vers le bas  $\overline{\phantom{a}}$ 

• Un calendrier apparaît :

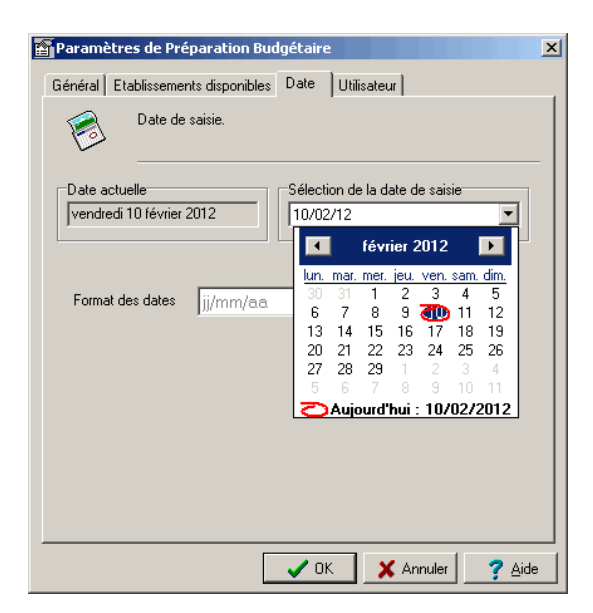

Pour naviguer dans ce calendrier cliquer sur les flèches en haut :

- $\frac{\triangleleft}{\triangleleft}$  a gauche  $\frac{\triangleleft}{\triangleleft}$ , vers un mois précédent,
- $\alpha$  droite  $\mathbf{F}$ , vers un mois suivant.
- La date du jour date système est cerclée de *rouge* sur f*ond bleu*.

Pour sélectionner une autre date, cliquer sur le jour choisi

• Lorsque la date est spécifiée pour un autre jour, le *fond bleu*  s'affiche pour ce jour. La date du jour – date système – reste entourée d'un trait *rouge*.

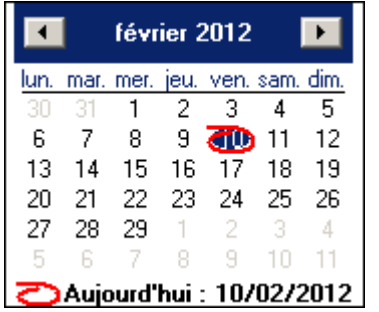

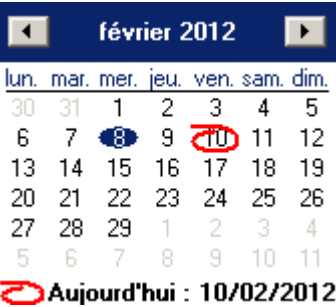

♦ Sous l'onglet **Utilisateur**, il est possible de modifier le mot de passe de l'utilisateur **PBUDUSER**.

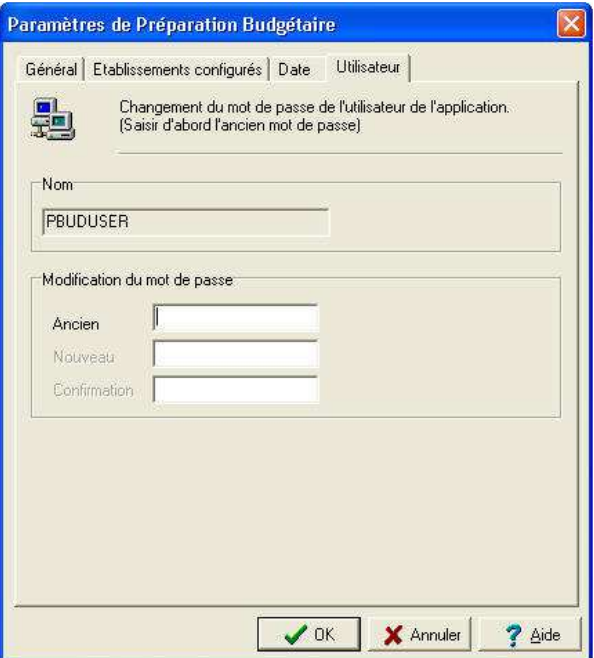

-**Modifier le mot de passe de la Préparation Budgétaire de GFC**  Pour changer le mot de passe par défaut de l'utilisateur PBUDUSER :

- Dans la zone **Ancien**, saisir votre mot de passe actuel
	- Les zones **Nouveau** et **Confirmation** sont alors accessibles.
- Taper votre mot de passe dans la zone **Nouveau**
- Taper *à l'identique* votre mot de passe dans la zone **Confirmation**

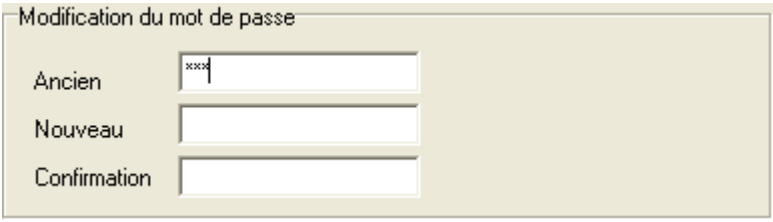

Valider la saisie en cliquant sur le bouton **OK**.

**A** Pensez à mémoriser et à conserver votre nouveau mot de passe, car si vous l'oubliez, il n'est pas possible de le retrouver.

# **2. Préparer les accès à la saisie d'un budget : informations sur un établissement**

Un résumé des principales étapes de la préparation d'un budget est fourni dans la **Présentation Générale** de ce manuel.

Cette section présente dans le détail, en fonction des caractéristiques de l'établissement, comment :

- **2.1. Accéder aux paramètres de l'établissement**
- **2.2. Renseigner les paramètres de l'établissement**
- **2.3. Préparer les informations pour le SRH**
- **2.4. Définir les propriétés du SRH**
- **2.5 Valider les paramètres de l'établissement**
- **2.6 Vérifier les références comptables**
- **2.7 Quitter la Préparation Budgétaire**
- **2.8 Sauvegarder les informations de la Préparation Budgétaire**

### **Conseils :**

La saisie ou la sélection des informations, décrites dans les pages suivantes, sont indispensables pour obtenir un accès aux écrans de travail de la Préparation Budgétaire : SRH, Pièces de développement, etc.

Pour chaque établissement, et en fonction de sa spécificité, il est donc indispensable de vérifier tous les choix opérés par rapport :

- ♦ *au type de l'établissement,*
- ♦ *au statut de l'établissement,*
- ♦ *aux caractéristiques de l'établissement.*

## **2.1. Accéder aux Paramètres de l'établissement**

**Rappel** : en premier lieu, l'établissement doit avoir été sélectionné, après avoir effectué la migration de la Comptabilité Budgétaire de l'exercice en cours ou après avoir procédé à l'initialisation d'un établissement nouveau ou d'un nouveau budget annexe (Cf. **Démarrer le module Préparation Budgétaire de GFC**).
Pour accéder aux **Paramètres d'un établissement**, deux méthodes sont possibles :

Cliquer sur le menu **Paramètres**

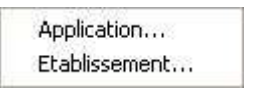

Cliquer sur l'option **Établissement…**

**Ou** 

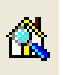

 $\triangleright$  Cliquer directement sur l'icône  $\frac{1}{\cdot}$  (deuxième icône en partant de la gauche).

- Une fenêtre **Paramètres établissement** s'affiche avec plusieurs onglets disponibles :
	- **Informations générales**
	- **Q** Rattachement
	- □ Statut
	- **D** Autres

## **Informations générales**

Sous cet onglet, sont regroupés les éléments d'identification administrative de l'établissement.

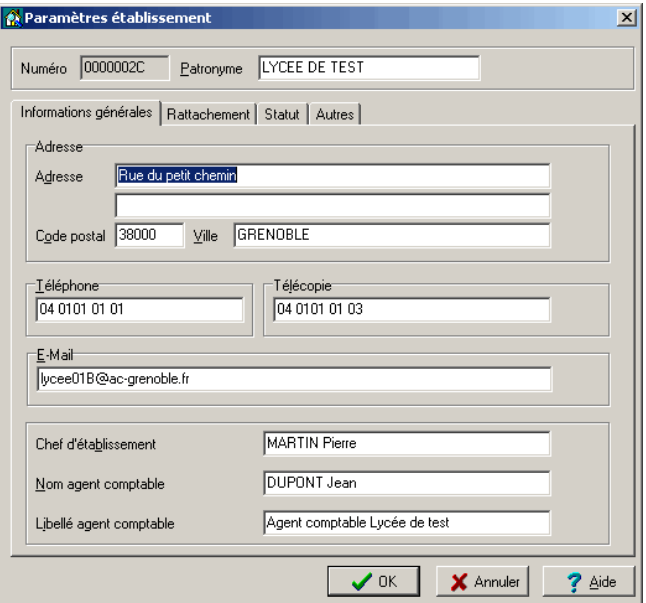

Pour un établissement qui a été migré, ses informations ont été importées et les renseignements retranscrits sous les deux premiers onglets des écrans de **Paramètres établissement**.

Si la migration de l'établissement a été demandée sans sélection correspondant à la case à cocher **Récupérer les constantes**, seuls le numéro et le patronyme de l'établissement seront importés.

Ces informations sont à vérifier, à corriger et à compléter.

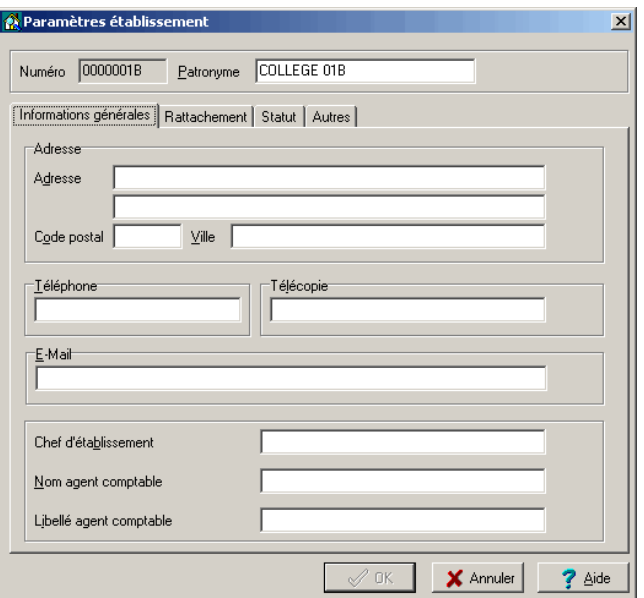

Pour un établissement qui a été initialisé, seul le numéro UAI et le patronyme sont renseignés dans les écrans des **Paramètres établissement**.

Ces informations sont à compléter.

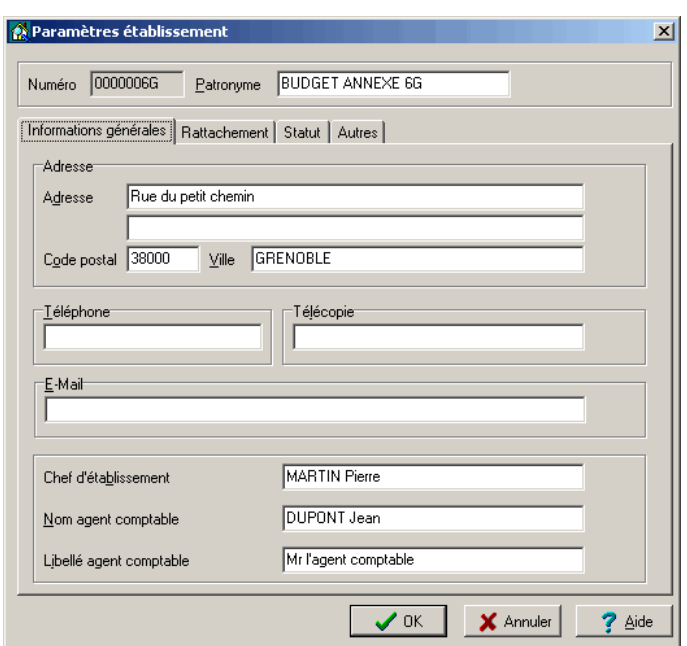

Pour un budget annexe qui a été initialisé, le numéro UAI et le patronyme sont renseignés dans les écrans des **Paramètres établissement** avec les paramètres établissement du budget principal si celui-ci est dans la même implantation que le budget annexe.

Si les deux budgets sont dans des implantations distinctes, il est nécessaire que les paramètres établissement du budget principal soient transférés puis réceptionnés dans le budget annexe, via les Paramètres établissement.

Ces informations sont à compléter.

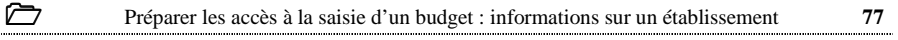

### **Rattachement**

Sous cet onglet, sont rassemblés les éléments administratifs d'identification de l'établissement : autorité académique et collectivité de rattachement.

Les informations sont à corriger ou à compléter éventuellement.

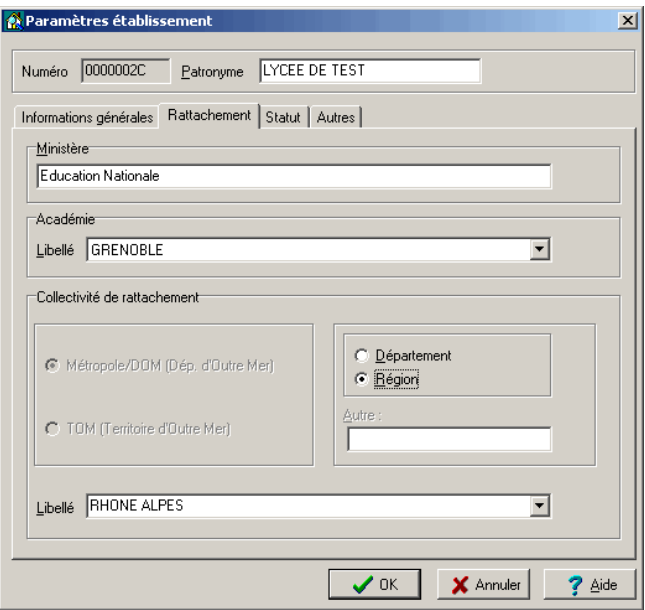

### **Statut**

Sous cet onglet, sont rassemblées les informations sur le type de structure et le statut juridique de l'établissement.

Les informations sont à corriger ou à compléter éventuellement.

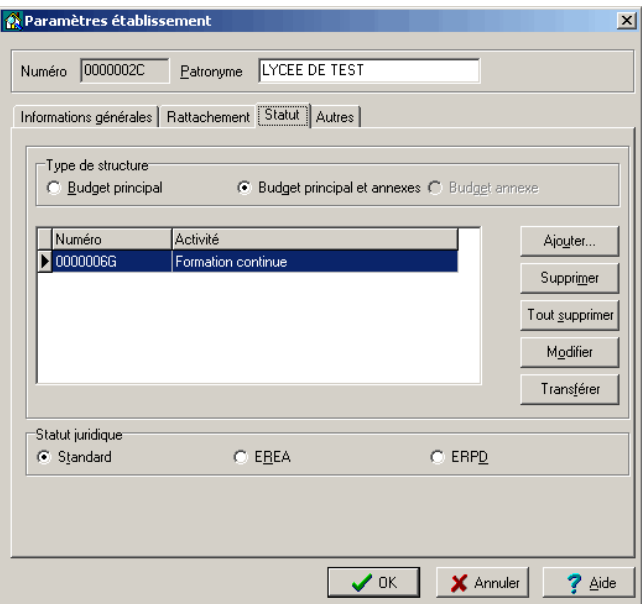

Pour un établissement gérant un budget principal et un ou plusieurs budgets annexes, les éventuels budgets annexes sont identifiés ou doivent l'être.

## **Autres**

Sous ce dernier onglet, sont rassemblés les éléments caractéristiques de l'établissement : Service de Restauration et d'Hébergement avec l'ensemble des paramètres à identifier pour l'établissement et prise en compte de l'EPCP.

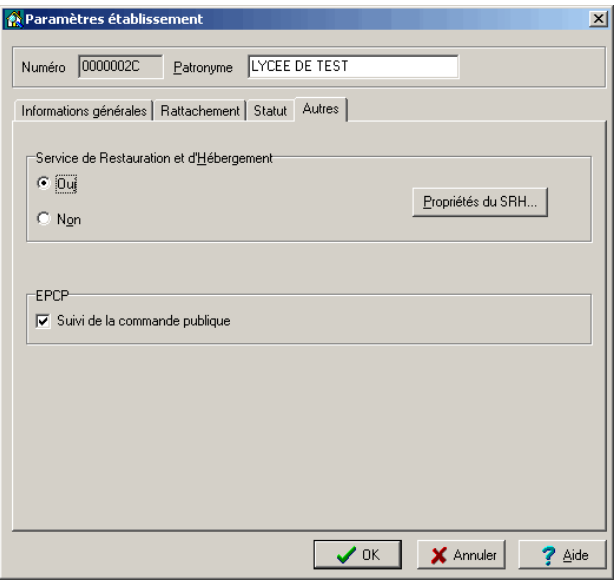

Par défaut, le **Suivi de la commande publique** est coché

# **2.2. Renseigner les Paramètres de l'établissement**

Pour renseigner les **Paramètres établissement**, vous devez suivre une chronologie simple.

## **2.2.1. Informations générales**

Toutes les informations administratives de l'établissement dans l'écran du premier onglet **Informations générales** peuvent être modifiées à l'exception de l'UAI (**Numéro établissement**).

 $\triangleright$  Une fois les informations renseignées pour ce premier onglet, cliquer sur l'onglet **Rattachement**.

**Attention :** Le bouton **OK** reste grisé, donc non accessible, tant que les informations du 3è onglet ne sont pas renseignées, notamment le type de structure et le statut juridique.

## **2.2.2. Rattachement**

Les données présentes sous cet onglet sont à vérifier.

Le libellé du ministère est affiché avec la valeur Education nationale.

Des listes déroulantes permettent de sélectionner les informations pour les libellés de l'Académie et de la Collectivité de rattachement en cliquant sur la flèche à droite de la zone de saisie  $\blacksquare$ .

La saisie du **Rattachement** doit tenir compte :

- ♦ *Des informations suivantes :*
- Visualiser l'identité du **Ministère**
- Sélectionner l'**Académie**
- Sélectionner la **Collectivité de rattachement,** à saisir pour les TOM

 Sélectionner le **Libellé de la Collectivité**, à saisir pour les TOM En exergue, est rappelée dans la partie gauche, l'implantation géographique de l'établissement sélectionnée lors du tout premier lancement de l'application.

• Pour les TOM, il est possible de saisir la collectivité de rattachement (choix **Autre**) et le libellé correspondant.

 Une fois les informations renseignées pour ce deuxième onglet, cliquer sur l'onglet **Statut**.

**Attention :** Le bouton **OK** reste grisé, donc non accessible, tant que les informations du 3ème onglet ne sont pas renseignées, notamment le type de structure et le statut juridique.

## **2.2.3. Statut**

La saisie du **Type de structure** doit tenir compte :

- ♦ *De la sélection de l'un de ces trois choix :* 
	- Budget principal
	- Budget principal et annexes
	- Budget annexe

Cocher le bouton radio correspondant au **statut juridique** de l'établissement

Pour un budget annexe, le statut **Standard** est coché par défaut et n'est modifiable.

#### -**Budget principal et annexes**

La sélection de ce type de structure permet d'accéder à la saisie des budgets annexes qui dépendent du budget principal en mettant en surbrillance le bouton **Ajouter** :

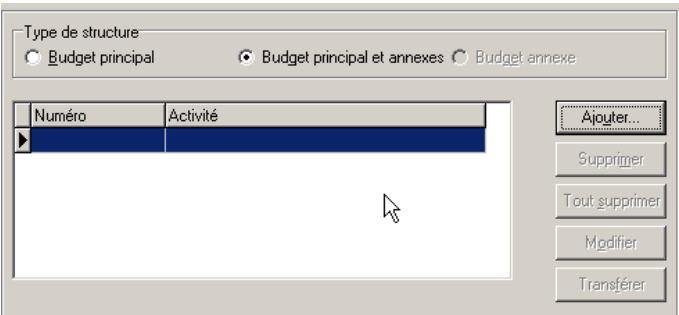

Seuls sont concernés les *budgets annexes.*

- Cliquer sur le bouton **Ajouter**
	- La fenêtre de saisie **Création d'un budget annexe** s'affiche :

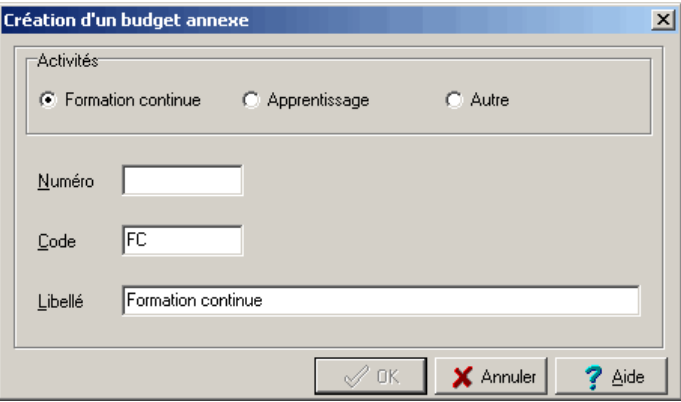

Si l'activité suivie dans ce budget annexe est « Formation continue » ou « Apprentissage »,

le Code et le Libellé de l'activité sont renseignés automatiquement et ne sont pas modifiables,

Saisir le Numéro (UAI).

Si le choix de l'activité est « Autre »

Il faut saisir le code et le libellé de l'activité

le Numéro (UAI) est affiché automatiquement, non modifiable.

#### -**Structure juridique**

La saisie de la structure juridique consiste à sélectionner l'un des trois choix :

- Standard
- EREA
- ERPD

Cocher le bouton radio correspondant à la structure juridique de l'établissement.

 Une fois l'ensemble des informations renseignées pour ce deuxième onglet, cliquer sur l'onglet **Autres**.

**Attention :** Le bouton **OK** reste grisé, donc non accessible, tant que les informations du 3è onglet ne sont pas renseignées, notamment le type de structure et le statut juridique.

# **2.2.4. Autres**

La saisie des informations regroupées sous l'onglet **Autres** sert à l'identification de certaines caractéristiques de l'établissement :

- ♦ **Service de Restauration et d'Hébergement** : par défaut sélectionné à **Non**. Le bouton **Propriétés du SRH** est alors inactif (en grisé).
- Chapitre de restauration de l'exercice en préparation : EPCP
	- **Suivi de la commande publique**: par défaut coché.

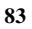

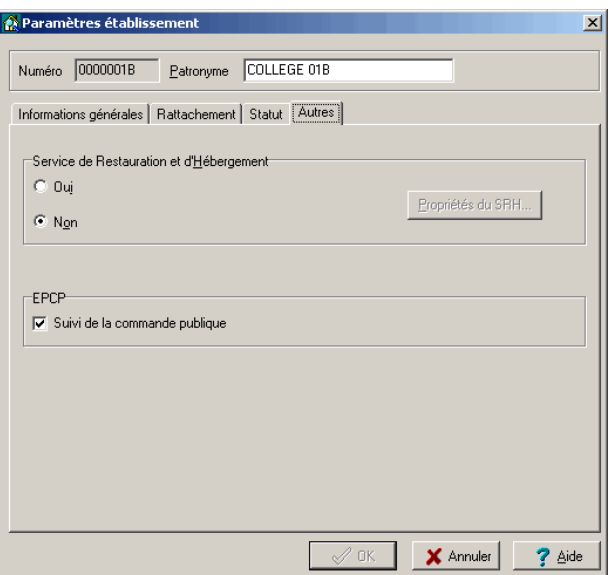

**Attention :** si les informations de l'onglet **Autres** sont laissées telles quelles avec les éléments par défaut, cliquer sur le bouton **OK** revient à saisir un budget pour un établissement *sans* SRH. Seuls les Pièces de développement et le Récapitulatif des emplois seront accessibles en saisie.

### -**Service de Restauration et d'Hébergement**

Se reporter aux chapitres le concernant.

#### -**EPCP**

Par défaut, le suivi de l'**E**tat **P**révisionnel de la **C**ommande **P**ublique étant coché, les fonctionnalités sont disponibles dans le module **Préparation Budgétaire**, depuis le menu **Préparation budgétaire - Références – Rubriques de marché…** et depuis le menu **Préparation Budgétaire - Budget – Commande publique(EPCP)…**

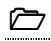

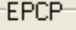

**▽** Suivi de la commande publique

Chaque établissement peut suivre ou non l'EPCP. Dans le cas où il n'est pas suivi, il faut décocher cette option. Et les menus liés à cette fonctionnalité ne sont pas présents dans le module **Préparation Budgétaire**.

Il faut savoir que ce choix est toujours modifiable dans la **Préparation budgétaire**. Si cette option par défaut est décochée alors qu'une saisie de la commande publique est en cours, le message suivant s'affiche : « **Vous ne souhaitez plus suivre la Commande publique alors que la saisie a commencé – Validez-vous ce choix ?** ». Si la réponse est positive, les lignes de menus **Rubriques de marché** et **Commande publique** ne sont plus visibles. Si la case est à nouveau cochée, la saisie précédemment effectuée est à nouveau proposée, les menus étant accessibles.

Le choix du suivi ou non de l'EPCP est conservé dans la **Comptabilité budgétaire** où il n'est pas possible de le modifier.

Le chef d'établissement peut signer des marchés dans certains cas, sans l'autorisation du Conseil d'Administration (Cf. Décret n° 2004-885 du 27/08/2004).Notamment si le marché s'inscrit dans le cadre d'un **É**tat **P**révisionnel de la **C**ommande **P**ublique.

- ♦ Ces marchés doivent d'abord être codifiés dans un état prévisionnel, selon une nomenclature propre à chaque établissement.
- ♦ L'état prévisionnel sera ensuite à comparer aux engagements et aux mandatements correspondant aux marchés signés.
- L'impact de cette fonctionnalité porte aussi bien sur la Préparation Budgétaire que la Comptabilité Budgétaire.

L'état prévisionnel peut donc être mis en place la première année par chaque établissement, lors de l'élaboration du budget. Il faut définir une nomenclature, prévoir des montants de seuil maximum pour chaque entrée de cette nomenclature des marchés. Des

documents spécifiques sont alors produits à côté du budget. Et ces informations sont transférées vers la Comptabilité Budgétaire avec le budget (provisoire et/ou exécutoire).

# **2.3. Préparer les informations pour le S.R.H.**

En fonction du type de structure et du statut juridique de l'établissement, les modifications, les saisies ou les choix à opérer, dans les trois premiers onglets, sont assez simples. Les informations ont été données dans les paragraphes précédents et ne sont pas rappelées.

En revanche, pour le quatrième onglet **Autres**, les caractéristiques à renseigner doivent être précisées et détaillées en tenant compte des différents cas possibles de situations d'hébergement.

Vous devez connaître pour votre établissement ou vos établissements les informations relatives au **Service de Restauration et d'Hébergement.** 

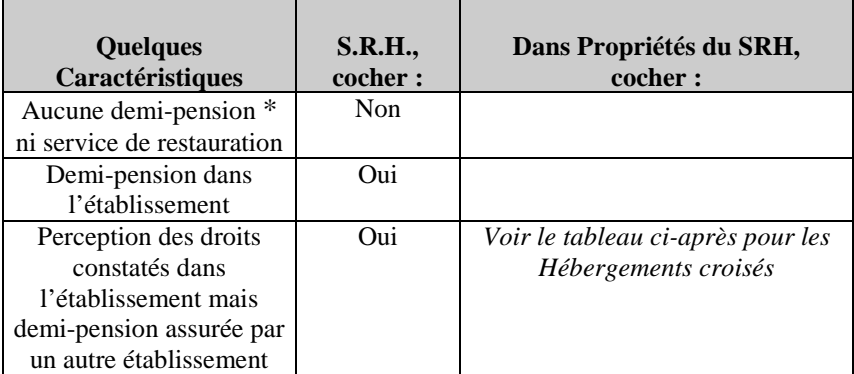

Un premier tableau récapitule les différents modes d'hébergement :

\*Le terme demi-pension est utilisé comme terme générique pour un S.R.H. S'il y a internat, les situations décrites sont applicables.

Pour les **Hébergements croisés**, un établissement assurant la confection des repas pour un autre, ou accueillant les élèves d'un établissement, différentes situations sont possibles, plus ou moins complexes.

Au cours d'un même exercice budgétaire, plusieurs types d'hébergements peuvent exister successivement pour un même établissement. Ils doivent donc **tous être décrits** lors de la préparation du budget – s'ils sont connus au moment de la

préparation du budget – et pris en compte par l'intermédiaire de la définition des **Propriétés du SRH**.

Deux autres tableaux récapitulent les situations possibles – non exhaustives – avec prise en compte des modalités de transaction :

- élèves qui se déplacent : options inscrites dans les **Propriétés du SRH** sous les termes **Réception ou envoi d'élèves …,**
- repas qui sont transportés : options inscrites dans les **Propriétés du SRH** sous les termes **Vente ou achat de repas.** A sélectionner notamment pour les commensaux.

*Ces modalités doivent dans la pratique être combinées pour rendre compte de la réalité effective des hébergements.* 

Deux distinctions générales peuvent être faites :

Un établissement *qui* nourrit

Un établissement *qui est* nourri.

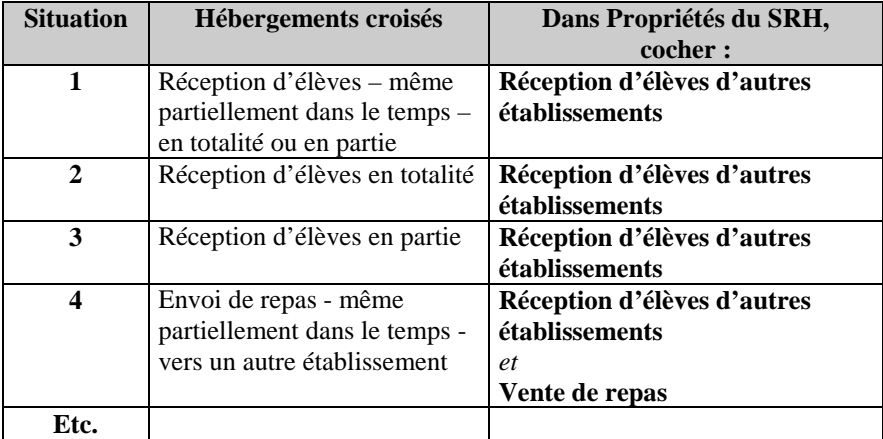

Etablissement *qui* nourrit

Les copies d'écran dans les pages suivantes présentent différentes combinaisons qui doivent refléter les situations des plus *simples* aux plus *atypiques.*

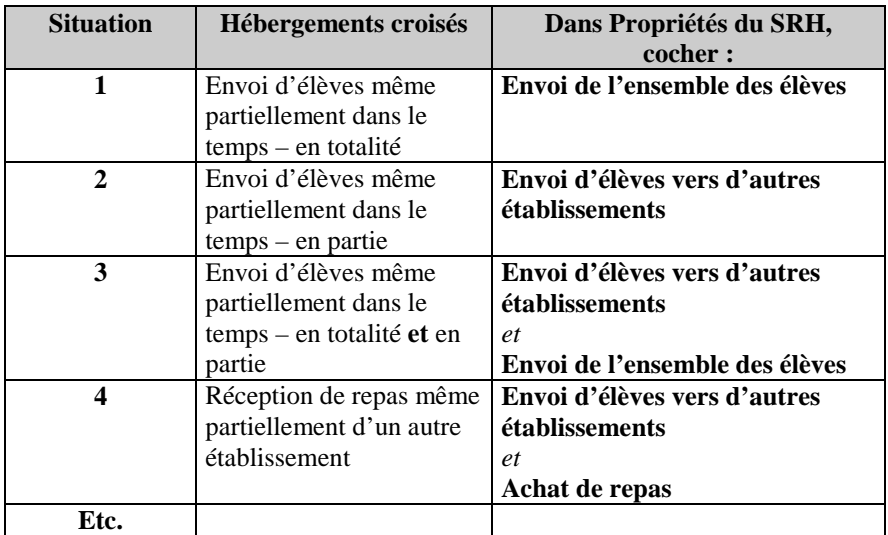

## Etablissement *qui est* nourri

Les copies d'écran dans les pages suivantes présentent différentes combinaisons qui doivent refléter les situations des plus *simples* au plus *atypiques.*

**Attention :** tous les cas d'hébergements croisés nécessitent, *en amont du logiciel*, un travail préparatoire avec description de la situation, communication des informations entre les différents intervenants, présentation et vote en Conseil d'administration, calcul des montants sur des documents annexes.

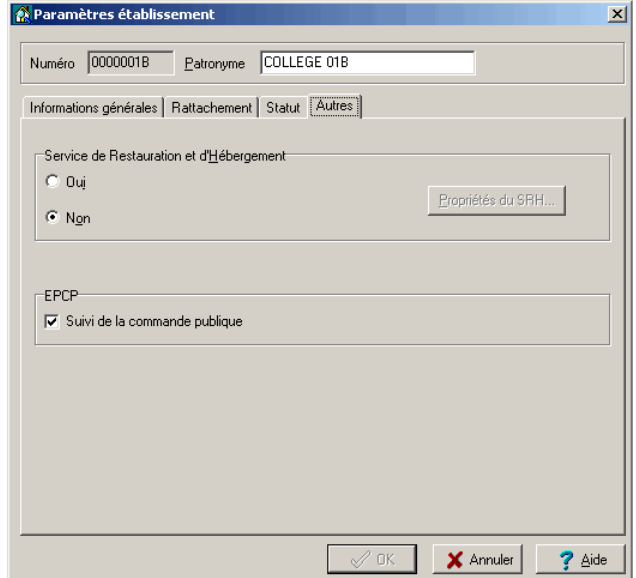

#### -**Service de Restauration et d'Hébergement.**

*Par défaut*, le bouton radio est sélectionné à **Non**.

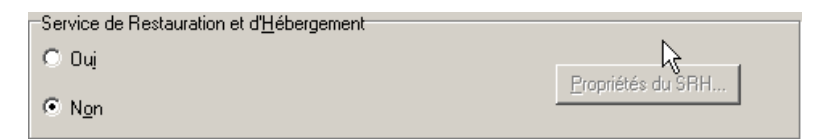

- Si votre établissement n'a pas de Service de Restauration et *d'Hébergement :*
- Laisser l'option par défaut
	- Le budget préparé et présenté sera sans S.R.H.
- $Si$  votre établissement gère un Service de Restauration et *d'Hébergement :*
- Cocher **Oui**

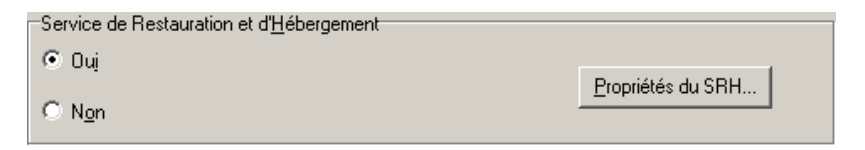

La ligne de menu pour la saisie du S.R.H. (**Budget** – **Saisie** – **Service de Restauration et d'Hébergement** – **Saisie…**) est visible uniquement si l'établissement est déclaré comme gérant un S.R.H.

Le bouton <u>Propriétés</u> du SRH... est alors actif.

Cliquer sur le bouton **Propriétés du SRH**.

• L'écran suivant **Service de Restauration et d'hébergement** s'affiche, composé de 2 onglets :

## Onglet « **Propriétés du SRH**»

Les collectivités territoriales étant compétentes dans la gestion de l'hébergement, leurs souhaits sont pris en compte pour la cotisation au fonds commun des services de restauration et d'hébergement ainsi que pour le reversement à la collectivité territoriale

Onglet « **Sous-catégories d'hébergement**»

## **Cotisation au fonds commun des services d'hébergement**

Les collectivités territoriales étant compétentes dans la gestion de l'hébergement, cette cotisation peut être soit un montant global pour l'établissement, soit calculée depuis la saisie d'un taux ou d'un montant unitaire par sous-catégorie. Elle est initialisée par défaut à Oui avec le radio bouton correspondant. Le choix du mode de la cotisation se fait par radio bouton.

Les sous catégories qui en découlent sont renseignées dans les **Paramètres de l'Etablissement** – onglet « **Autres** », puis bouton « **Propriétés du SRH**», et sur l'onglet « **Sous-catégories d'hébergement** ».

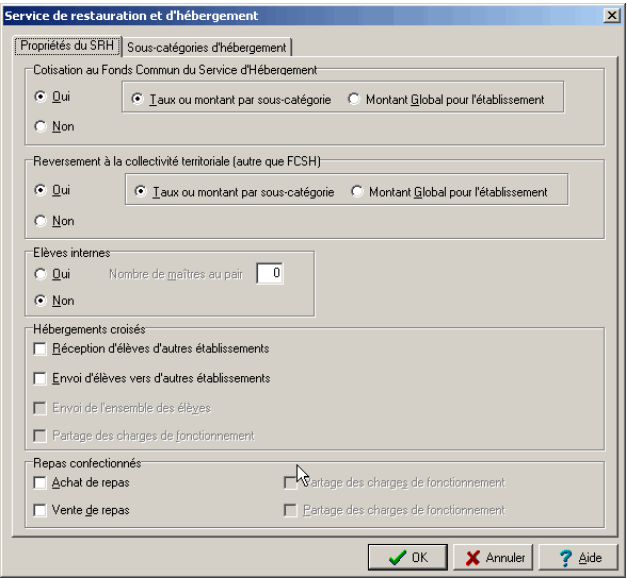

## **Reversement à la collectivité territoriale**

Pour les mêmes raisons que ci-dessus, ce reversement peut être soit un montant global pour l'établissement, soit calculé depuis la saisie d'un taux ou d'un montant unitaire par sous-catégorie. Il est initialisé par défaut à Oui avec le radio bouton correspondant. Le choix du mode du reversement se fait par radio bouton.

Les sous catégories qui en découlent sont renseignées dans les **Paramètres de l'Etablissement** - onglet « **Autres** », puis bouton « **Propriétés du SRH**», et sur l'onglet « **Sous catégories d'hébergement** ».

Les informations suivantes doivent être saisies, en fonction de la situation.

## **Hébergements croisés :**

Le descriptif des hébergements croisés, réalisé lors de la préparation manuel du budget, doit trouver dans les choix offerts la retranscription de la situation réelle, dans le temps et l'espace : la situation des hébergements peut évoluer en cours d'année.

Par défaut l'écran s'affiche comme suit :

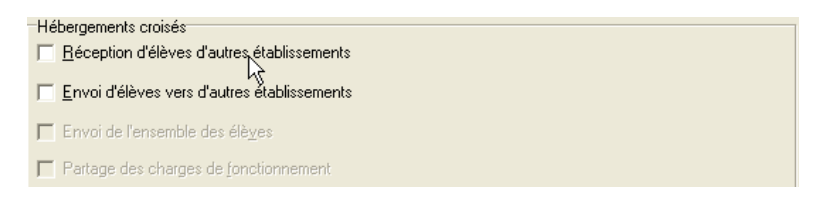

Les copies d'écrans ci-dessous présentent toutes les combinaisons possibles pour les Hébergements croisés.

Les **Charges communes de fonctionnement** peuvent faire ou ne pas faire l'objet d'une sélection en fonction des termes de la convention qui lie les établissements.

Copies d'écrans :

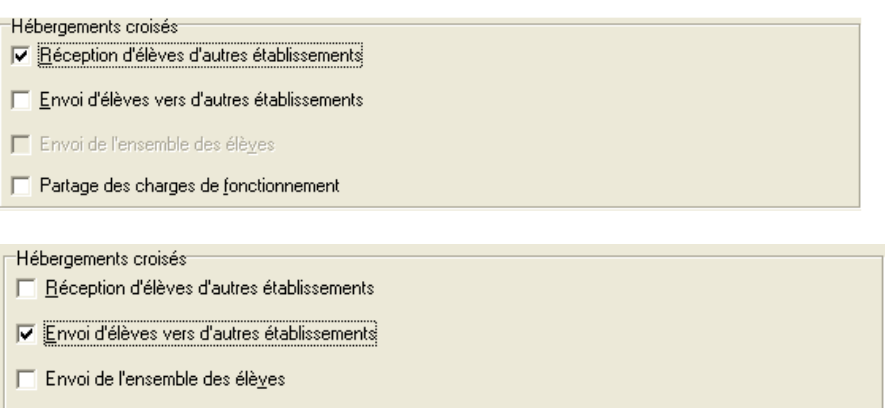

F Partage des charges de fonctionnement

### Hébergements croisés

- **▽** Réception d'élèves d'autres établissements
- Ⅳ Envoi d'élèves vers d'autres établissements
- Envoi de l'ensemble des élèves
- F Partage des charges de fonctionnement

### Hébergements croisés<sup>-</sup>

- **▽** Réception d'élèves d'autres établissements
- **▽** Envoi d'élèves vers d'autres établissements
- Envoi de l'ensemble des élèves
- □ Partage des charges de fonctionnement

Hébergements croisés

- **▽** Réception d'élèves d'autres établissements
- V Envoi d'élèves vers d'autres établissements
- **▽** Envoi de l'ensemble des élèves
- Partage des charges de fonctionnement

### Hébergements croisés

- **▽** Réception d'élèves d'autres établissements
- Envoi d'élèves vers d'autres établissements
- Envoi de l'ensemble des élèves
- Ⅳ Partage des charges de fonctionnement

Hébergements croisés

- Réception d'élèves d'autres établissements
- **▽** Envoi d'élèves vers d'autres établissements
- Envoi de l'ensemble des élèves
- Partage des charges de fonctionnement

Hébergements croisés:

- F Réception d'élèves d'autres établissements
- **V** Envoi d'élèves vers d'autres établissements
- **V** Envoi de l'ensemble des élèves
- Ⅳ Partage des charges de fonctionnement

## **Repas confectionnés :**

Les copies d'écrans ci-dessous présentent toutes les combinaisons possibles pour les **Repas confectionnés.**

Le **Partage des charges de fonctionnement** peut faire ou ne pas faire l'objet d'une sélection en fonction des termes de la convention qui lie les établissements.

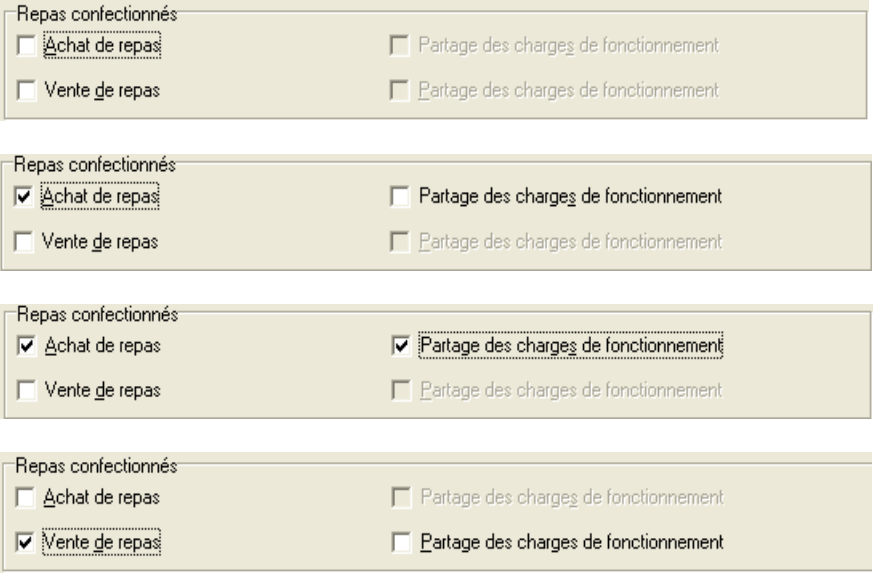

Copies d'écrans :

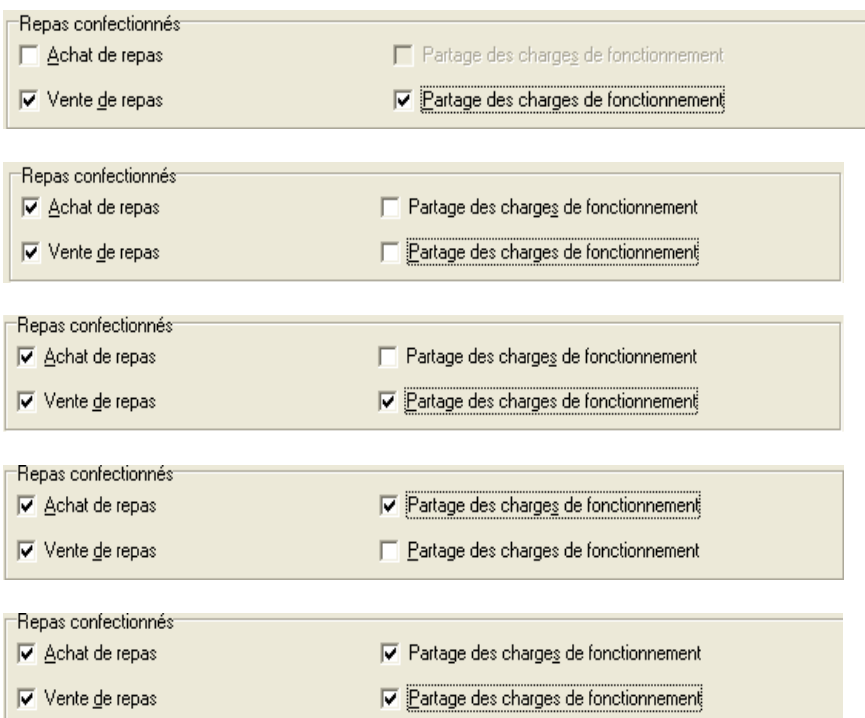

 Une fois la sélection opérée pour chacune des parties de l'écran Service de Restauration et d'hébergement Propriétés du SRH, cliquer sur l'onglet « Souscatégories d'hébergement ».

Plusieurs tableaux sont affichés en fonction des paramètres renseignés sur l'onglet Propriétés du SRH Pour chacun d'eux une saisie est proposée : vous pouvez **Ajouter**, **Modifier** ou **Supprimer** une souscatégorie soit depuis le menu affiché si vous faites un clic sur le bouton droit de la souris, ou en utilisant le clavier : touche **Ins** pour Ajouter, touche **Entrée** pour Modifier, touche **Suppr** pour Supprimer.

Ces tableaux ou cadres sont ventilés en fonction des catégories suivantes :

• **Elèves Internes constatés et hébergés dans l'établissement** : ce cadre concernant l'internat des élèves constatés au forfait et hébergés dans l'établissement, sans envoi de tous les élèves

internes à l'extérieur, permet de renseigner un libellé par sous catégorie.

- **Elèves Internes dans l'établissement et hébergés à l'extérieur** : ce cadre concernant l'internat des élèves constatés au forfait et hébergés à l'extérieur, permet de renseigner, par sous catégorie, les libellé et numéro de l'établissement qui accueille ces élèves internes.
- **Demi-pension dans l'établissement Elèves au forfait** : ce cadre concernant la demi-pension des élèves constatés au forfait et hébergés dans l'établissement, sans envoi de tous les élèves à l'extérieur, permet de renseigner un libellé par sous catégorie.
- **Demi-pension dans l'établissement Elèves hors forfait** : ce cadre concernant la demi-pension des élèves constatés hors forfait (tickets, prestations) et hébergés dans l'établissement, sans envoi de tous les élèves à l'extérieur, permet de renseigner un libellé par sous catégorie.
- **Demi-pension à l'extérieur de l'établissement Elèves au forfait** : ce cadre concernant la demi-pension des élèves constatés au forfait et hébergés à l'extérieur, permet de renseigner, par sous catégorie, les libellé et numéro de l'établissement qui accueille ces élèves.
- **Demi-pension à l'extérieur de l'établissement Elèves hors forfait** : ce cadre concernant la demi-pension des élèves constatés hors forfait (tickets, prestations) et hébergés à l'extérieur, permet de renseigner, par sous catégorie, les libellé et numéro de l'établissement qui accueille ces élèves.
- **Commensaux :** ce tableau permet de saisir un libellé par sous catégorie.
- **Repas vendus :** ce tableau permet de saisir un libellé par sous catégorie.

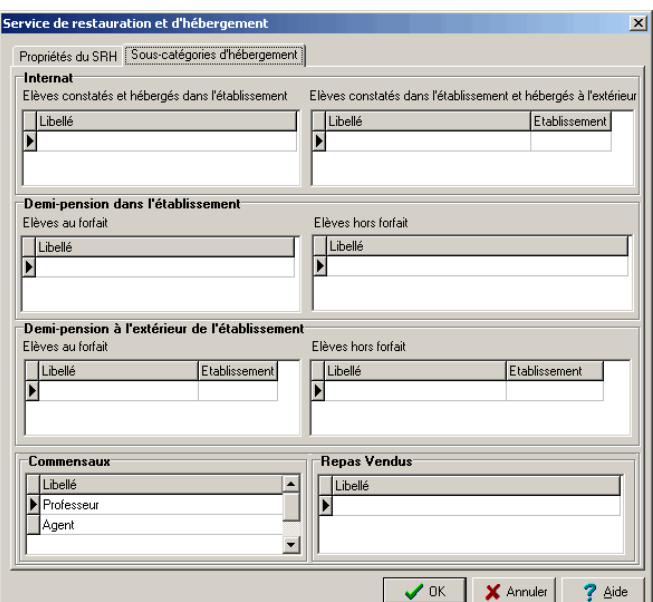

Une fois les sous-catégories renseignées, cliquer sur le bouton **OK**

# **2.5. Valider les Paramètres de l'établissement**

Le passage d'un onglet à l'autre, en suivant la chronologie, permet de renseigner les informations nécessaires. Il ne faut pas oublier de vérifier ces données notamment celles présentes dans les composants de l'onglet **Autres**.

Une fois l'ENSEMBLE des sélections effectuées pour TOUS les onglets des **Paramètres établissement** :

Cliquer sur le bouton **OK**

• La saisie effectuée dans l'ensemble des **Paramètres établissement** est validée.

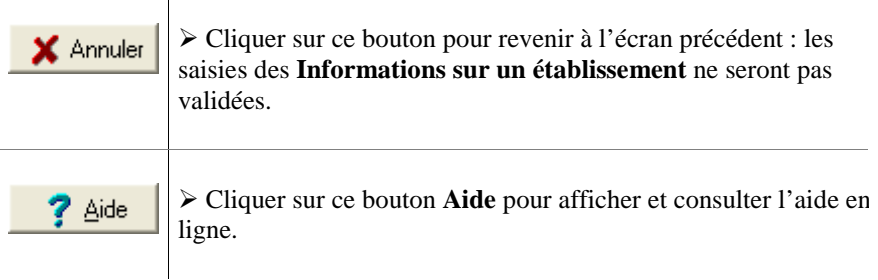

# **2.6. Vérifier les références comptables**

Ce qui est nommé sous le terme de **Références** regroupe les *Services, les domaines, les activités, les Comptes, et les Rubriques de marchés.*

Ces informations sont à vérifier, à modifier et à compléter dans une certaine mesure.

**Rappel** : en premier lieu, l'établissement doit avoir été sélectionné, après avoir effectué la migration de la Comptabilité Budgétaire de l'exercice en cours ou après avoir procédé à son initialisation pour un établissement nouveau ou un nouveau budget annexe (Cf. **Démarrer le module Préparation Budgétaire de GFC**).

Dans la barre de commandes, une icône est présente :

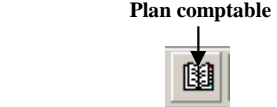

Ces informations sur les références sont aussi accessibles depuis le menu **Préparation Budgétaire**.

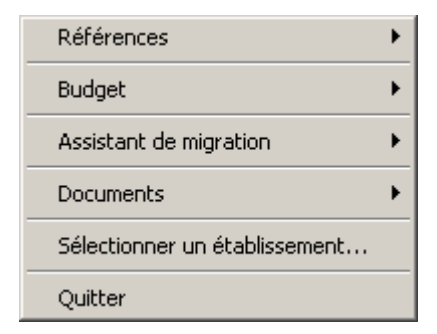

Cliquer sur le menu **Références** 

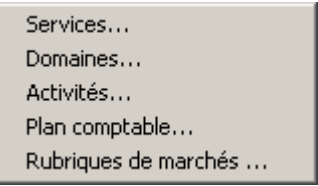

- Cliquer sur l'option **Services** pour accéder à la liste des Services
- Cliquer sur l'option **Domaines** pour accéder à la liste des domaines
- Cliquer sur l'option **Activités** pour accéder à la liste des Activités

Cliquer sur l'option **Plan comptable** pour accéder à la liste des Comptes

 $\triangleright$  Codes de gestion

 Cliquer sur l'option **Rubriques de marchés**, pour accéder à la liste d'identification des rubriques de marchés pour l'EPCP.

## **2.6.1. Les Services**

Les services apparaissent présentés sous forme d'un tableau. Sont renseignées par défaut les informations suivantes :

- ♦ *Code du service*
- ♦ *Libellé du service*
- Service : général, spécial, opérations en capital

L'entête du tableau permet d'atteindre un service, ou d'effectuer une recherche rapidement par un critère de sélection, sans avoir à dérouler la liste complète.

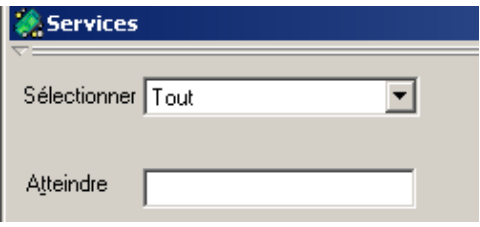

Pour accéder rapidement à un service précis :

 Inscrire le **Code** du service dans la zone de saisie **Atteindre** et appuyer sur la touche (**Entrée**).

- La ligne est sélectionnée et apparaît sur fond bleu.
- ♦ Pour rechercher un ensemble d'informations, le concept de **sélection** est utilisé. Il permet un classement des services par type de liste.

 Cliquer dans la zone **Sélectionner**, à droite, sur le bouton symbolisé par une flèche  $\blacksquare$ 

La liste déroulante suivante s'affiche.

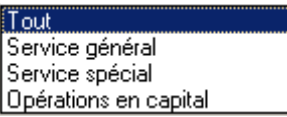

Sélectionner le type de liste parmi celles proposées.

• Le tableau de l'écran, restitue l'information.

Exemple :

Sélectionner S**ervice général** pour n'obtenir que les services de type service général.

Pour revenir à la situation initiale :

Sélectionner **Tout**.

A partir du moment où la sélection des **Nomenclatures de référence** (case cochée) a été faite lors du *premier* lancement de la Préparation Budgétaire, il est *impossible* de modifier les Services.

#### -**Imprimer la liste des services**

La liste des services référencés peut être éditée de différentes manières :

En cliquant sur l'icône d'impression

### **Ou**

En appuyant sur la combinaison de touche **Ctrl+P**.

## **Ou**

En sélectionnant le menu **Services** et l'option **Imprimer…**

## **Ou**

Par un clic sur le bouton **droit** de la souris, dans le tableau, pour faire apparaître le menu contextuel

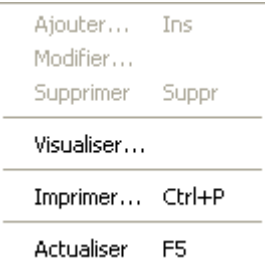

Cliquer avec le bouton **gauche** sur le choix **Imprimer…**

La visualisation de la liste des services est alors proposée.

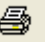

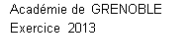

Etablissement : 0000002C LYCCEE DE TEST **GRENOBLE** 

Page nº 1 Le 15/02/12

### Nomenclature des services

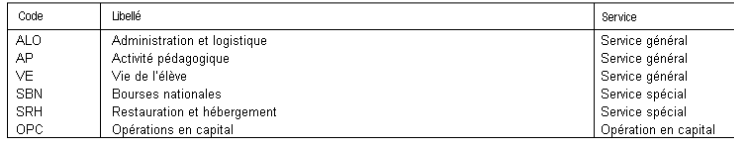

Une barre de commande offre les possibilités suivantes :

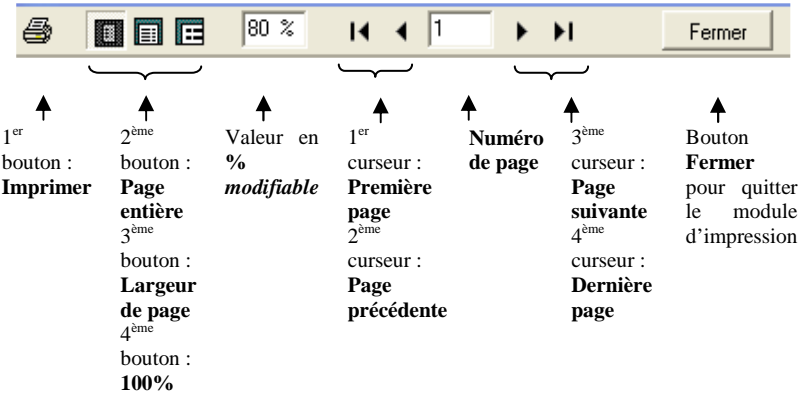

> Cliquer sur le 1<sup>er</sup> bouton pour **Imprimer** le document

#### -**Visualiser un des services**

Sélectionner un des services dans la liste :

Cliquer sur l'icône **Visualiser**

### **Ou**

En sélectionnant le menu **Services** et l'option **Visualiser…**

### **Ou**

 Par un clic sur le bouton **droit** de la souris, dans le tableau, pour faire apparaître le menu contextuel

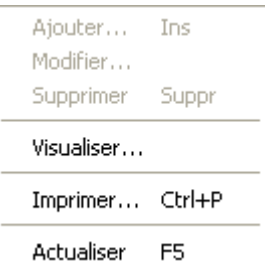

- Cliquer avec le bouton **gauche** sur le choix **Visualiser…**
	- L'écran suivant s'affiche :

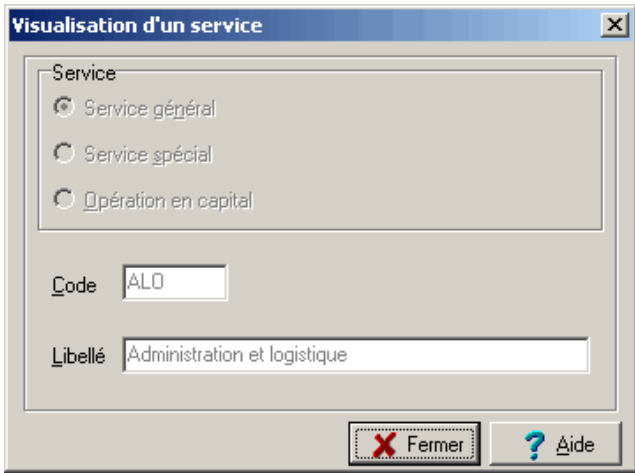

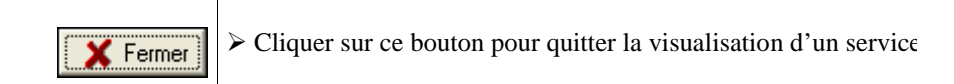

#### -**Créer, modifier, supprimer un service**

Dans le cas d'une utilisation de la **Préparation Budgétaire** avec les nomenclatures de référence**,** des services prédéfinis sont livrés avec l'application**.** 

Il est possible de créer des services spéciaux, uniquement pour un budget principal d'un établissement. Ces services seront propres au budget de l'établissement.

Dans le cas d'une utilisation de la **Préparation Budgétaire** sans les nomenclatures de référence**,** il est possible de créer des services de type général et spécial.

Les situations où le service peut être modifié ou supprimé, sont les suivantes :

- Le service n'est pas prédéfini (livré avec l'installation de l'application)
- Le service n'est pas utilisé en saisie de budget.

## **2.6.2. Les Domaines**

Les Domaines apparaissent présentés sous forme d'un tableau. Sont renseignées par défaut les informations suivantes :

- ♦ *Code du domaine*
- ♦ *Libellé du domaine*

L'entête du tableau permet d'atteindre un domaine.

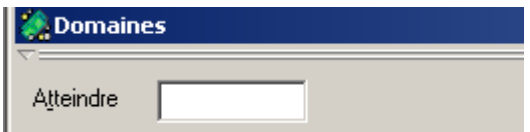

♦ Pour accéder rapidement à un domaine précis :

 Inscrire le **Code** du domaine dans la zone de saisie **Atteindre** et appuyer sur la touche (**Entrée**).

• La ligne est sélectionnée et apparaît sur fond bleu.

#### -**Imprimer la liste des domaines**

La liste des domaines référencés peut être éditée de différentes manières :

ê, En cliquant sur l'icône d'impression

**Ou** 

En appuyant sur la combinaison de touche **Ctrl+P**.

**Ou** 

En sélectionnant le menu **Domaines** et l'option **Imprimer…**

**Ou** 

 Par un clic sur le bouton **droit** de la souris, dans le tableau, pour faire apparaître le menu contextuel

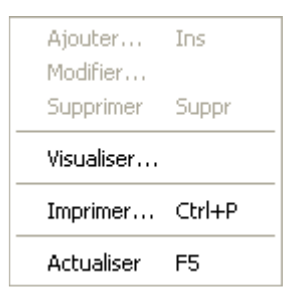

Cliquer avec le bouton **gauche** sur le choix **Imprimer…**

La visualisation de la liste des domaines est alors proposée.

Cliquer sur le 1er bouton de la barre de commande pour **Imprimer** le document

#### -**Visualiser un des domaines**

 $\triangleright$  Sélectionner un des domaines dans la liste :

Cliquer sur l'icône **Visualiser**

## **Ou**

En sélectionnant le menu **Domaines** et l'option **Visualiser…**

## **Ou**

 Par un clic sur le bouton **droit** de la souris, dans le tableau, pour faire apparaître le menu contextuel

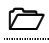

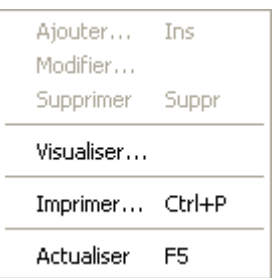

Cliquer avec le bouton **gauche** sur le choix **Visualiser…**

L'écran suivant s'affiche :

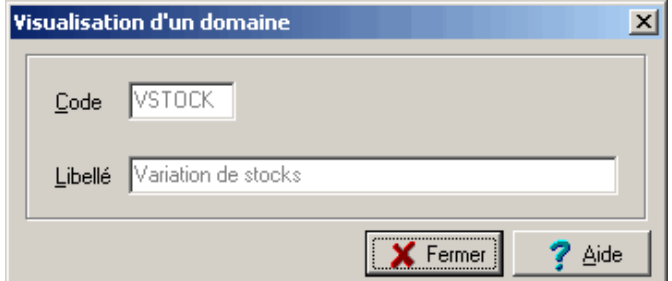

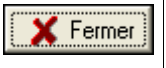

 Cliquer sur ce bouton pour quitter la visualisation d'un domaine

#### -**Créer, modifier, supprimer un domaine**

Dans le cas d'une utilisation de la **Préparation Budgétaire** avec les nomenclatures de référence**,** des domaines prédéfinis sont livrés avec l'application.

Il est possible de créer de nouveaux domaines qui seront propres au budget de l'établissement.

Les situations où le domaine peut être modifié ou supprimé, sont les suivantes :

- Le domaine n'est pas prédéfini (livré avec l'installation de l'application)
- Le domaine créé n'est pas utilisé en saisie de budget.

## **2.6.3. Les Activités**

Les Activités apparaissent présentées sous forme d'un tableau. Sont renseignées par défaut les informations suivantes :

- ♦ *Code de l'activité*
- ♦ *Libellé de l'activité*
- ♦ *Compte-rendu financier*, correspondant au compte-rendu de l'activité (établissement, état, collectivités territoriales)

L'entête du tableau permet d'atteindre une activité, ou d'effectuer une recherche rapidement par un critère de sélection, sans avoir à dérouler la liste complète.

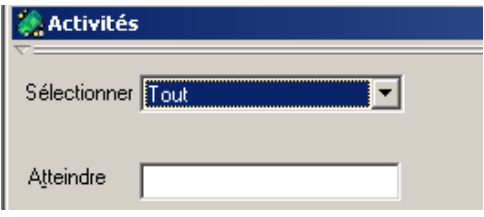

♦ Pour accéder rapidement à une activité précise :

 Inscrire le **Code** de l'activité dans la zone de saisie **Atteindre** et appuyer sur la touche (**Entrée**).

- La ligne est sélectionnée et apparaît sur fond bleu.
- Pour rechercher un ensemble d'informations, le concept de **sélection** est utilisé. Il permet un classement des activités par type de liste.
Cliquer dans la zone **Sélectionner**, à droite, sur le bouton symbolisé par une flèche  $\overline{\phantom{a}}$ 

La liste déroulante suivante s'affiche.

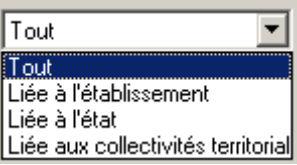

Sélectionner le type de liste parmi celles proposées.

• Le tableau de l'écran, restitue l'information.

Exemple :

 Sélectionner **Liée à l'état** pour n'obtenir que les activités dépendant de l'état. Pour revenir à la situation initiale :

Sélectionner **Tout**.

### -**Imprimer la liste des activités**

La liste des activités référencées peut être éditée de différentes manières :

En cliquant sur l'icône d'impression

## **Ou**

En appuyant sur la combinaison de touche **Ctrl+P**.

**Ou** 

En sélectionnant le menu **Activités** et l'option **Imprimer…**

## **Ou**

Par un clic sur le bouton **droit** de la souris, dans le tableau, pour faire apparaître le menu contextuel

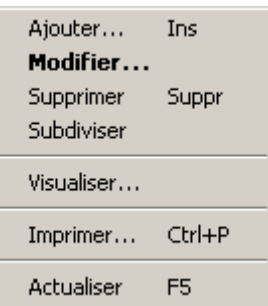

Cliquer avec le bouton **gauche** sur le choix **Imprimer…**

• La visualisation de la liste des activités est alors proposée.

Cliquer sur le 1er bouton de la barre de commande pour **Imprimer** le document

### -**Visualiser une des activités**

Sélectionner une des activités dans la liste :

Cliquer sur l'icône **Visualiser**

## **Ou**

En sélectionnant le menu **Activités** et l'option **Visualiser…**

## **Ou**

 Par un clic sur le bouton **droit** de la souris, dans le tableau, pour faire apparaître le menu contextuel

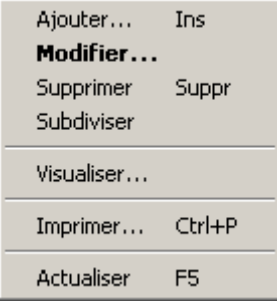

- Cliquer avec le bouton **gauche** sur le choix **Visualiser…**
	- L'écran suivant s'affiche :

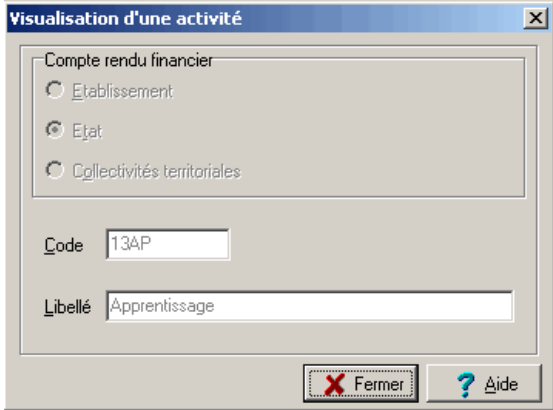

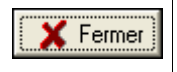

 Cliquer sur ce bouton pour quitter la visualisation d'une activité

### -**Créer, modifier, supprimer, subdiviser une activité**

Dans le cas d'une utilisation de la **Préparation Budgétaire** avec les nomenclatures de référence**,** des activités prédéfinies sont livrées avec l'application.

Il est possible de créer des activités qui seront propres au budget de l'établissement.

La subdivision d'une activité prédéfinie est autorisée.

Les situations où l'activité peut être modifiée, supprimée, sont les suivantes :

- L'activité n'est pas prédéfinie (livrée avec l'installation de l'application)
- L'activité n'est pas utilisée en saisie de budget.

## **2.6.4. Le Plan comptable**

Le Plan comptable est l'une des références utilisées lors de la saisie du budget.

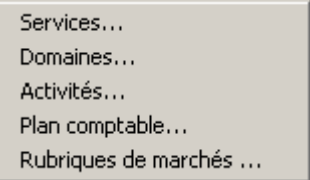

 Cliquer sur l'option **Plan comptable** pour accéder à la liste des Comptes La présentation de l'écran est identique à celle des Domaines. Les modalités d'utilisation sont les mêmes pour :

- **Atteindre** un Compte

- **Imprimer** les Comptes.

### -**Visualiser les Comptes**

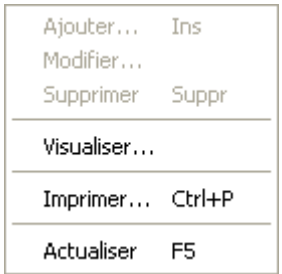

L'entête du tableau permet d'atteindre un compte.

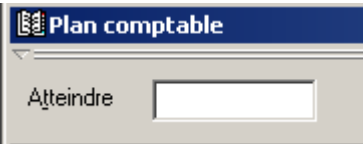

♦ Pour accéder rapidement à un compte précis :

 Inscrire le **Numéro** du compte dans la zone de saisie **Atteindre** et appuyer sur la touche (**Entrée**).

La ligne est sélectionnée et apparaît sur fond bleu.

## $\triangleright$  Sélectionner  $\overline{\phantom{a}}$

Les modalités d'utilisation sont les mêmes que celles exposées dans le paragraphe précédent sur les Domaines.

In compte est identifié par un numéro de compte et un libellé

**E** Pour un établissement *qui ne prend pas* les Nomenclatures de référence (case décochée lors du tout premier lancement de la Préparation Budgétaire), les modifications sur l'ensemble du Plan comptable sont possibles, après la migration.

## **2.6.5. Rubriques de marchés**

La sélection de l'**EPCP** – **Suivi de la commande publique** dans l'onglet **Autres** des **Paramètres – Etablissement…** donne accès à ce menu.

Dans le cas d'une migration, ces données proviennent de la Comptabilité budgétaire de *l'exercice en cours.* Il faut toutefois que le suivi de la Commande publique ait été sélectionné dans la Comptabilité budgétaire de *l'exercice en cours*.

La sélection de l'**EPCP – Suivi de la commande publique** est une option toujours modifiable dans la Préparation budgétaire.

Les Rubriques de marchés sont rattachées à trois Catégories :

- **Fournitures**
- **Services**
- **Travaux**

Les Rubriques de marché sont des éléments de référence spécifiques à l'établissement :

.

Services... Domaines... Activités... Plan comptable... Rubriques de marchés ...

 Cliquer sur l'option **Rubriques de marchés…**, pour accéder à la liste des Rubriques de marchés. Cet écran est vierge par défaut, sauf dans le cas d'une migration depuis une comptabilité budgétaire de l'exercice ayant un suivi de la Commande publique. Dans ce cas, ce sont les rubriques importées qui sont affichées.

Les opérations sur les Rubriques de marchés sont les mêmes que celles décrites précédemment pour les Services, les Domaines, les Activités, et les Comptes.

Dans la barre de commandes, les icônes suivantes sont disponibles :

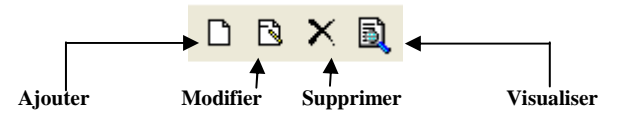

Le menu **Rubrique des marchés** est aussi accessible par le menu contextuel avec les choix suivants :

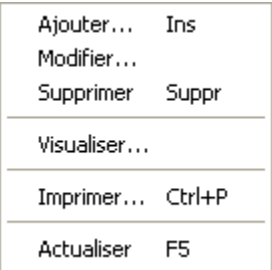

### -**Création d'une rubrique de marché**

 Cliquer au choix sur une des possibilités proposées ci-dessus pour **Ajouter** une **Rubrique de Marché**.

## **Ou**

Appuyer sur la touche (**INSER**) (solution la plus rapide)

• L'écran suivant s'affiche :

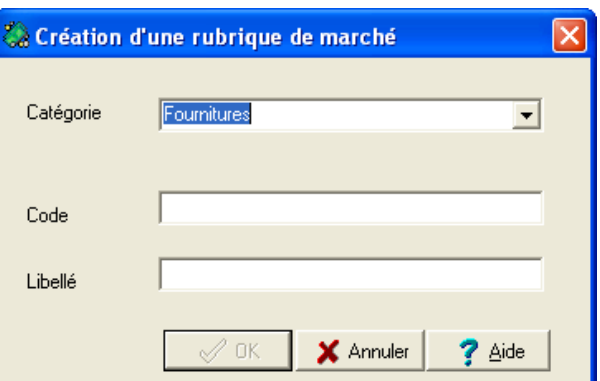

- Sélectionner une **Catégorie**
- Taper un **Code**
- Inscrire un **Libellé**
- Cliquer sur le bouton **OK**

### -**Modification d'une rubrique de marché**

 Cliquer au choix sur une des options proposées ci-dessus pour **Modifier** une Rubrique de marché

• L'écran suivant s'affiche :

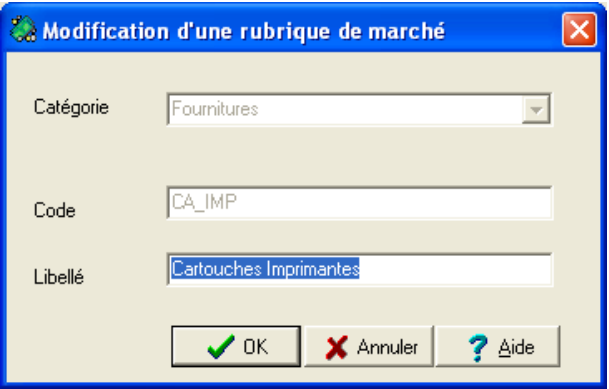

- Seul le **Libellé** peut être changé
- Cliquer sur le bouton **OK**

### -**Suppression d'une rubrique de marché**

 Cliquer au choix sur une des options proposées ci-dessus pour **Supprimer** une Rubrique de marché

Le plus rapide est l'appui sur la touche  $\Box$ uppr<sup>)</sup>. (Suppr).

• L'écran suivant s'affiche :

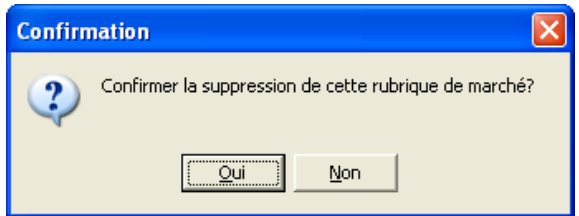

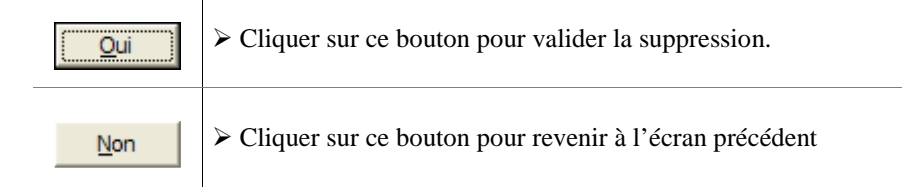

#### -**Rechercher une rubrique de marché**

L'entête du tableau permet d'atteindre une rubrique de marché, ou d'effectuer une recherche rapidement par un critère de sélection ou de tri, sans avoir à dérouler la liste complète des rubriques.

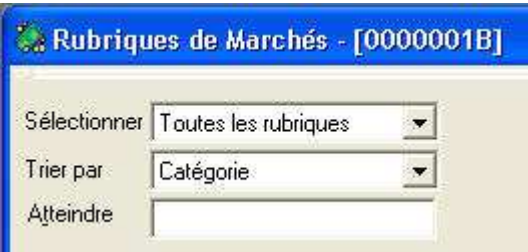

Pour accéder rapidement à une rubrique de marché précise :

 Inscrire le **Code** de la rubrique de marché dans la zone de saisie **Atteindre** et appuyer sur la touche (**Entrée**).

- La ligne est sélectionnée et apparaît sur fond bleu.
- ♦ Pour rechercher un ensemble d'informations, le concept de **sélection** est utilisé. Il permet un classement des rubriques de marchés par type de liste.

 Cliquer dans la zone **Sélectionner**, à droite, sur le bouton symbolisé par une flèche  $\blacksquare$ 

La liste déroulante suivante s'affiche.

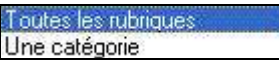

 Pour **Une catégorie**, sélectionner ensuite, selon le même principe, un deuxième critère parmi les **Catégories** par défaut.

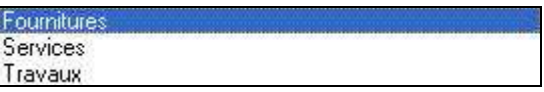

- Le tableau de l'écran, restitue l'information.
- ♦ Pour enrichir la visualisation des informations sélectionnées avec un critère d'ordre, la fonction **Trier par** peut être utilisée. Elle permet un classement des rubriques de marchés par :

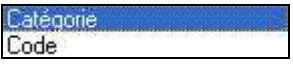

Sélectionner le type de tri parmi les deux possibilités offertes.

- Le tableau de l'écran, restitue l'information.
- Remarques sur les **Rubriques de marchés.**
- Il ne peut pas exister de doublons dans la liste.
- Une rubrique de marché doit être rattachée à une *Catégorie*.
- Une rubrique de marché doit avoir un *Code* et un *Libellé.*

- Le Code ne doit pas comporter de caractère susceptible de poser problème (symbole mathématique) Le caractère blanc ou espace en début ou en fin de code de rubrique n'est pas possible.

Toutes ces informations sur les **Rubriques de Marchés** doivent être vérifiées, visualisées, imprimées après leur création. Elles sont utilisées lors de la définition dans le menu **Budget – Commande publique (EPCP)…** pour la création d'une Nomenclature de Marché et l'édition de l'*État Prévisionnel de la Commande Publique.* 

Remarque sur l'EPCP :

Chaque établissement a une nomenclature spécifique, quel que soit son type de structure (budget principal, budget annexe).

## **2.7. Quitter la Préparation Budgétaire**

Afin d'effectuer des sauvegardes – les plus fréquentes possibles – pendant le déroulement de la mise en place de la Préparation Budgétaire, il est nécessaire de quitter l'application.

Pour cela :

Cliquer sur le bouton **Fermer** en haut à droite de la fenêtre

## **Ou**

Sélectionner le menu **Préparation budgétaire** puis l'option **Quitter**

• Un écran s'affiche demandant confirmation :

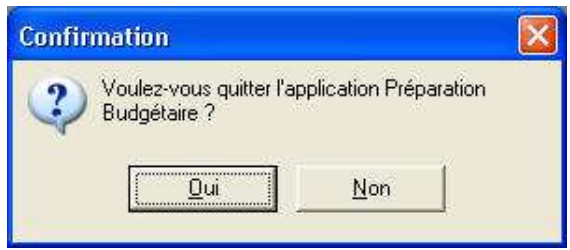

Cliquer sur le bouton **Oui**

• Vous quittez l'application.

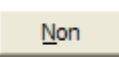

Cliquer sur ce bouton pour revenir à l'écran précédent

## **2.8. Sauvegarder les informations de la Préparation Budgétaire**

Même si le module **Préparation Budgétaire** de GFC est utilisé ponctuellement pendant l'exercice, il est indispensable d'effectuer des sauvegardes. Elles doivent avoir lieu fréquemment afin d'éviter de recommencer l'ensemble du travail.

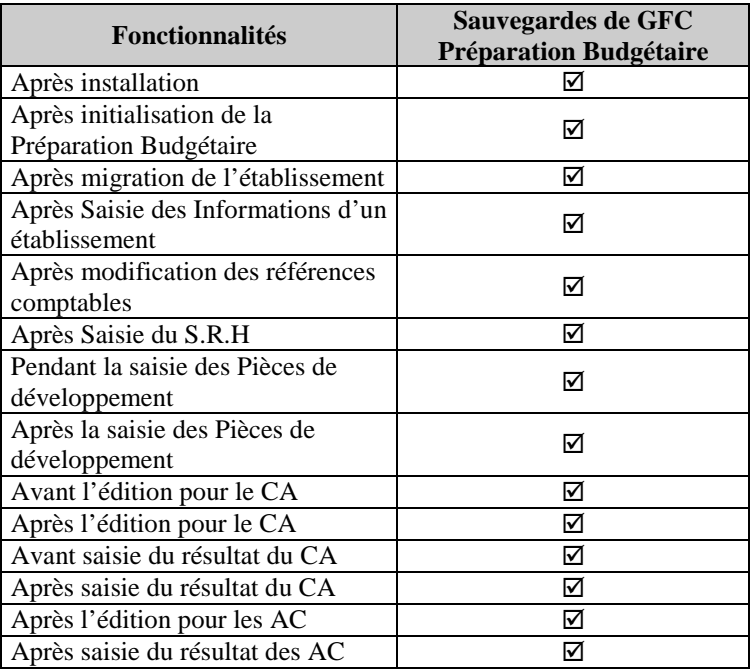

# **3. Saisir le Service de Restauration et d'Hébergement**

Un résumé des principales étapes de la préparation d'un budget est fourni dans la **Présentation générale** de ce manuel.

Cette section présente dans le détail, en fonction des caractéristiques de l'établissement, comment :

- **3.1. Accéder au Service de Restauration et d'Hébergement**
- **3.2. Renseigner les écrans du Service de Restauration et d'Hébergement**
- **3.3. Imprimer les documents du Service de Restauration et d'Hébergement**
- **3.4. Hébergements croisés : l'établissement** *qui nourrit*
- **3.5. Hébergements croisés : l'établissement** *qui est nourri*

**Conseils :** 

Un travail préparatoire s'impose avant toute saisie des données du SRH:

- ♦ *le calcul du SRH doit être effectué manuellement auparavant,*
- $\ell$ es décimales doivent être vérifiées,
- ♦ *dans le cadre d'Hébergements croisés, les informations doivent être transmises, vérifiées, et, être identiques.*

## **3.1. Accéder au Service de restauration et d'Hébergement**

Le lancement du Service de Restauration et d'Hébergement s'effectue, au choix :

### -**Par le menu :**

Depuis le menu **Préparation Budgétaire** cliquer sur l'option **Budget**

• Une succession de sous-menu s'affiche après sélection de l'option considérée.

Saisie Visualisation... Commande Publique (EPCP) ...

Cliquer sur l'option **Saisie**

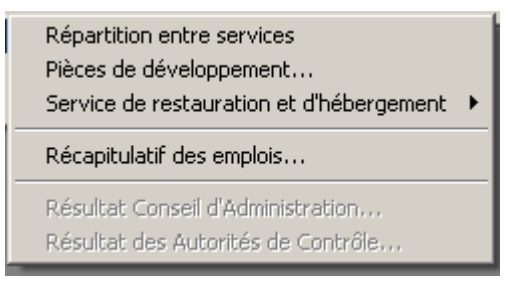

Cliquer sur l'option Service de restauration et d'Hébergement

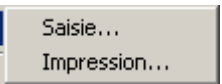

Dans le dernier menu, cliquer sur l'option **Saisie …**.

### -**Par l'icône :**

> Cliquer sur l'icône de la Barre de commandes

• Le premier écran de l'**Assistant Service de restauration et d'Hébergement** s'affiche.

## **3.2. Renseigner les écrans du Service de Restauration et d'Hébergement**

L'écran qui s'affiche est l'écran d'accueil d'un *Assistant* qui guide l'utilisateur dans sa démarche de saisie des données du SRH.

Les différents écrans qui vont se succéder renvoient aux choix opérés dans la saisie des **Informations sur un établissement** (onglet **Autres…**). Leur nombre peut donc varier en relation avec ces critères de sélection dans les **Paramètres de l'établissement**.

Sont présentes dans les pages qui suivent *tous* les écrans disponibles.

L'écran d'accueil indique la démarche à suivre.

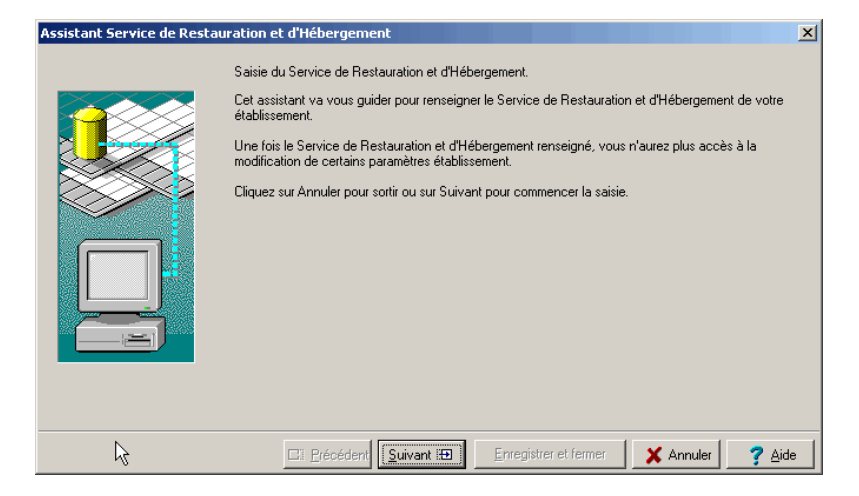

« Sous chaque image, un titre en italique gras indique une catégorie d'informations à saisir. »

Pour les catégories d'hébergement pour lesquelles des sous-catégories ont été créées, l'écran affiche un tableau contenant autant de lignes que de sous-catégorie, sans possibilité d'en créer de nouvelle ni d'en supprimer.

Le libellé des sous-catégories n'est pas modifiable.

Pour passer d'une zone à l'autre, appuyer sur la touche Tabulation.

Sous certains tableaux, les boutons **Ajouter** et **Supprimer** sont visualisés, permettant d'ajouter ou de supprimer des lignes.

## Cliquer sur le bouton **Suivant**

- Les écrans relatifs aux **Recettes** sont affichés en premier. La saisie doit commencer par ces données.
- -**Description des écrans de l'assistant :**

Au-dessus de chaque image, à gauche, est indiqué l'affectation des informations à saisir ou à vérifier, **Recettes** ou **Dépenses**.

Sous chaque image, un titre en italique gras indique l'affectation des informations à saisir. Exemple : *Demi-pension forfait*.

Au-dessus de l'encadré, un titre explicite les informations à saisir. Exemple : **Elèves constatés et hébergés dans l'établissement**.

Cliquer sur le bouton **Suivant**.

En cas d'erreur de saisie, et selon le tableau,

Sélectionner la ligne et cliquer sur le bouton **Supprimer**.

### **Ou**

 Sélectionner la zone de saisie, et après avoir effacé les données, inscrire les nouvelles informations.

### -**Recettes**

Selon la situation – en fonction des critères de sélection opérés dans les **Paramètres de l'établissement** – les écrans proposés varient.

- **1 -** Ils identifient dans un premier temps, les *Prévisions de recettes* liées aux **élèves**.
- **Situation simple d'établissement gérant un service de demi-pension.**

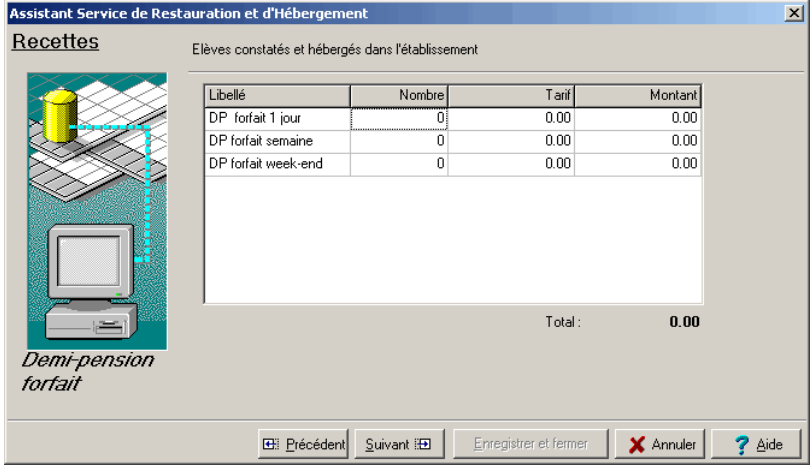

Les écrans suivant apparaissent :

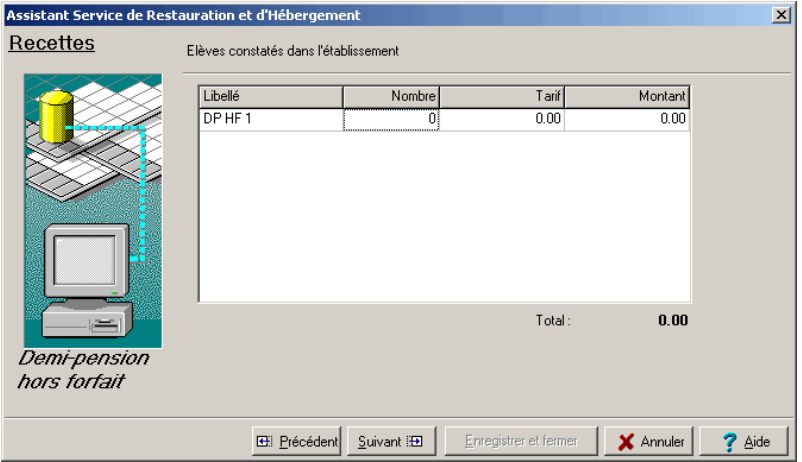

## **Situation d'hébergements croisés**

Les écrans suivants apparaissent :

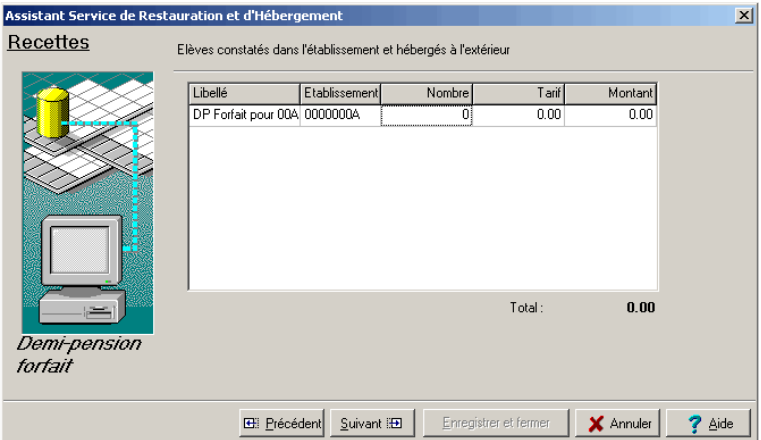

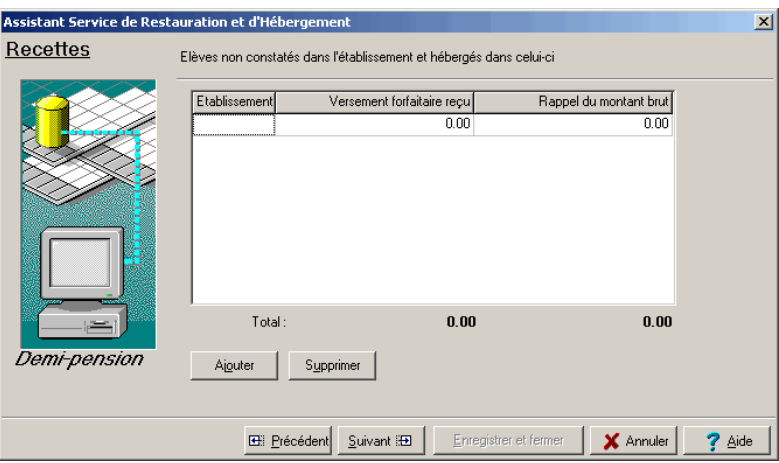

**2 -** Dans un deuxième temps, ils identifient les *Prévisions de recettes* liées aux **commensaux**.

## **Prise en compte des commensaux**

L'écran suivant apparaît :

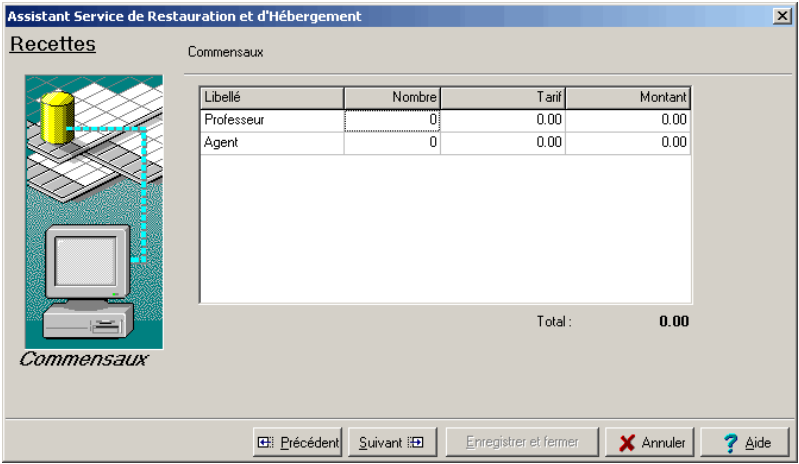

## **Situation d'hébergements croisés**

L'écran suivant apparaît :

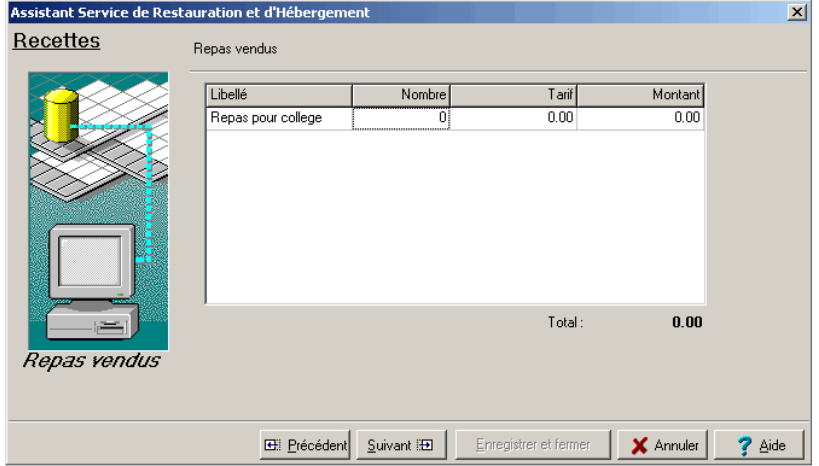

**3 -** Dans un troisième temps, ils identifient les *Prévisions de recettes* liées aux **recettes**.

## **Recettes affectées au crédit nourriture**

L'écran suivant apparaît pour prendre en compte les recettes affectées exclusivement au crédit nourriture (ONILAIT).

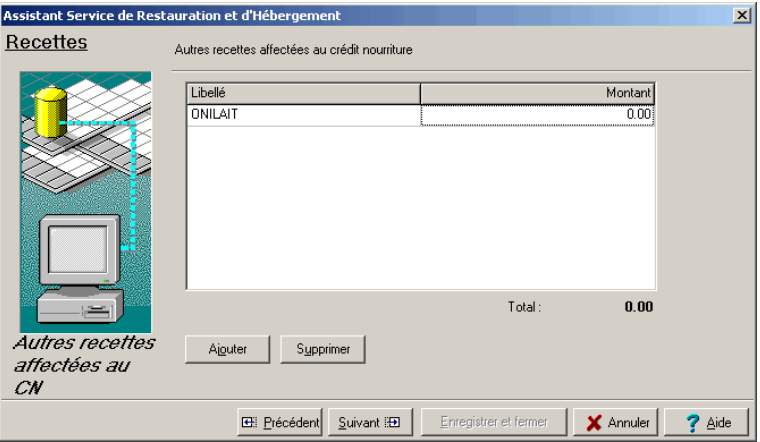

La ligne ONILAIT est proposée mais ne peut être supprimée, son montant pouvant être nul.

Pour créer ou supprimer de nouvelles lignes, utiliser les boutons Ajouter et Supprimer.

## **Recettes non-affectées au crédit nourriture**

L'écran suivant apparaît pour prendre en compte des recettes non affectées au crédit nourriture :

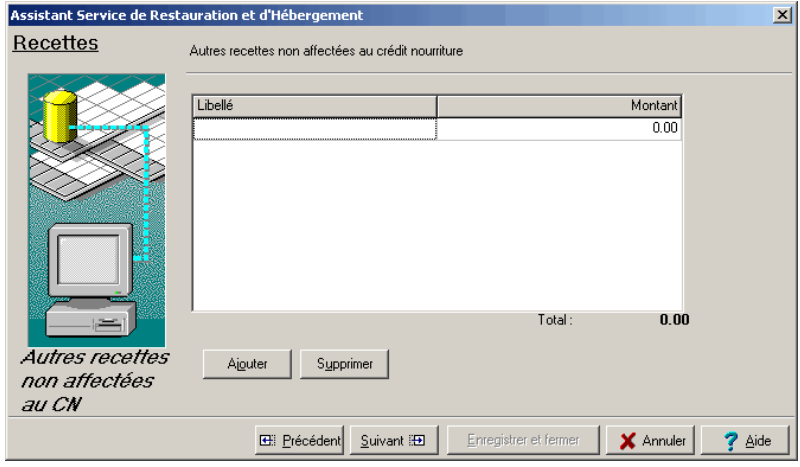

**4 -** L'écran, dans un quatrième temps, identifie l'ensemble des *Prévisions de recettes*.

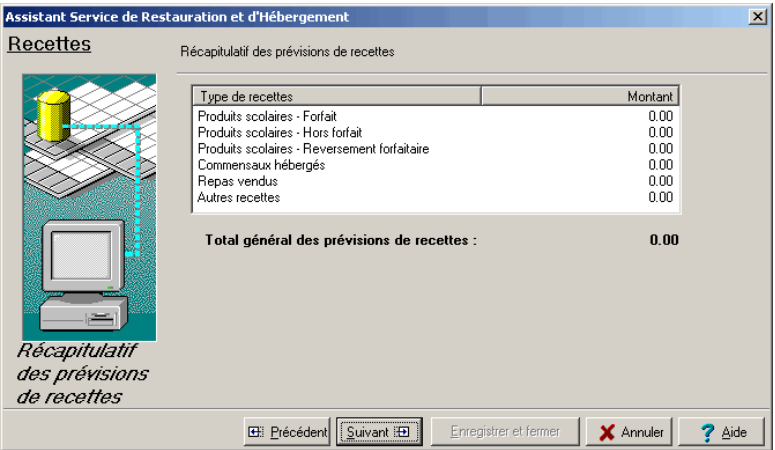

Le dernier écran des recettes récapitule l'ensemble des saisies effectuées avec la totalisation par ligne de produits.

#### -**Dépenses :**

Selon la situation – en fonction des critères de sélection opérés dans les **Paramètres de l'établissement** – les écrans proposés varient.

## **Dépenses affectées aux FCSH**

Il existe 2 possibilités pour déterminer cette cotisation : par saisie de taux et/ou de montant unitaire par sous-catégorie, ou d'un montant global pour l'établissement

Si l'utilisateur a fait le choix, en paramètres du SRH, de **taux** ou de **montant unitaire** par sous- catégorie, 2 tableaux sont affichés.

 Le premier permet de saisir un taux par sous-catégorie, le second un montant unitaire.

La création et l'annulation de lignes sont interdites.

A une sous-catégorie est associé un taux ou un montant.

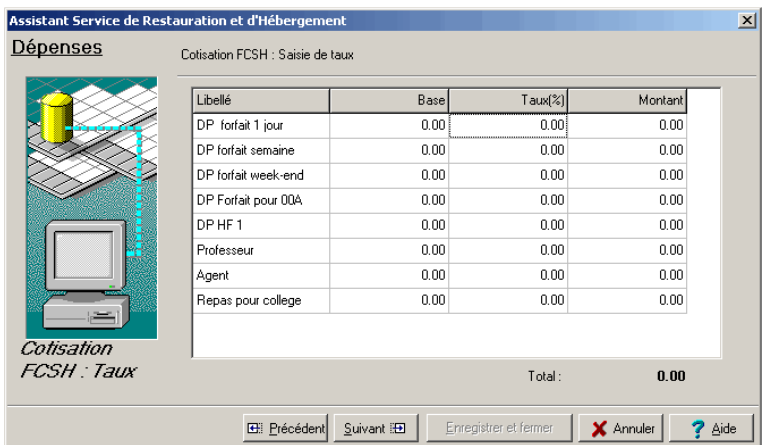

Par ligne :

Libellé : affichage d'un libellé si le produit correspondant a été saisi au niveau des sous-catégories

Base : affichage d'un montant qui est le résultat du tableau de produit correspondant

Taux : à saisir

Montant : résultat calculé (base\*taux)

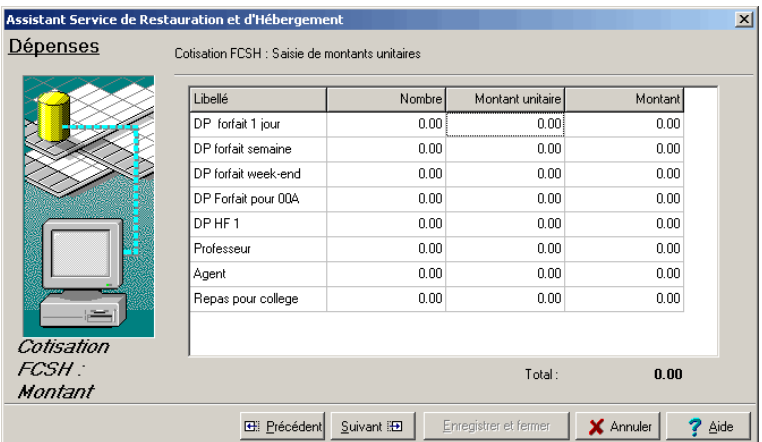

### Par ligne :

Libellé : affichage d'un libellé si le produit correspondant a été saisi au niveau des sous-catégories

Nombre : affichage de la valeur saisie dans le tableau de produit correspondant

Montant unitaire : à saisir

Montant : résultat calculé (nombre\*montant unitaire)

## **Reversement à la collectivité territoriale (autre que FCSH)**

Il existe 2 possibilités pour déterminer ce reversement : par saisie de taux et/ou de montant unitaire par sous-catégorie, ou d'un montant global pour l'établissement

Si l'utilisateur a fait le choix, en paramètres du SRH, de **taux** ou de **montant unitaire** par sous- catégorie, 2 tableaux sont affichés.

 Le premier permet de saisir un taux par sous-catégorie, le second un montant unitaire.

La création et l'annulation de lignes sont interdites.

A une sous-catégorie est associé un taux ou un montant.

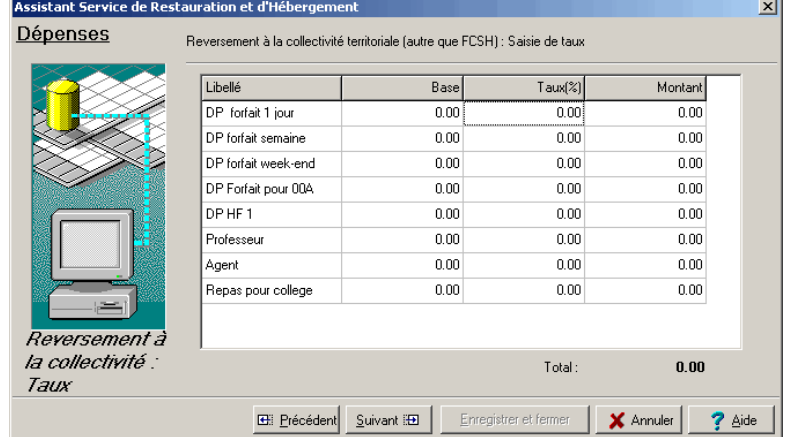

Par ligne :

Libellé : affichage d'un libellé si le produit correspondant a été saisi au niveau des sous-catégories

Base : affichage d'un montant qui est le résultat du tableau de produit correspondant

Taux : à saisir

Montant : résultat calculé (base\*taux)

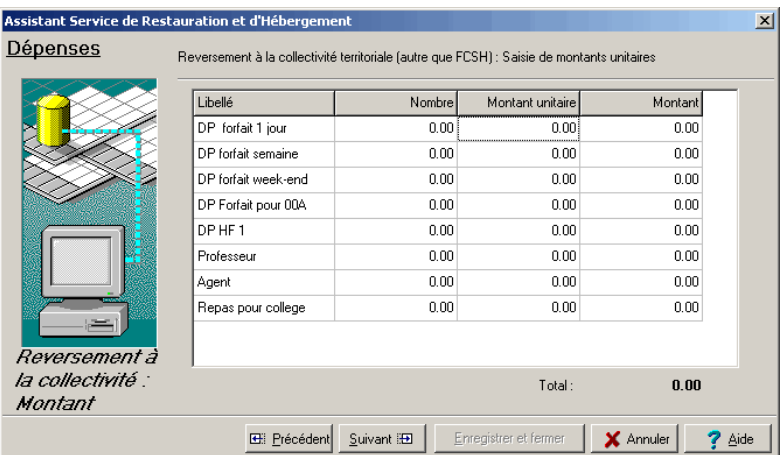

Par ligne :

Libellé : affichage d'un libellé si le produit correspondant a été saisi au niveau des sous-catégories

Nombre : affichage de la valeur saisie dans le tableau de produit correspondant

Montant unitaire : à saisir

Montant : résultat calculé (nombre\*montant unitaire)

Si l'utilisateur a fait le choix, en paramètres du SRH, de **montant global** pour la cotisation au FCSH et / ou pour le reversement à la collectivité territoriale, l'écran suivant s'affiche

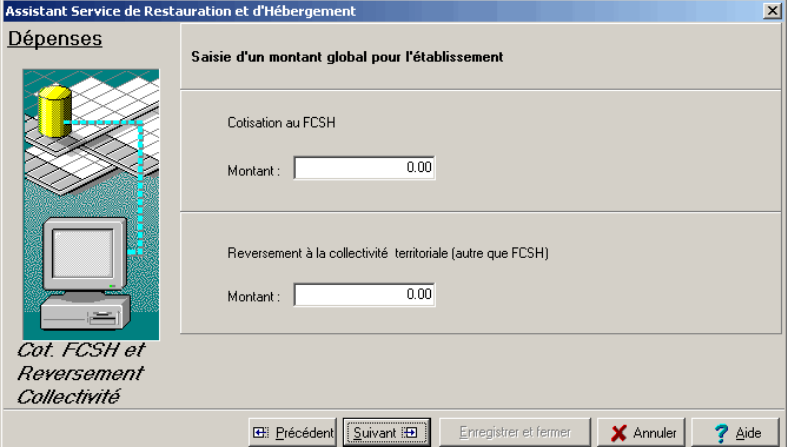

Le montant global est à saisir.

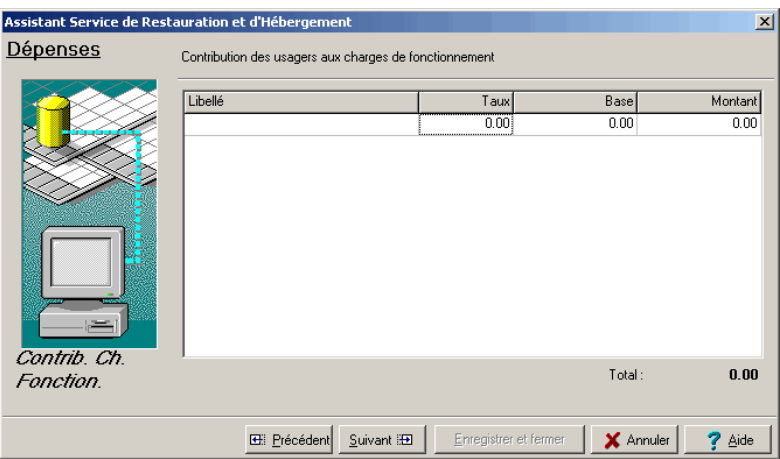

Un tableau contient autant de lignes que de produits correspondants.

Par ligne : Libellé : affichage d'un libellé si le produit correspondant a été saisi Taux : à saisir ou vide Base : Total saisi pour le produit ou vide Montant : résultat calculé (Base\*taux) ou saisi

Pour ces lignes, il faut saisir un taux des charges de fonctionnement qui est libre.

## **Situation d'hébergements croisés**

Les écrans suivants apparaissent :

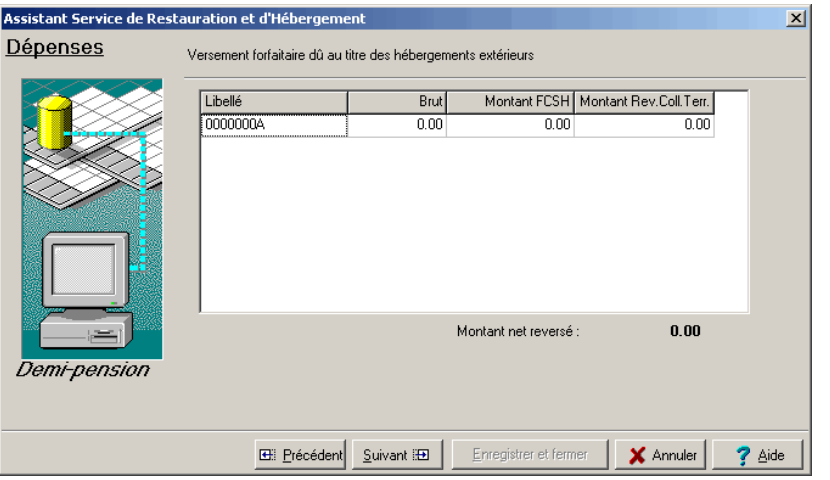

Cas d'hébergements croisés **sans** partage des charges de fonctionnement

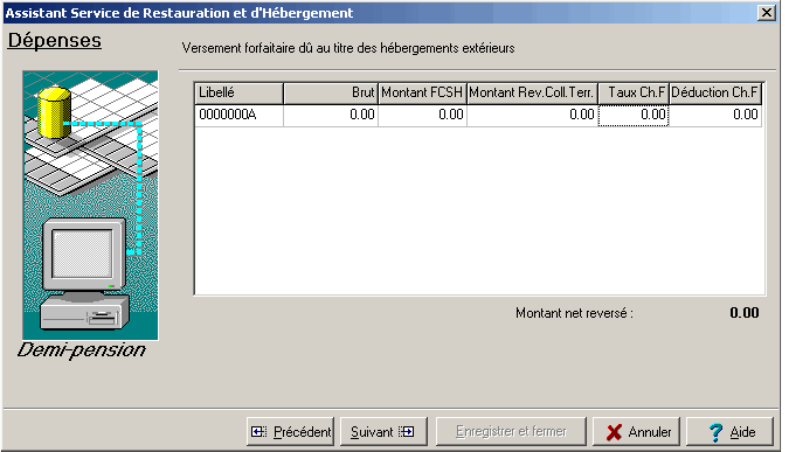

Cas d'hébergements croisés **avec** partage des charges de fonctionnement

Le taux de charges de fonctionnement doit être saisi.

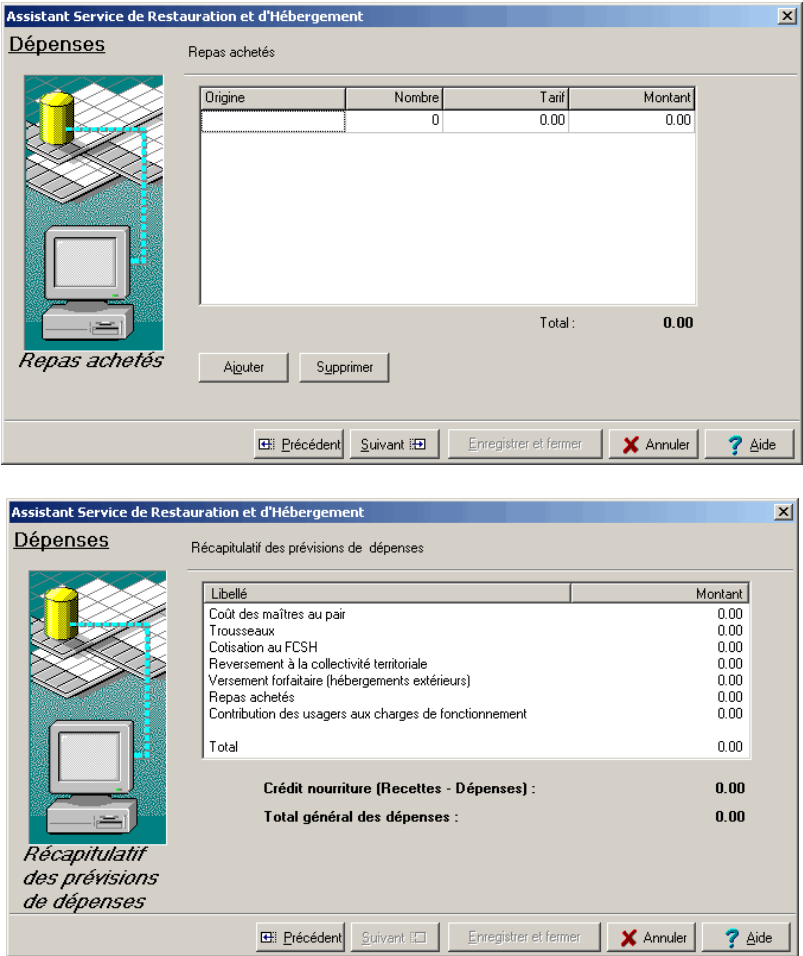

Le dernier écran des dépenses récapitule l'ensemble des saisies effectuées avec la totalisation par ligne de dépenses.

Cliquer sur le bouton **Enregistrer et ferme**r

• Un message d'information important s'affiche :

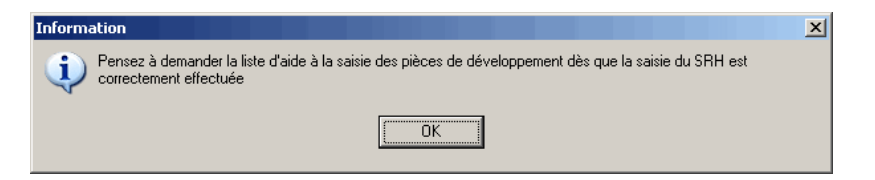

Cliquer sur le bouton **OK**

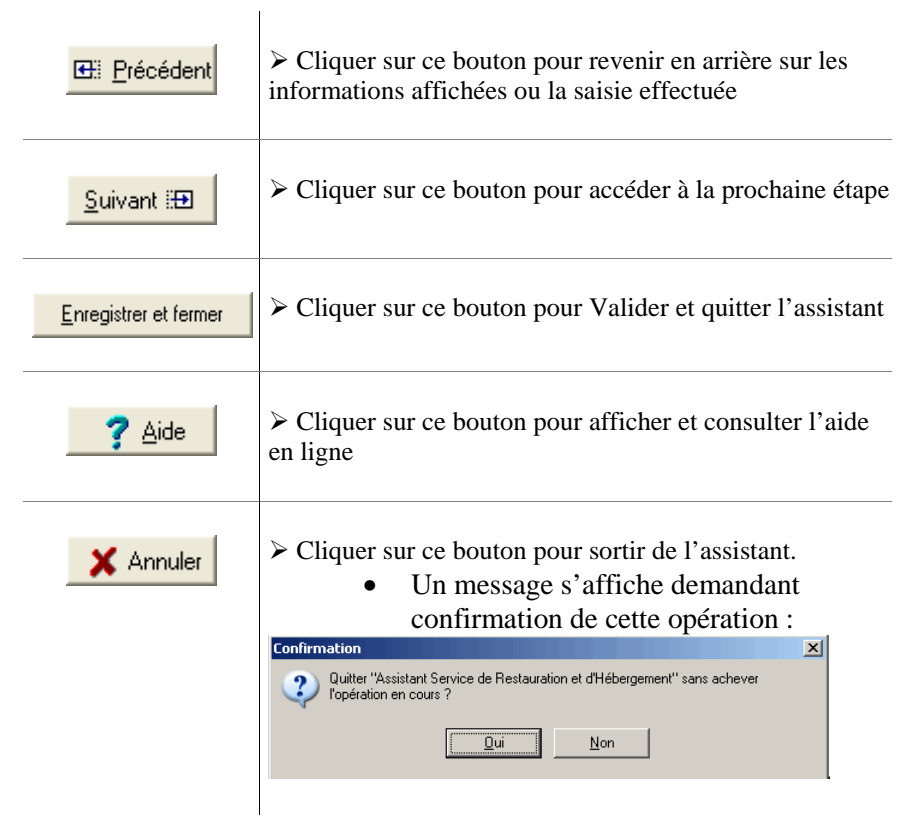

## **3.3. Imprimer les documents du Service de Restauration et d'Hébergement**

La seule possibilité pour accéder aux impressions du SRH est : Depuis le menu **Préparation Budgétaire** cliquer sur l'option **Budget**

> • Une succession de sous-menu s'affiche après sélection de l'option considérée.

Cliquer sur l'option Service de restauration et d'hébergement

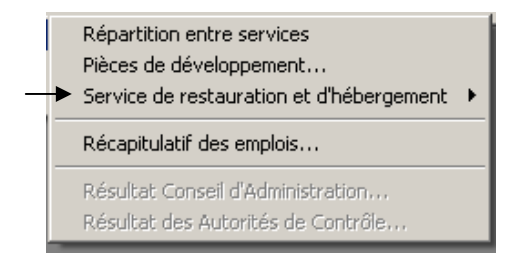

Dans le dernier menu, cliquer sur l'option **Impression…**.

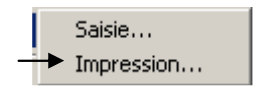

L'écran suivant s'affiche :

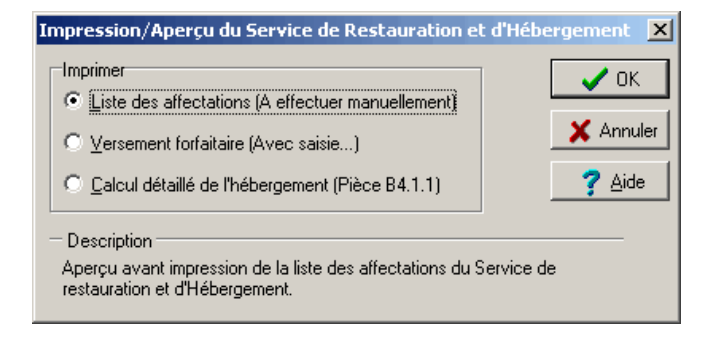
Trois types de documents sont proposés permettant une vérification des saisies effectuées :

- **Liste des affectations (A effectuer manuellement)**
- ♦ **Versement forfaitaire (Avec saisie…)**
- ♦ **Calcul détaillé de l'hébergement (Pièce B4.1.1)**

### - **Liste des affectations**

Cette liste ne peut pas être éditée tant que la **Saisie du Service de Restauration et d'Hébergement** n'a pas été effectuée.

• Un message d'avertissement apparaît :

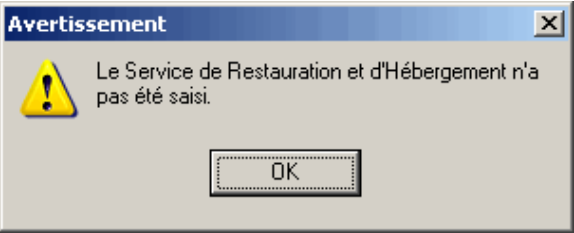

- Cette liste est affichée à l'écran et doit être imprimée. Elle retrace sous le titre **Liste des affectations du Service Restauration et Hébergement**, la liste des recettes et des dépenses relatives aux saisies du SRH avec les montants correspondants.
- Elle permet la saisie des lignes budgétaires de dépenses et de recettes relatives au SRH, à effectuer en **Budget – Saisie – Pièces de développement.**
- Le service spécial dédié à la restauration est le service SRH.
- Un certain nombre de comptes de recettes sont à utiliser en saisie des Pièces de développement, en fonction des **Propriétés du S.R.H.** sélectionnées
- Pour les dépenses, les comptes sont renseignés à titre indicatif car aucun compte n'est utilisé en dépenses dans la **Préparation budgétaire**

• Pour plus d'informations, consulter l'aide à la saisie du service d'hébergement et de restauration dans **Paramètres - Etablissement - onglet Autres - bouton Propriété du SRH**

#### $\blacktriangle$ **Conseil en cas d'erreur :**

En cas d'erreur ou d'anomalie constatée dans les **Pièces de développement**, sur le S.R.H., la démarche à suivre est la suivante : Retourner en **Saisie du S.R.H**.

- Un message signale que vous allez perdre le bénéfice de la saisie des lignes budgétaires.
- Répondre par l'affirmative.
	- Toutes les lignes saisies pour le service de restauration sont supprimées.
- $\triangleright$  Parcourir les écrans du S.R.H., pour effectuer une modification si nécessaire.
- Lancer à nouveau l'édition de la liste des affectations.

 Reprendre les saisies des **Pièces de développement** – en Recettes et en dépenses – pour les résultats du S.R.H.

#### -**Le Versement forfaitaire**

Dans le cas où des élèves d'un établissement sont hébergés par un autre établissement, cette option permet d'imprimer une lettre précisant le montant versé au titre de la participation aux charges de fonctionnement. Ce montant correspond à ce que l'autre établissement doit saisir sous la rubrique **A ajouter** du tableau de participation aux charges de fonctionnement.

Le lancement de ce choix conduit à l'affichage de l'écran suivant :

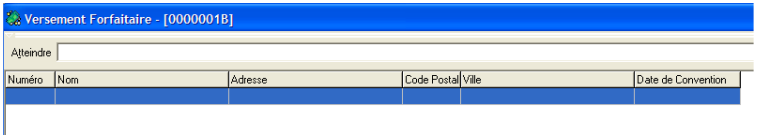

Ce tableau vierge doit permettre d'enregistrer les informations concernant les versements forfaitaires.

Pour procéder à cette saisie :

Par un clic **droit** dans le tableau, appeler le menu contextuel

### **Ou**

Cliquer sur le menu Versement forfaitaire

• L'écran suivant s'affiche :

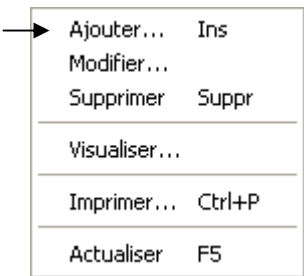

- Sélectionner l'option **Ajouter**
	- L'écran suivant s'affiche :

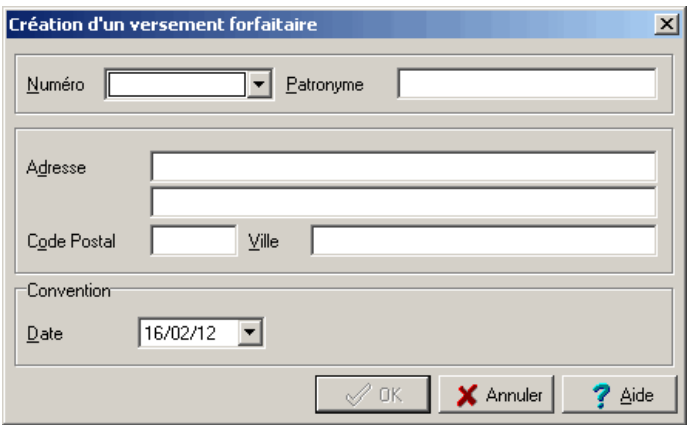

Cette fenêtre permet de saisir et de modifier les informations relatives à l'établissement à qui est destinée la lettre précisant le montant versé au titre de la participation aux charges de fonctionnement.

- ♦ La zone **Numéro** permet de sélectionner un établissement parmi ceux saisis précédemment dans l'assistant du SRH.
- ♦ Les autres informations : **Patronyme**, **Adresse**, **Code postal**, **Ville** sont à renseigner.

♦ La zone **Date** de la **Convention**, doit être sélectionnée dans le calendrier disponible en cliquant sur la flèche à droite de la zone.

Une fois l'ensemble des données saisies :

- Cliquer sur le bouton **OK**
	- Les données inscrites sont validées

Depuis le tableau, lancer l'impression du document :

- Clic **droit** dans le tableau pour appeler le menu contextuel
- Sélectionner l'option **Imprimer**
	- Le module d'impression est alors lancé pour la convention choisie.
- -**Calcul détaillé de l'hébergement qui correspond à la pièce B4.1.1**

Le lancement de ce choix conduit à la visualisation de la pièce B4.1.1 et à son impression.

- L'impression de cette pièce peut être demandée dès que la saisie du SRH est effectuée; elle sert alors à vérifier la saisie du SRH, permettant ainsi d'éventuelles corrections.
- Cliquer sur l'icône de l'imprimante pour lancer l'impression

## **3.4. Hébergements croisés : l'établissement qui nourrit**

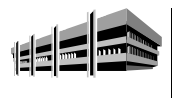

Établissement qui fournit des repas à un ou à plusieurs autre(s) établissement(s)

## **3.4.1. Définir les Paramètres de l'établissement**

 Sélectionner, dans le menu **Paramètres**, l'option **Établissement,** l'onglet **Autres**.

Ne pas oublier de vérifier et/ou renseigner les trois premiers onglets.

Identifier la présence du S.R.H. en sélectionnant le bouton **Oui** 

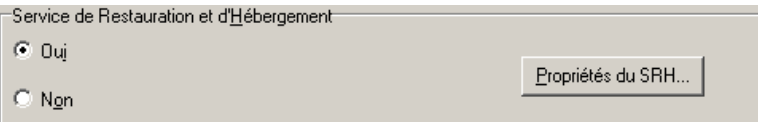

- Cliquer sur Propriétés du S.R.H
- Renseigner les paramètres du service d'hébergement.

Dans les parties **Hébergements croisés** et **Repas confectionnés :**

Sélectionner comme indiqué dans les écrans suivants :

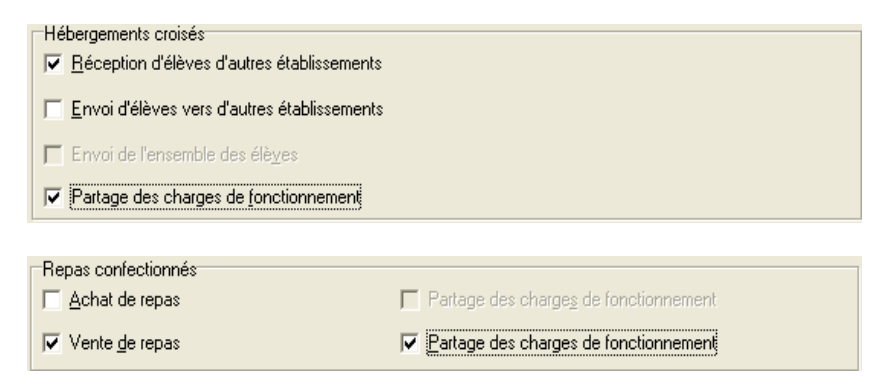

## **3.4.2. Saisir le S.R.H.**

 $\triangleright$  Cliquer sur pour saisir les informations concernant le S.R.H.

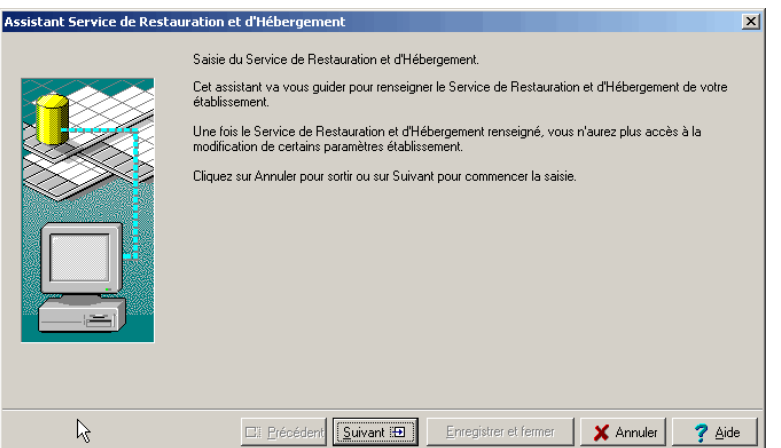

#### -**Recettes**

Remplir les tableaux pour l'établissement. Ils ne sont pas reproduits ici, seuls ont été copiés les tableaux liés aux Hébergements croisés : Élèves, Commensaux.

 Saisir les informations dans l'écran **Élèves constatés et hébergés dans l'établissement**, même si ce sont les repas qui sont livrés et non les élèves qui se déplacent

 Saisir les informations dans l'écran **Élèves non constatés dans l'établissement et hébergés dans celui-ci,** même si ce sont les repas qui sont livrés et non les élèves qui se déplacent

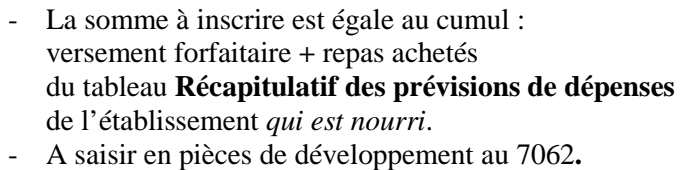

Dans le tableau des élèves non constatés dans l'établissement et hébergés dans celui-ci, saisir le n° UAI de l'établissement qui reçoit les repas.

Ne RIEN saisir dans l'écran **Repas vendus**.

Ne RIEN saisir dans l'écran **Repas fournis.**

Le dernier écran s'affiche :

Le tableau **Récapitulatif des prévisions de recettes** doit avoir les lignes suivantes remplies :

- ♦ **Produits scolaires Forfait.**
- ♦ **Produits scolaires Rev. Forfaitaires.**
- ♦ **Hébergements commensaux.**

#### -**Dépenses**

Dans l'Hébergement qui nourrit, seuls sont accessibles les tableaux liés aux Hébergements croisés.

Dans le tableau **Contribution des usagers aux charges de fonctionnement** :

 Indiquer le % des Charges de fonctionnement pour les Élèves et les Commensaux,

Sur la ligne *A ajouter : Demi-pension :*

 Indiquer le montant total de la **Participation aux charges de fonctionnement** de *l'établissement qui est nourri*.

Le tableau **Récapitulatif des prévisions de dépenses** est affiché.

Attention : il est impératif de faire ou refaire les calculs **avec le logiciel** et non avec un tableur ou une machine à calculer : les arrondis peuvent ne pas être les mêmes.

### **3.5. Hébergements croisés : l'établissement qui est nourri**

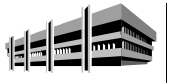

Établissement qui reçoit des repas d'un autre établissement (ou de plusieurs établissements).

## **3.5.1. Définir les Paramètres de l'établissement**

 Sélectionner, dans le menu **Paramètres**, l'option **Établissement,** l'onglet **Autres….**

 $\triangle$ **.** N.B. – Ne pas oublier de vérifier et/ou de renseigner les trois premiers onglets.

Identifier la présence du S.R.H. en sélectionnant le bouton **Oui**.

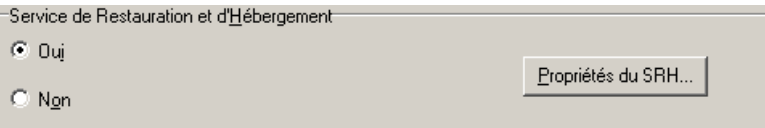

- Cliquer sur Propriétés du S.R.H :
- Renseigner les paramètres d'hébergement
- Cocher comme ci-dessous dans la partie **Hébergements croisés**

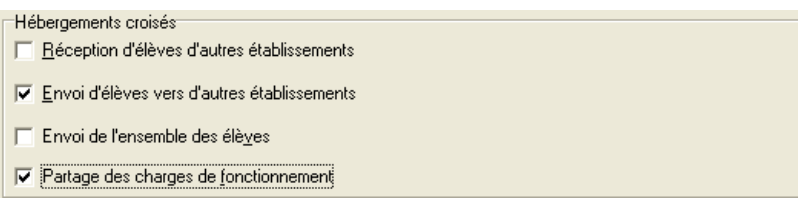

### Renseigner comme ci-dessous la partie **Repas confectionnés**

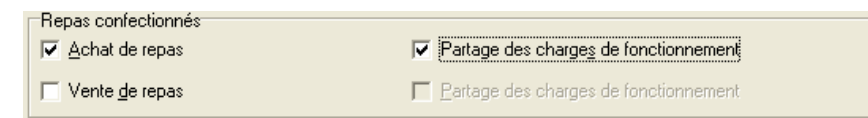

## **3.5.2. Saisir le S.R.H.**

 $\triangleright$  Cliquer sur **Four** pour saisir les informations concernant le S.R.H.

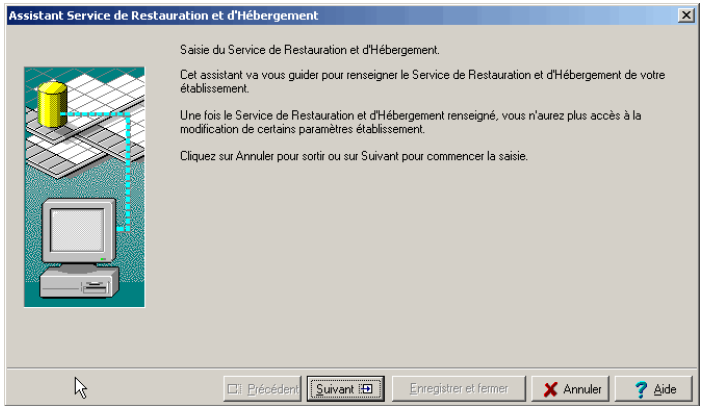

#### -**Recettes**

Remplir les tableaux pour l'établissement qui fournit les repas. Saisir les informations de l'écran **Élèves constatés dans l'établissement et hébergés à l'extérieur**, même si ce sont les repas qui sont livrés et non les élèves qui se déplacent.

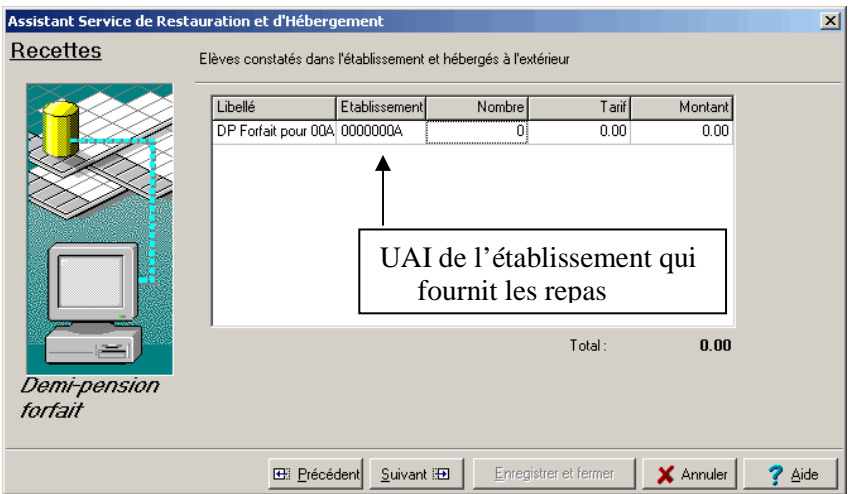

Saisir les informations de l'écran **Commensaux**, en détaillant par type

#### -**Dépenses**

La cotisation au FCSH et le Reversement à la collectivité territoriale doivent être renseignés en fonction des paramètres de l'établissement.

Le tableau **Versement forfaitaire dû au titre des hébergements extérieurs** est à remplir.

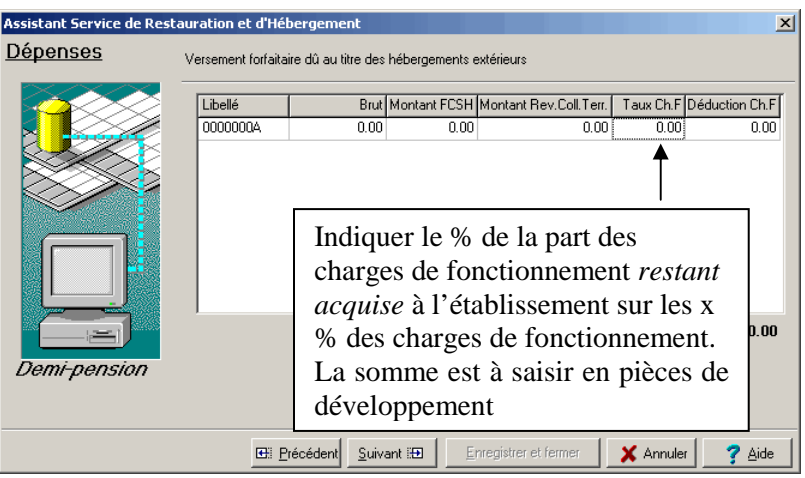

Le tableau **Repas achetés** est à remplir.

 Inscrire dans ce tableau *Un seul* repas dans la colonne **Nombre** qui correspond à la somme (Colonne **Tarif**) des recettes des commensaux, la part des Charges de fonctionnement sur les Commensaux restant dans l'établissement

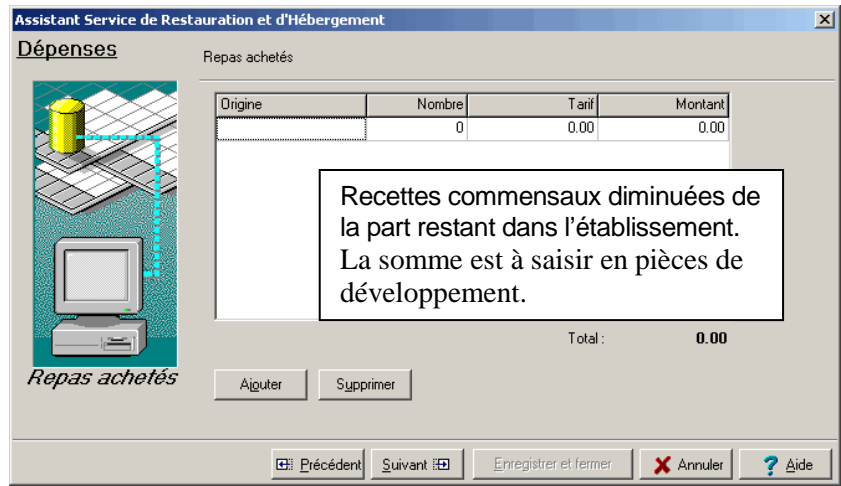

 Saisir les informations du tableau Contribution des usagers aux charges de fonctionnement

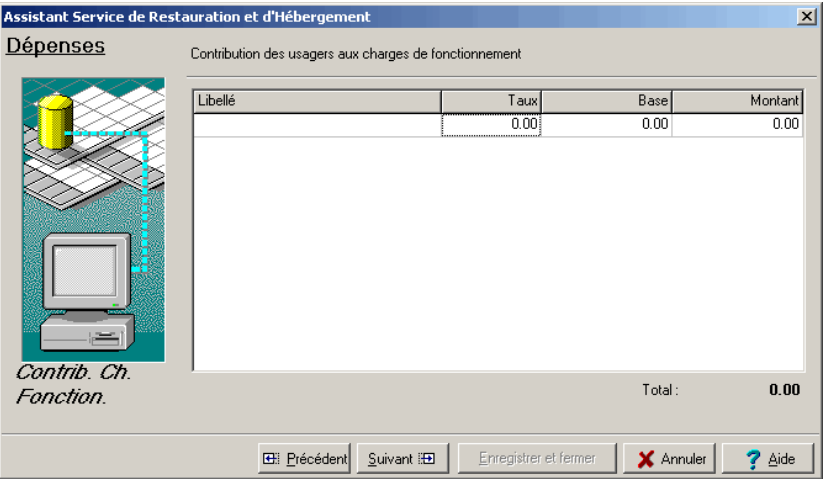

Le tableau se décompose en lignes :

- ♦ Une ligne **Demi-pension** avec le **Taux** c'est-à-dire le % des Charges de fonctionnement et la **Base** ayant servi au calcul.
- ♦ Une ligne **A déduire repas achetés DP** avec à droite de la colonne **Montant** un bouton
- ♦ Une ligne **A déduire** avec la somme inscrite *automatiquement* : elle représente le % des charges à reverser pour les Élèves.

Dans un premier temps laisser tel quel.

- ♦ Une ligne **Commensaux** avec le **Taux** c'est-à-dire le % des Charges de fonctionnement et la **Base** ayant servi au calcul.
- ♦ Une ligne **A déduire repas achetés CM** avec à droite de la colonne **Montant** un bouton

> Cliquer sur le bouton **de la colonne Montant** 

• Une fenêtre s'ouvre **Saisie d'un tableau annexe du service :**

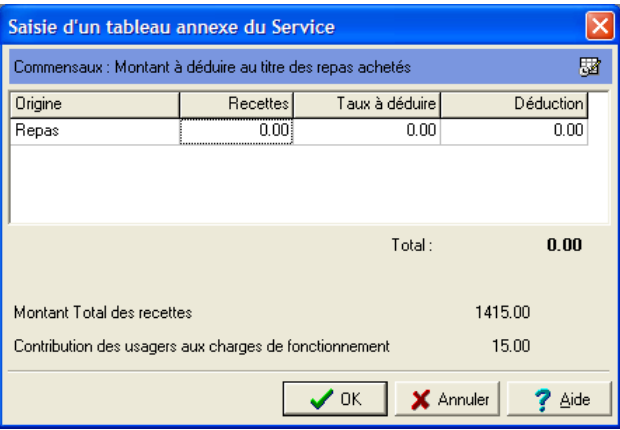

 Saisir les **Recettes** de la base de calcul pour les commensaux et le **Taux à déduire**, c'est-à-dire la *part à reverser à l'établissement qui nourrit*

- Cliquer sur le bouton **OK**
	- Vous revenez à l'écran précédent.

Passer ensuite à l'écran Récapitulatif des prévisions des dépenses

Le tableau **Récapitulatif des prévisions de dépenses** est affiché.

Sur cet écran récapitulatif des **Dépenses** peut apparaître une somme résiduelle sur la ligne **Crédit nourriture (Recettes – Dépenses)** :

Cliquer sur le bouton **Précédent** 

• Vous revenez sur l'écran du tableau **Contribution des usagers aux charges de fonctionnements.** 

Sur la ligne **À déduire**, cliquer sur le **Montant** pour ajuster les décimales

 Accéder au dernier écran et vérifier que le montant du **Crédit nourriture** est à **0,00**.

- Cliquer sur Enregistrer et Fermer
	- Le calcul s'effectue et le message rappelant que l'édition de la liste des affectations doit être faite apparaît.

Cliquer sur le bouton **Oui**

Lors du lancement de l'enregistrement du S.R.H., si ce message apparaît :

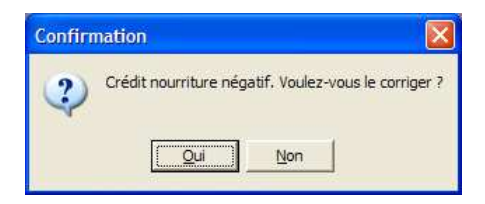

- Cliquer sur le bouton **Oui**
- Revenir dans les écrans de l'assistant et procéder aux corrections qui s'imposent
- Attention : il est impératif de **faire ou de refaire les calculs avec le logiciel** et non avec un tableur ou une machine à calculer : les arrondis peuvent ne pas être les mêmes.

# **4. Saisir la Répartition entre services**

La prise en compte de la **Réforme du Cadre budgétaire et Comptable** (RCBC) s'appuie sur une nouvelle réglementation des EPLE et un changement de structure budgétaire.

Cette nouvelle structure du budget utilise des références suivantes : services, domaines, activités et comptes.

Suite à une importation du budget de l'exercice en cours, le traitement de **Répartition entre services** va permettre de décider de la répartition du budget de l'exercice en cours au niveau de chaque service du nouveau budget et ceci afin de pouvoir :

- Présenter au Conseil d'administration un budget comparatif entre N et N+1
- Effectuer le transfert d'un budget provisoire

Cette section présente dans le détail comment :

- **4.1. Accéder à la Répartition entre services**
- **4.2. Saisir les données de la Répartition entre services**

## **4.1. Accéder à la Répartition entre services**

### - **Par le menu :**

Depuis le menu **Préparation Budgétaire** cliquer sur l'option **Budget**

• Une succession de sous-menu s'affiche après sélection de l'option considérée :

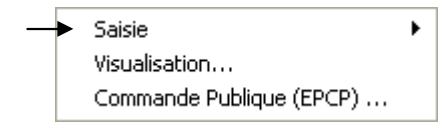

Cliquer sur l'option **Saisie**

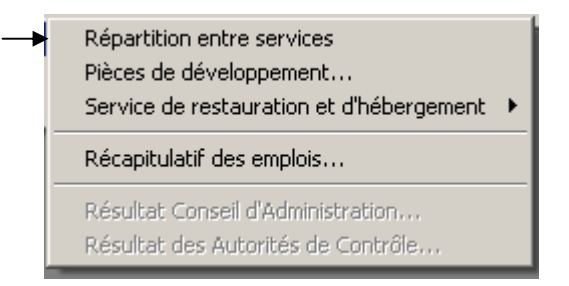

Cliquer sur l'option Répartition entre services

Une fenêtre **Répartition entre services** s'affiche. Elle est composée de trois parties

### • **Section de fonctionnement**

Deux sous-zones, l'une pour les dépenses, l'autre pour les recettes, affichent des montants non modifiables :

Montant déjà réparti, Reste à répartir, Montant initial à répartir.

### • **Section d'opérations en capital**

Deux sous-zones, l'une pour les dépenses, l'autre pour les recettes, affichent, chacune, le montant des opérations en capital de l'exercice en cours, non modifiable.

• **La 3è partie de cette fenêtre** permet de visualiser les répartitions entre services

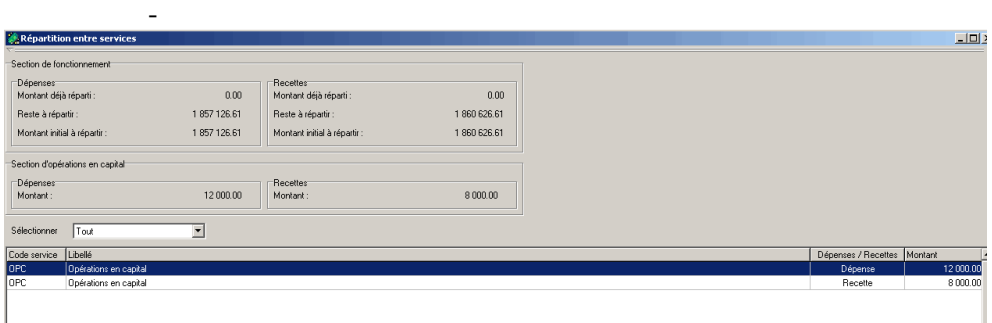

Au premier accès, la fenêtre affiche des montants uniquement pour la section d'opérations en capital. Les montants déjà répartis sont nuls, les montants du reste à répartir sont égaux

aux montants initiaux de la section de fonctionnement à répartir.

- Il n'est pas possible de quitter cette fonctionnalité si la répartition n'est pas complète, aussi bien en dépenses qu'en recettes.
- La répartition entre services peut ne pas être effectuée avant l'édition pour le Conseil d'administration. Elle devra obligatoirement l'être au transfert du budget provisoire.

### **4.2. Saisir les données de la Répartition entre services**

Depuis cette fenêtre, il est possible de saisir la répartition entre services.

Clic **droit** sur la 3è partie de la fenêtre.

• Un menu contextuel s'affiche.

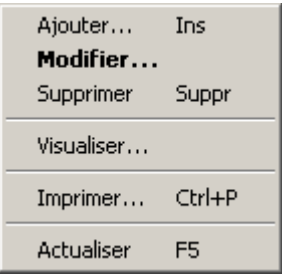

### **Ou**

- $\triangleright$  Par le menu Répartition entre services
- -**Création d'une répartition entre services**
- Cliquer sur l'option **Ajouter** 
	- L'écran de **Saisie d'une répartition** s'affiche :

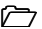

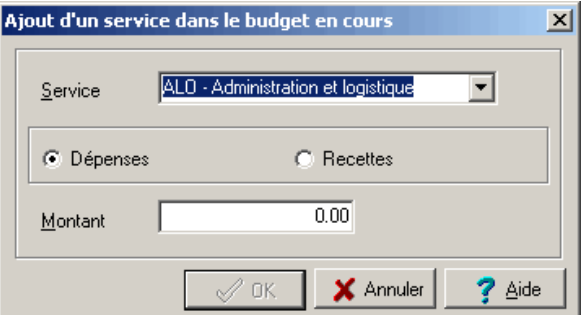

 Choisir le service à ajouter parmi les services de la section de fonctionnement (services généraux et spéciaux).

- Définir si la répartition concerne les dépenses ou les recettes
- $\triangleright$  Saisir le montant à affecter à ce service
- Cliquer sur le bouton **OK**

#### -**Modification d'une répartition entre services**

 Cliquer sur l'option **Modifier** du menu pour modifier le montant affecté au service, sauf pour le service d'opérations en capital.

#### -**Suppression d'une répartition entre services**

 Cliquer sur l'option **Supprimer** du menu pour supprimer une ligne de répartition, sauf pour le service d'opérations en capital.

# **5. Saisir les Pièces de développement, le Récapitulatif des emplois, la Commande publique**

Un résumé des principales étapes de la préparation d'un budget est fourni dans la présentation générale de ce manuel.

Cette section présente dans le détail – *en fonction des caractéristiques de l'établissement* - comment :

- **5.1. Accéder aux Pièces de développement**
- **5.2. Lire l'écran des Pièces de développement**
- **5.3. Saisir les données des Pièces de développement**
- **5.4. Comprendre les informations affichées**
- **5.5. Imprimer les Pièces de développement**
- **5.6. Saisir le Récapitulatif des emplois**
- **5.7. Saisir la Commande publique (EPCP) et éditer l'État Prévisionnel**

### **Conseils :**

Un travail préparatoire s'impose avant toute saisie des données dans les **Pièces de développement :**

- Vérification des informations (sommes) mouvementées par la saisie du S.R.H.
- Vérification des décimales.
- La part affectée au Crédit nourriture doit correspondre à celle attendue.
- La saisie doit commencer par le service spécial dédié au Service de restauration et d'hébergement : saisie des sommes issues de la saisie du SRH. .
- La saisie doit toujours commencée par les Recettes.
- Pour faciliter le contrôle des saisies, il est recommandé de commencer par les Services Spéciaux (pour la majorité de ces services les Recettes sont égales aux dépenses).
- Vérifier en cours de saisie, l'évolution des soldes (1<sup>ère</sup> et 2<sup>ème</sup> sections).

## **5.1. Accéder aux Pièces de développement**

#### -**Par le menu :**

### Depuis le menu **Préparation Budgétaire** cliquer sur l'option **Budget**

• Une succession de sous-menu s'affiche après sélection de l'option considérée :

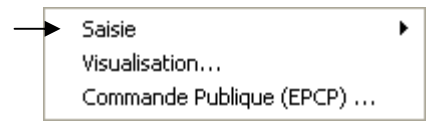

Cliquer sur l'option **Saisie**

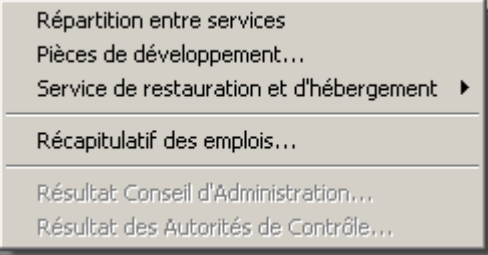

Cliquer sur l'option Pièces de développement

#### -**Par l'icône :**

- > Cliquer sur l'icône de la Barre de commandes
	- L'écran suivant s'affiche :

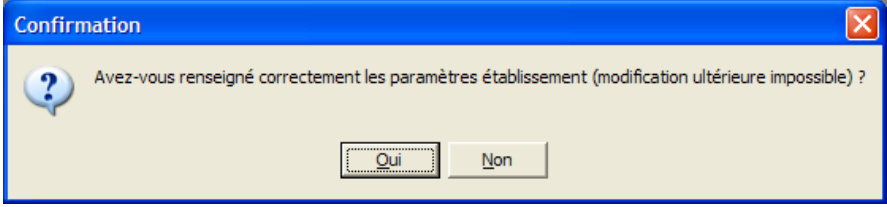

Cliquer sur le bouton **Oui**

• L'écran de saisie des **Pièces de développement** s'affiche.

## **5.2. Lire l'écran des Pièces de développement**

L'écran qui permet la saisie des **Pièces de développement** propose la barre de commandes suivante :

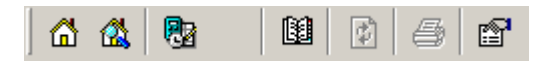

**Pièces de développement**

L'écran de **Saisie des pièces de développement** est divisé en trois parties :

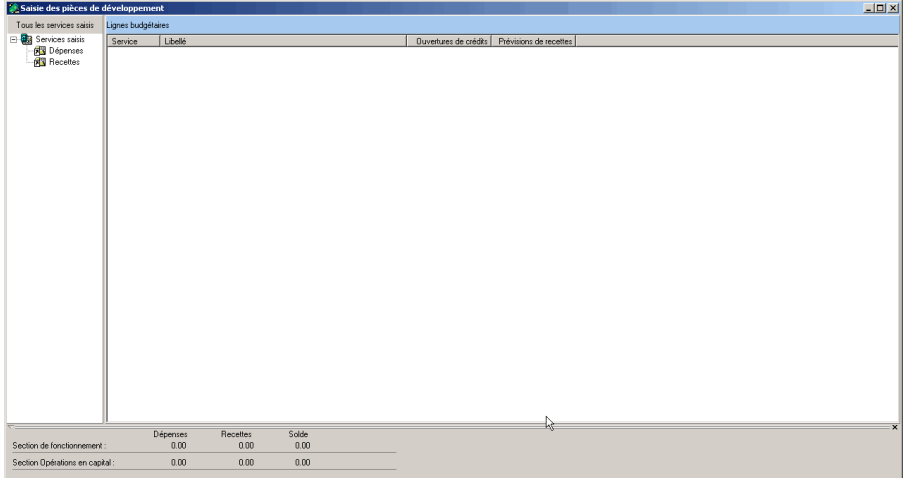

**1.** A gauche, une zone permettant l'accès à la saisie (création, modification, suppression, consultation) :

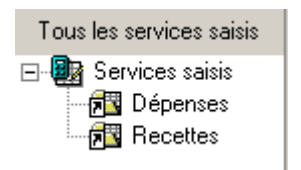

**2.** A droite, une zone de restitution des informations en fonction de la sélection opérée à gauche :

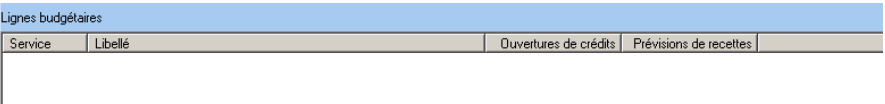

**3.** En bas d'écran, une zone de restitution des cumuls :

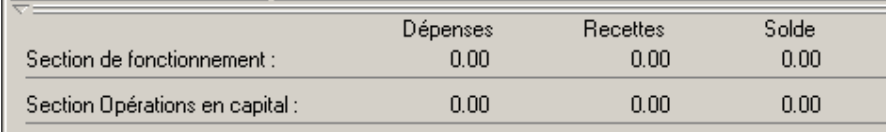

**Rappel** : en fonction des écrans utilisés, il est possible de déplacer les limites des entêtes de colonne et améliorer la lisibilité des données.

## **5.3. Saisir les données des Pièces de développement**

Depuis la zone de gauche il est possible d'accéder à l'écran de saisie des données pour un Service.

## **5.3.1. Les Services**

- Clic droit sur l'une des entités spécifiées : Services saisis, Dépenses, Recettes.
	- Un menu contextuel s'affiche.

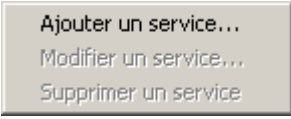

### **Ou**

Par le menu Pièces de développement

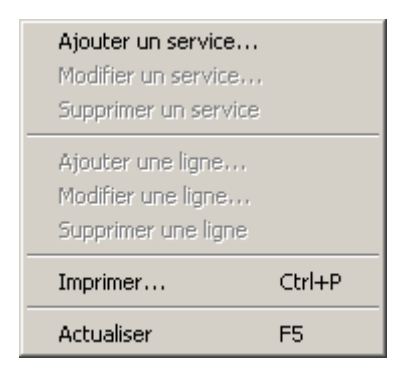

- Cliquer sur l'option **Ajouter un Service**
	- L'écran de **Saisie d'un Service** s'affiche :

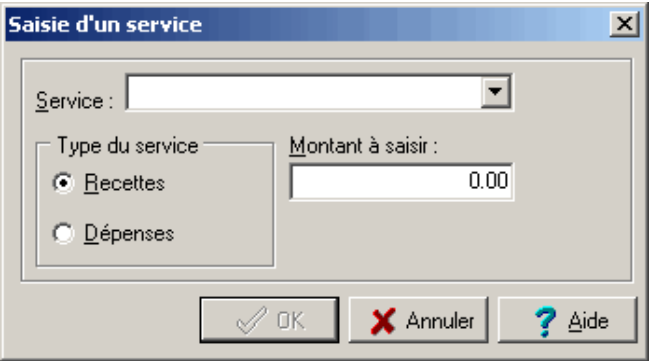

 $\triangleright$  Saisir le Service

 Sélectionner le **Type du service** si nécessaire : tout service fonctionne en dépenses et en recettes

Renseigner le Montant à saisir

Pour saisir le **Service**, plusieurs possibilités sont offertes.

 $\triangleright$  Cliquer sur la flèche à droite  $\cdot$  de la zone de saisie

Les services sont classés par type de service, puis par code

ALO - Administration et logistique AP - Activité pédagogique OPC - Opérations en capital **SBN - Bourses nationales** SRH - Restauration et hébergement <u>VE - Vie de l'élève.</u>

 A l'aide de l'ascenseur, vous déplacer dans cette liste pour choisir un service **Ou** 

Taper le premier ou les premiers caractères du service:

$$
A \longrightarrow \boxed{\underline{\text{ALO -} \text{Admin}:\text{station et logistic} \qquad \qquad \blacksquare}}\n \begin{array}{c}\n \text{ALO -} \text{Admin}:\text{station et logistic} \qquad \qquad \blacksquare \\
\text{AP} \longrightarrow \boxed{\text{AP -} \text{Activity}:\text{E} \text{ p\'edagogique}}\n \end{array}
$$

Cette seconde méthode est la plus rapide.

 Sélectionner le **Type du service** en cliquant sur le bouton radio **Recettes** ou **Dépenses**

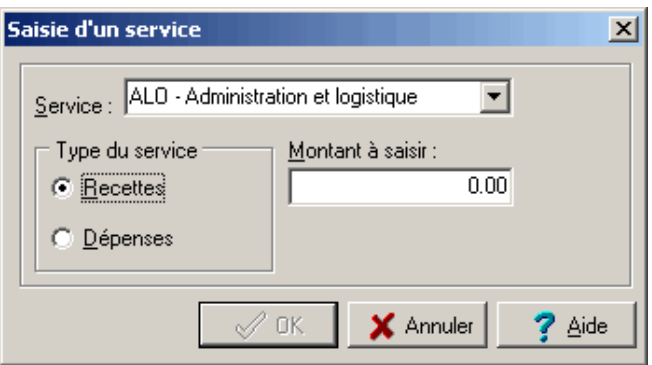

A la première saisie pour un service, le type Recettes est sélectionné par défaut, ce choix étant modifiable.

A la saisie suivante pour ce service, le type qui n'a pas encore été saisi est sélectionné, non modifiable.

Après avoir inscrit le montant du service, cliquer sur le bouton **OK**

La partie droite de l'écran restitue l'information saisie pour le service:

- ♦ Le **Montant total** qui correspond à la saisie qui vient d'être réalisée pour le service.
- ♦ Le **Montant restant à saisir** qui indique le solde non encore affecté à une ou plusieurs **Lignes budgétaires**

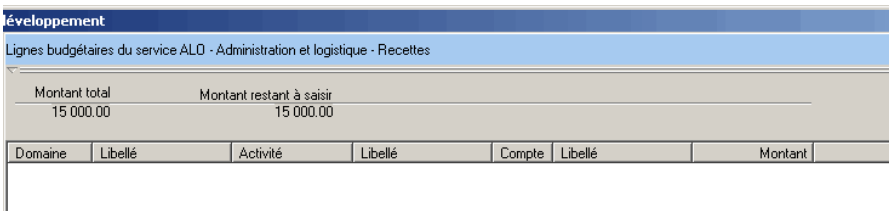

La lecture de cet écran est capitale pour suivre l'évolution des données saisies.

## **5.3.2. Les lignes budgétaires**

#### -**Créer une ligne budgétaire de recette**

Une fois le service renseigné, il s'inscrit dans la partie gauche de l'écran.

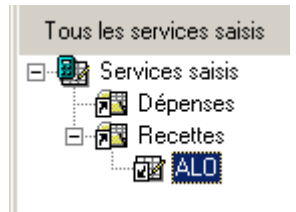

Pour chaque service, il faut procéder à la répartition de la somme en **Lignes budgétaires**.

Pour inscrire une ligne budgétaire de recette sur un service, ce service doit être sélectionné avec le type Recettes dans la partie gauche de l'écran, sur fond bleu.

Depuis le menu Pièces de développement

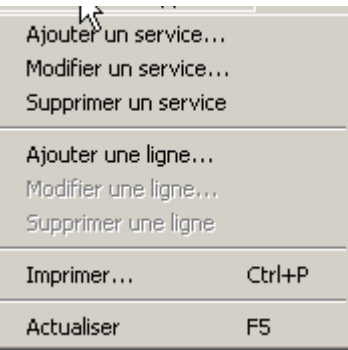

- Dans la partie droite de la fenêtre, cliquer sur le bouton **droit** de la souris
	- Le menu contextuel suivant apparaît

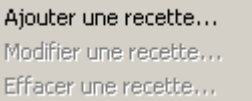

Ou

- Cliquer sur la ligne **Ajouter une recette …**.
	- La-fenêtre suivante se positionne à l'écran :

 $\begin{array}{c} \hline \end{array}$ 

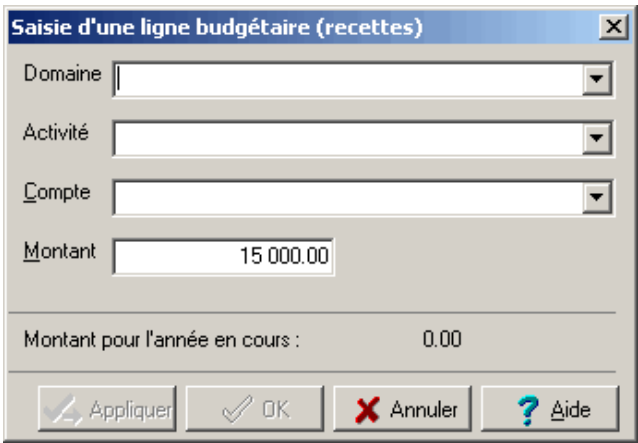

Une ligne budgétaire de recette est composée des éléments suivants : un service, éventuellement un domaine, éventuellement une activité, un compte et un montant.

 Si la ligne concerne un domaine, saisir un **Domaine** ou le sélectionner dans la liste qui apparaît après avoir cliqué sur la flèche à droite de l'écran

Si le domaine n'existe pas, il peut être créé lors de la saisie d'une ligne budgétaire.

Pour cela :

Taper les premiers caractères du code, apparaît alors l'écran suivant :

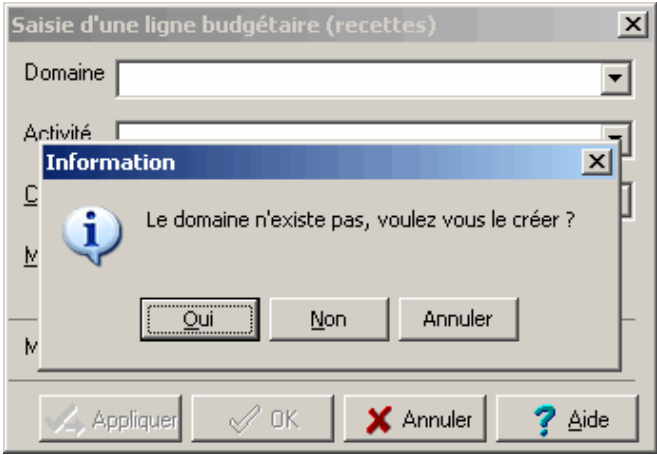

En appuyant sur la touche (**Entrée**), l'écran de création du domaine apparaît

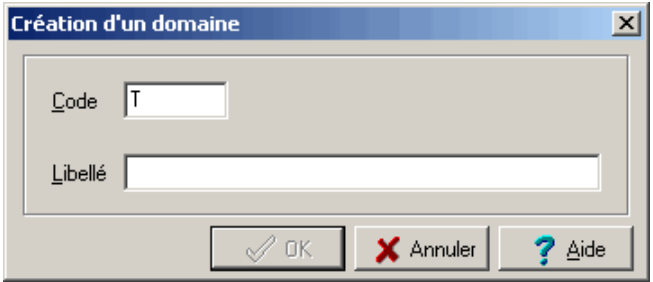

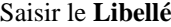

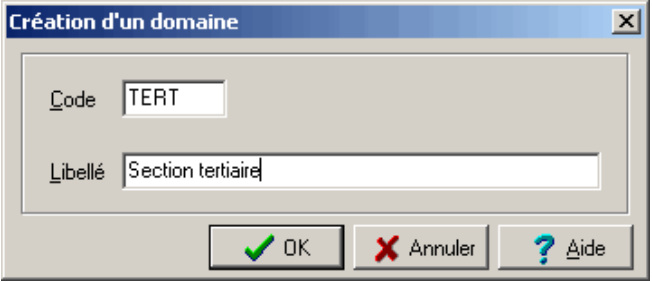

Cliquer sur le bouton **OK**

• Le curseur se repositionne sur la zone **Activité**

 Si la ligne concerne une activité, saisir une **Activité** ou la sélectionner dans la liste qui apparaît après avoir cliqué sur la flèche à droite de l'écran

Si l'activité n'existe pas, elle peut être créée lors de la saisie d'une ligne budgétaire. Pour cela :

 Taper les premiers caractères du code, le premier caractère étant obligatoirement 0 ou 1 ou 2. Apparaît alors l'écran suivant :

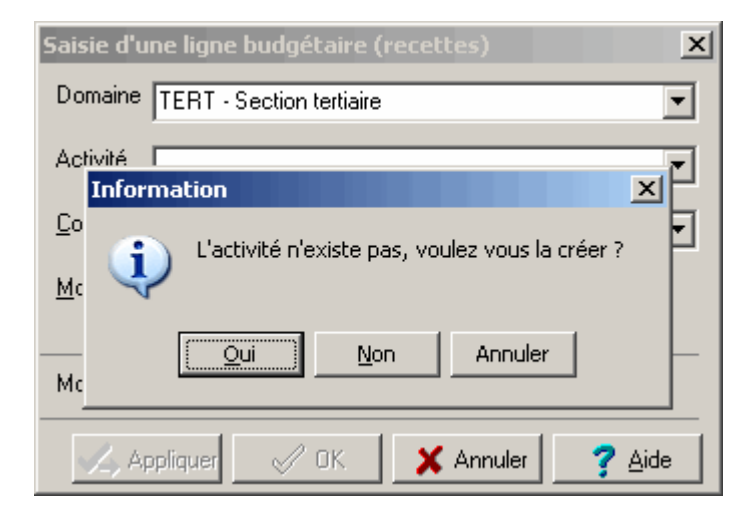

En appuyant sur la touche (**Entrée**), l'écran de création de l'activité apparaît

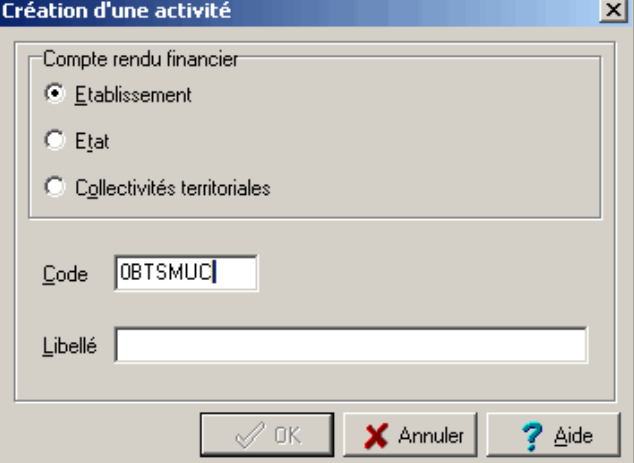

L'origine (0, 1 ou 2) et le code sont pré renseignés en fonction de la saisie.

Si les 4 premiers caractères du code correspondent à une activité prédéfinie, la nouvelle activité est considérée comme étant une **subdivision**.

Saisir le **Libellé** 

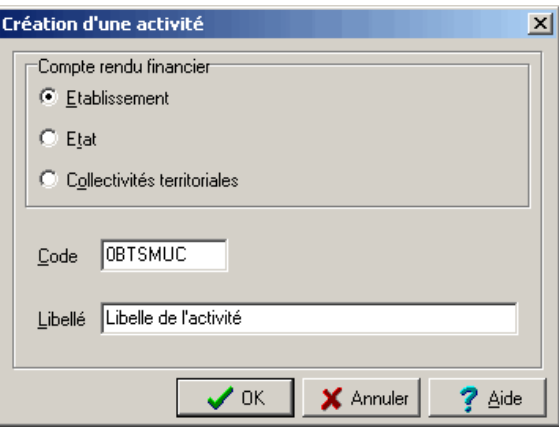

- Cliquer sur le bouton **OK**
	- Le curseur se repositionne sur la zone **Compte**
- Saisir un **Compte** ou le sélectionner dans la liste qui apparaît après avoir cliqué sur la flèche à droite de l'écran
	- Les choix des associations autorisées des domaines avec les activités et les comptes sont contrôlés pour respecter la nomenclature définie au niveau national.
- Inscrire le **montant** ou accepter celui proposé par défaut
	- Par défaut est affiché le montant total inscrit lors de la saisie du service. Pour les **Lignes budgétaires** suivantes est proposé le montant restant à saisir.
	- Le montant pour l'année en cours est rappelé, si cette imputation avait été créée dans ce budget.

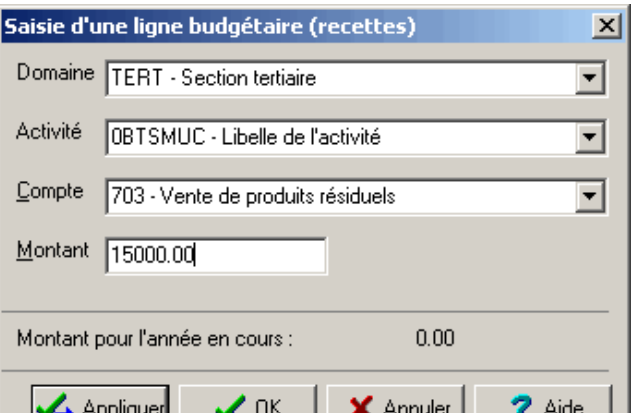

Un fois la saisie réalisée pour la première ligne budgétaire :

Cliquer sur le bouton **Appliquer**

Un nouvel écran de saisie est affiché pour la ligne budgétaire suivante.

Après avoir renseigné toutes les lignes budgétaires de recettes pour un service :

Cliquer sur le bouton **OK**

Cette opération finalise la saisie complète des lignes de recettes pour le service : le **Montant restant à saisir** pour le service doit être égal à 0,00 Pour une ligne budgétaire de recette donnée, la zone de l'écran qui affiche le **Montant total** et le **Montant restant à saisir,** affiche aussi le **Sous total pour le domaine,** si la ligne est saisie avec un domaine, le **Sous total pour l'activité** si la ligne est saisie avec une activité.

Il est possible de reporter à plus tard la saisie des lignes budgétaires d'un service dont le montant total a été saisi. Le service renseigné devra être complété avant l'édition pour le Conseil d'administration.

Les commentaires développés pour la création d'une ligne budgétaire, sont transposables à la modification, et à la suppression d'une ligne budgétaire

#### -**Créer une ligne budgétaire de dépense**

Après avoir renseigné un service, la saisie des lignes budgétaires de dépenses se déroule comme ceci :

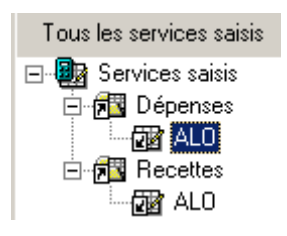

Pour chaque service, il faut procéder à la répartition de la somme en **Lignes budgétaires de dépenses** 

Pour inscrire une ligne budgétaire de dépense sur un service, ce service doit être sélectionné avec le type Dépenses dans la partie gauche de l'écran, sur fond bleu.

Depuis le menu Pièces de développement

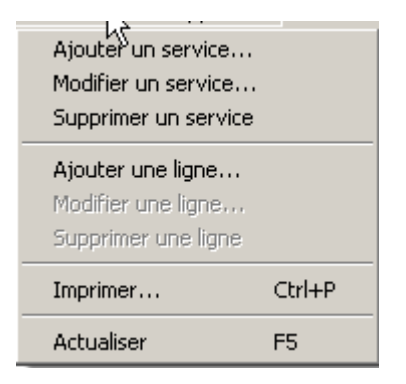

- Dans la partie droite de la fenêtre, cliquer sur le bouton **droit** de la souris
	- Le menu contextuel suivant apparaît

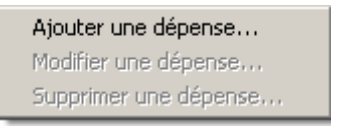

### Ou

Cliquer sur la ligne **Ajouter une ligne …**.

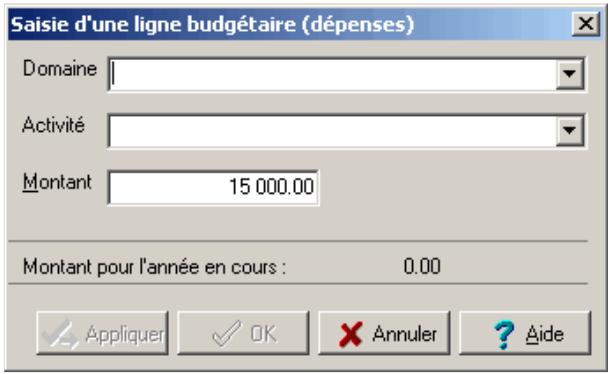

Une ligne budgétaire de dépense est composée des éléments suivants : un service, un domaine, une activité et un montant.

 Saisir un **Domaine** ou le sélectionner dans la liste qui apparaît après avoir cliqué sur la flèche à droite de l'écran

Si le domaine n'existe pas, il peut être créé lors de la saisie d'une ligne budgétaire de dépense, à l'identique d'une ligne budgétaire de recette.

 Saisir une **Activité** ou la sélectionner dans la liste qui apparaît après avoir cliqué sur la flèche à droite de l'écran

Si l'activité n'existe pas, elle peut être créée lors de la saisie d'une ligne budgétaire de dépense, à l'identique d'une ligne budgétaire de recette.

- Les choix des associations autorisées des domaines avec les activités sont contrôlés pour respecter la nomenclature définie au niveau national.
- Inscrire le **montant** ou accepter celui proposé par défaut
	- Par défaut est affiché le montant total inscrit lors de la saisie du service. Pour les **Lignes budgétaires** suivantes est proposé le montant restant à saisir.
	- Le montant pour l'année en cours est rappelé, si cette imputation avait été créée dans ce budget.

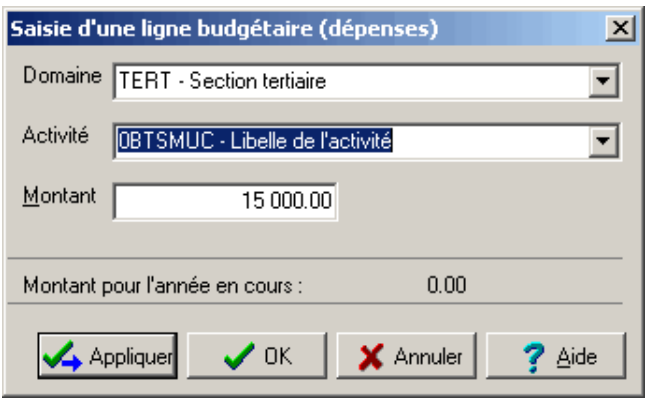

Un fois la saisie réalisée pour la première ligne budgétaire :

Cliquer sur le bouton **Appliquer**

• Un nouvel écran de saisie est affiché pour la ligne budgétaire suivante.

Après avoir renseigné les lignes budgétaires de dépenses pour un service :

Cliquer sur le bouton **OK**

Cette opération finalise la saisie complète des lignes de dépenses du service : le **Montant restant à saisir** pour le service doit être égal à 0,00.

Pour une ligne budgétaire de dépense donnée, la zone de l'écran qui affiche le **Montant total** et le **Montant restant à saisir,** affiche aussi le **Sous total pour le domaine** et le **Sous total pour l'activité.** 

Il est possible de reporter à plus tard la saisie des lignes budgétaires d'un service dont le montant a été saisi. Le service renseigné devra être complété avant l'édition pour le Conseil d'administration.

### -**Modifier une Ligne budgétaire**

Les accès se font par le menu, ou en cliquant dans la partie droite du tableau en ayant au préalable sélectionné la ligne sur laquelle intervenir.

Pour une ligne de recette,

Sont modifiables :

- ♦ le **Domaine**
- ♦ **l'activité**
- ♦ le **compte**
- le **Montant**

• Pour une ligne de dépense, Sont modifiables :

- le **Domaine**
- ♦ **l'activité**
- le **Montant**

Cliquer sur le bouton **OK**, pour valider la modification réalisée

### -**Supprimer une Ligne budgétaire**

Sélectionner la ligne budgétaire à supprimer

 Cliquer sur une des fonctionnalités disponibles pour ce type d'action : menu, menu contextuel, raccourci (touche **SUPPR**).

L'écran suivant s'affiche :
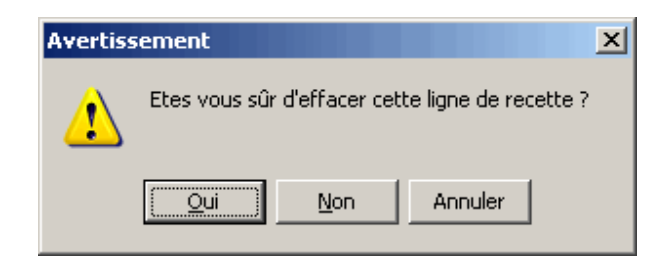

Cliquer sur le bouton **Oui**

• La suppression est effective.

Veiller à vérifier le cumul réactualisé du service (voir le § ciaprès.)

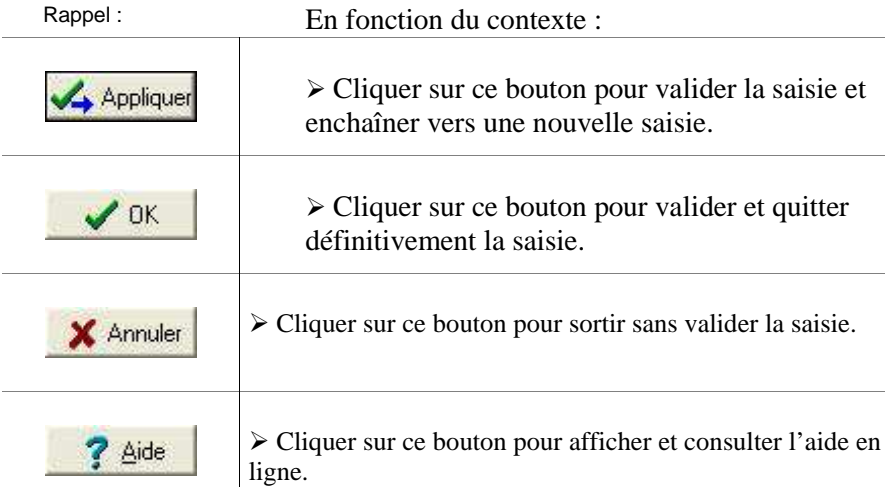

## **5.4. Comprendre les informations affichées**

### **5.4.1. Vérification de la saisie**

Le travail de saisie des données doit être vérifié en temps réel, par un changement de l'affichage, en observant les informations présentes à l'écran.

Sélectionner un des choix de la partie gauche de l'écran :

### • **Services Saisis**

Pour avoir une vue d'ensemble du budget dans la progression de sa construction.

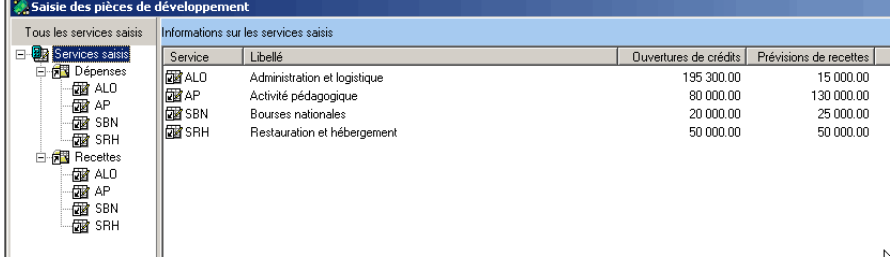

#### • **Services, Dépenses ou Recettes, ou Code du Service**

L'information affichée à droite, est alors celle du service sélectionné.

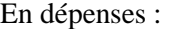

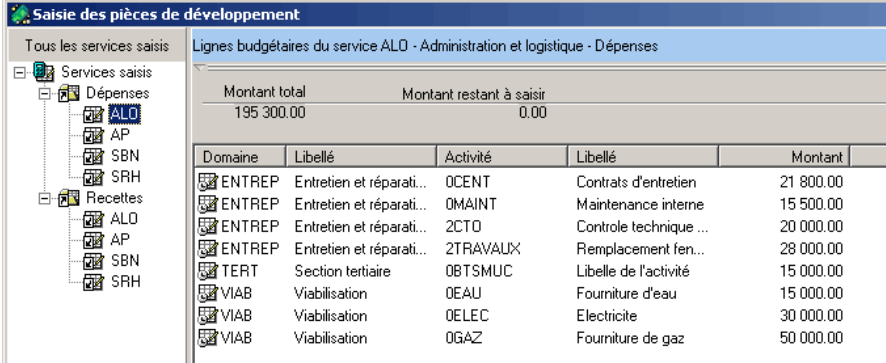

### En recettes :

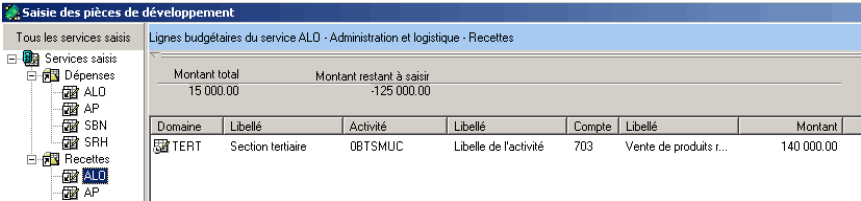

- en *haut* du tableau de l'évolution des sommes pour le service

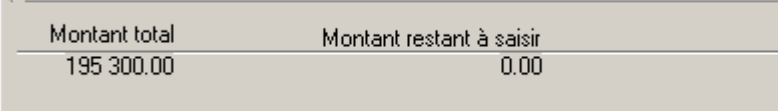

- en *bas* de l'écran de l'évolution des cumuls et du solde.

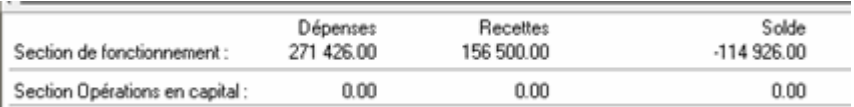

### - **Visualisation**

La saisie des données est souvent fastidieuse et peut être source d'erreur. Aussi faut-il prendre en compte les informations affichées par le logiciel.

Les saisies réalisées peuvent être imprimées.

Cliquer sur le menu Préparation Budgétaire

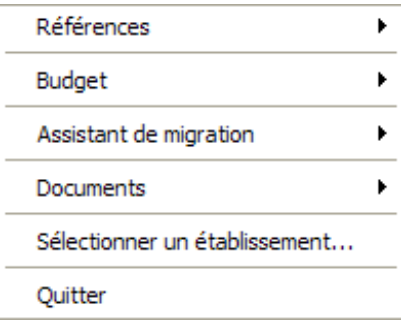

Cliquer sur l'option **Budget**

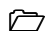

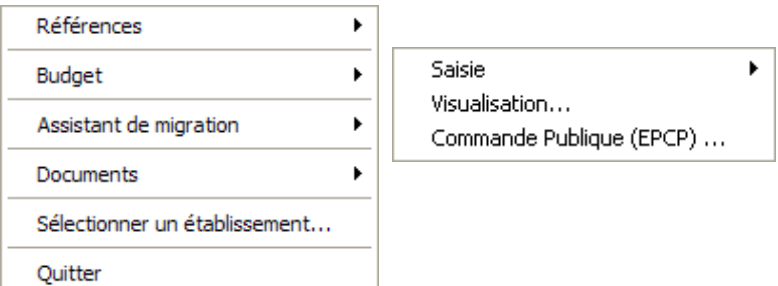

#### Cliquer sur l'option **Visualisation**

**Sans code de gestion** Le document apparaît à l'écran.

Le budget saisi apparaît présenté sous forme d'un tableau qui affiche les lignes de dépenses et les lignes de recettes.

L'entête du tableau permet d'effectuer une recherche rapidement par un critère de sélection, et de restreindre l'affichage des données.

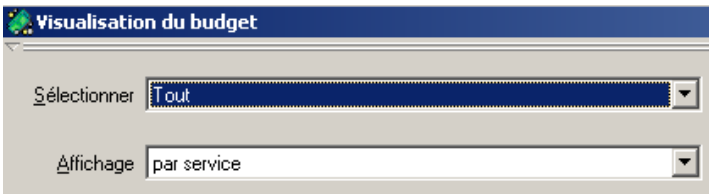

• Pour afficher les données,

 Cliquer dans la zone **Sélectionner**, à droite, sur le bouton symbolisé par une flèche  $\overline{\phantom{a}}$ 

La liste déroulante suivante s'affiche.

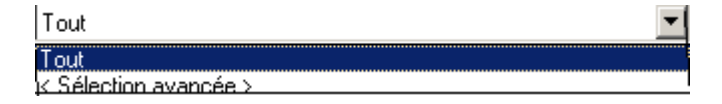

Sélectionner **Tout** pour afficher toutes les lignes budgétaires.

 Sélectionner **Sélection avancée** pour combiner plusieurs critères afin d'obtenir une information précise.

Elle ouvre une fenêtre **Sélection avancée** qui permet de saisir les éléments nécessaires à la confection des critères de sélection. Ces critères ou éléments à prendre en compte sont :

♦ *La condition de sélection :* 

à choisir dans une liste spécifique au type de données ou de documents,

♦ *L'opérateur de sélection :* 

à choisir parmi une liste dont la disponibilité est liée à la condition de sélection choisie précédemment,

♦ *La valeur de sélection :* 

à sélectionner parmi une proposition effectuée à la suite des deux critères précédents.

Les critères disponibles pour une sélection avancée en Visualisation du budget sont :

- **Service**
- Domaine
- **Activité**
- **Compte**

 $2$  Aide Afficher et consulter la fenêtre d'aide

 Cliquer dans la zone **Affichage**, à droite, sur le bouton symbolisé par une flèche .

La liste déroulante suivante s'affiche.

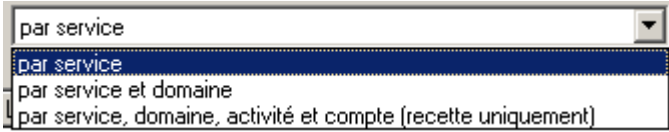

L'affichage s'applique l'ensemble des lignes budgétaires de dépenses et de recettes des services sélectionnés.

#### -**Imprimer la liste du budget**

Le budget visualisé peut être édité de différentes manières :

En cliquant sur l'icône d'impression

### **Ou**

En appuyant sur la combinaison de touche **Ctrl+P**.

### **Ou**

 En sélectionnant le menu **Visualisation du budget** et l'option **Imprimer… Ou** 

 Par un clic sur le bouton **droit** de la souris, dans le tableau, pour faire apparaître le menu contextuel

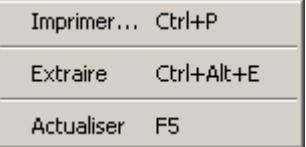

Cliquer avec le bouton **gauche** sur le choix **Imprimer…**

• L'aperçu de l'impression du budget est alors proposé.

#### -**Extraire le budget**

Le budget visualisé peut être extrait de différentes manières :

 $\triangleright$  En cliquant sur l'icône d'extraction

### **Ou**

En appuyant sur la combinaison de touche **Ctrl+Alt+E**.

### **Ou**

 En sélectionnant le menu **Visualisation du budget** et l'option **Extraire… Ou** 

 Par un clic sur le bouton **droit** de la souris, dans le tableau, pour faire apparaître le menu contextuel

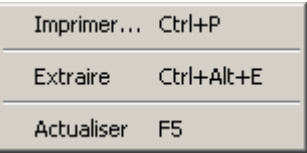

Cliquer avec le bouton **gauche** sur le choix **Extraire…**

• L'extraction du budget est alors proposée.

Dans la fenêtre **Extraction du budget** indiquer :

- Le format du fichier extrait, soit au format DBF, soit au format XML

- L'emplacement où enregistrer le fichier, et lui donner un nom

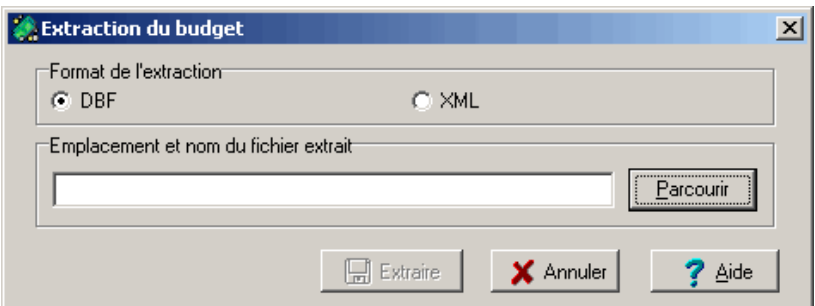

Cliquer sur le bouton **Extraire**

### **5.4.2. Problèmes pouvant être rencontrés**

### **Service non saisi**

Le message suivant apparaît dès lors qu'aucune ligne budgétaire n'a été saisie.

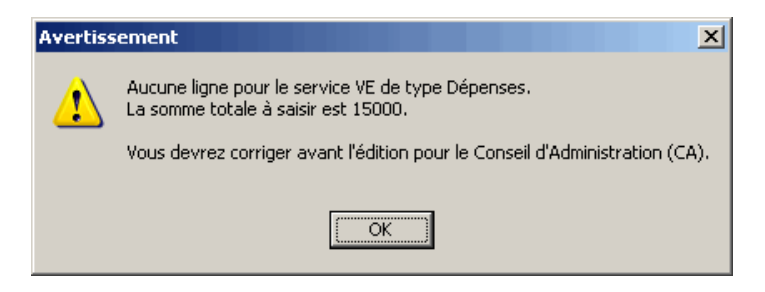

Cliquer sur le bouton **OK**

La saisie des pièces de développement peut continuer. Elle devra être complète pour permettre l'édition pour le Conseil d'administration.

### **Service non équilibré**

Le message suivant apparaît dès lors que la saisie des lignes budgétaires d'un type donné (recettes ou dépenses) est incomplète par rapport à la somme ouverte initialement au service :

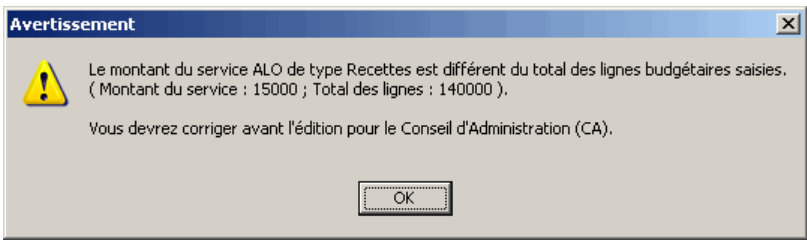

- Cliquer sur le bouton **OK**
	- Il ne s'agit pas à ce niveau d'une comparaison *entre* Recettes et Dépenses, mais de *répartition à l'intérieur* d'un même service.
	- La saisie des pièces de développement peut continuer. Elle devra être complétée pour permettre l'édition pour le Conseil d'administration.

#### **Modification de l'équilibre dans un service**

En cas d'erreur de saisie ou de modification sur une **Ligne budgétaire** provoquant un changement dans la valeur globale du service, le message suivant apparaît :

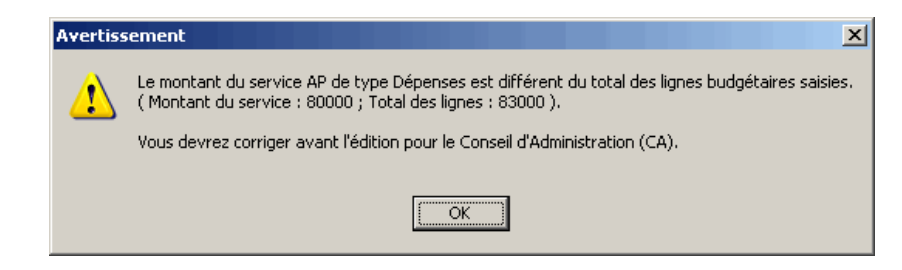

Cliquer sur le bouton **OK**

La saisie des pièces de développement peut continuer. Elle devra être complétée pour permettre l'édition pour le Conseil d'administration.

### **Déséquilibre des services**

Le message suivant apparaît en quittant la saisie des Pièces de développement si les dépenses d'un service ne sont pas égales aux recettes de ce même service.

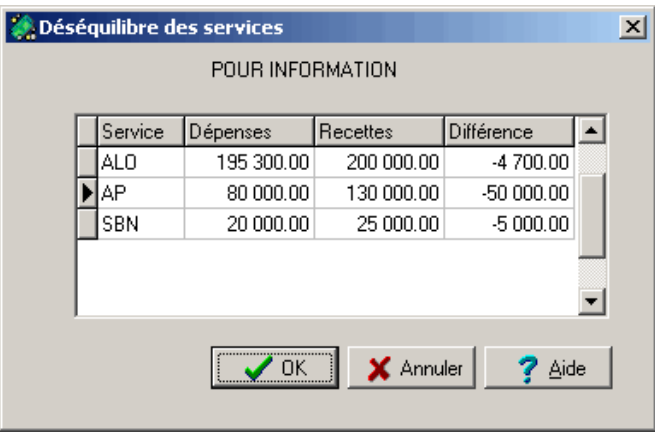

Cette information n'est pas bloquante.

Cliquer sur le bouton **OK**

### **Suppression d'un service**

En cas de suppression d'un service, le message suivant apparaît :

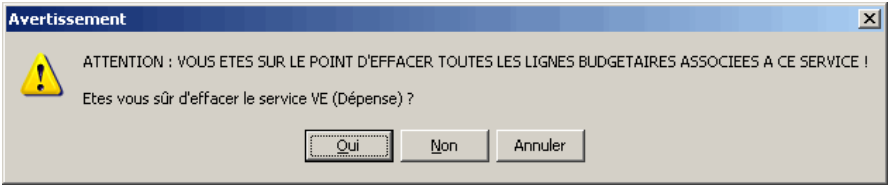

• Si vous répondez **Oui** l'ensemble des données saisies pour ce service disparaîtra.

### **5.5. Imprimer les Pièces de développement**

Les données inscrites dans la **Préparation Budgétaire** pour un établissement peuvent être visualisées et imprimées à titre de contrôle et d'analyse.

Deux solutions sont possibles pour lancer l'impression des **Pièces de développement**.

Depuis l'écran **Saisie des Pièces de développement** :

Cliquer sur l'icône figurant l'imprimante

**Ou** 

Utiliser la combinaison de touches **Ctrl+P**

**Ou** 

Depuis le menu **Pièces de développement**, cliquer sur l'option **Imprimer…**

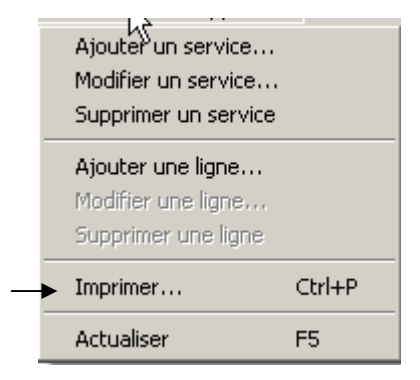

• L'écran suivant s'affiche :

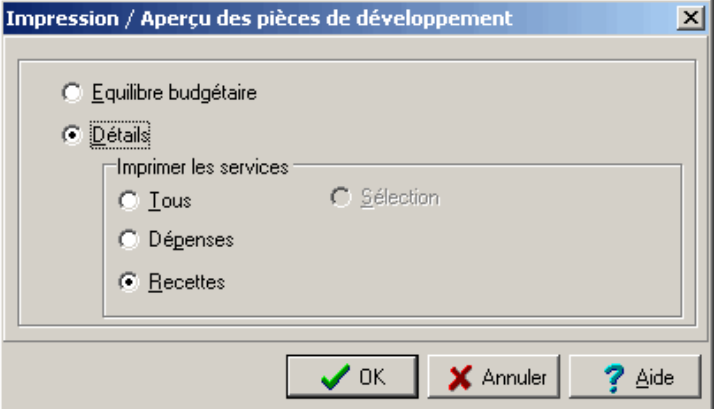

Hors l'**Équilibre budgétaire**, cette fenêtre permet de choisir les services qui seront concernés par l'impression. Pour cela :

 Cocher le bouton radio correspondant au type de document voulu en déterminant un choix dans la partie **Imprimer les services.**

L'impression de la visualisation peut être lancée en suivant les modalités détaillées ci-dessus.

 Pour imprimer l'**Équilibre budgétaire**, cocher le bouton radio correspondant.

Cette impression comprend 2 tableaux :

Rappel de la section de fonctionnement, Avec détermination du résultat prévisionnel et déduction de la Capacité d'autofinancement.

Tableau prévisionnel de financement, Avec prélèvement sur le fonds de roulement ou augmentation du fonds de roulement.

## **5.6. Saisir le Récapitulatif des emplois**

### Depuis le menu **Préparation Budgétaire** cliquer sur l'option **Budget**

• Une succession de sous-menu s'affiche après sélection de l'option considérée :

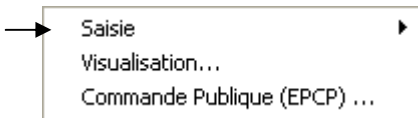

Cliquer sur l'option **Saisie**

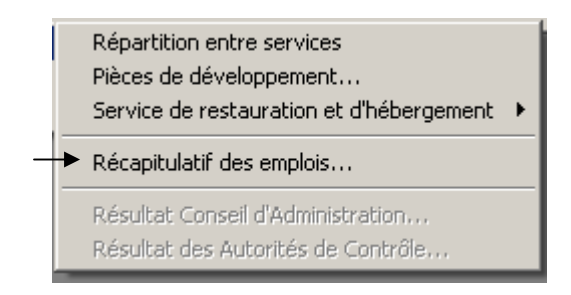

Cliquer sur l'option Récapitulatif des emplois ….

Le tableau du récapitulatif des emplois s'affiche.

Deux situations sont possibles :

- aucune information n'est présente : cela se produit pour un établissement qui élabore son budget pour la première fois, ou qu'il a été créé dans ce module par une Initialisation.
- Le tableau affiche des emplois : ces emplois sont ceux de la précédente élaboration du budget ; ils ont été conservés et sont proposés à nouveau. Ils peuvent être enrichis.

Plusieurs possibilités sont offertes pour accéder à l'écran de **Création d'un emploi** :

 Sélectionner le menu Récapitulatif des emplois **Ou** 

 Clic **droit** depuis le tableau, pour faire apparaître le menu contextuel Cliquer sur l'option **Ajouter…**

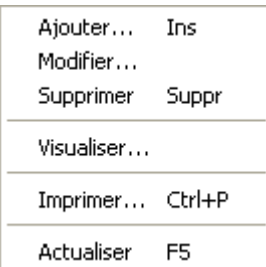

### **Ou**

Appuyer sur la touche **INS**

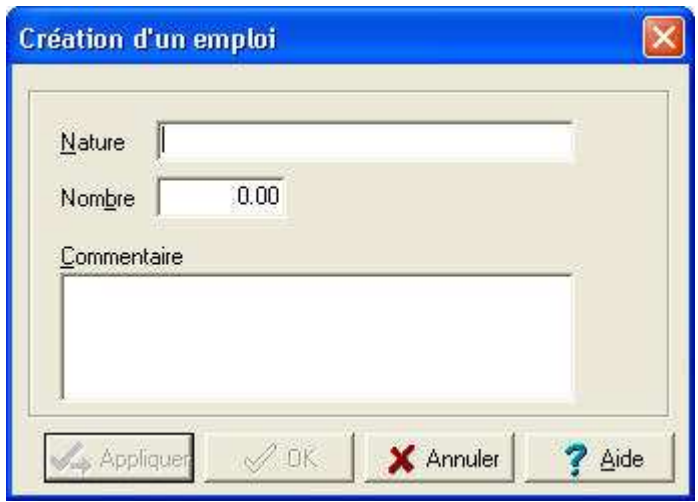

- Saisir une **Nature** d'emploi : Proviseur, etc.
- Saisir le **Nombre**
- Inscrire un **Commentaire** éventuellement jusqu'à 50 caractères.

Le bouton **Appliquer** permet la création successive des emplois. Le bouton **Ok** permet la validation de la saisie.

Un emploi peut être modifié (la modification peut porter sur la nature, la description de l'emploi comme sur le nombre d'emplois), supprimé, soit par les menus, soit par les icônes de la barre de commandes :

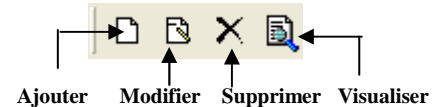

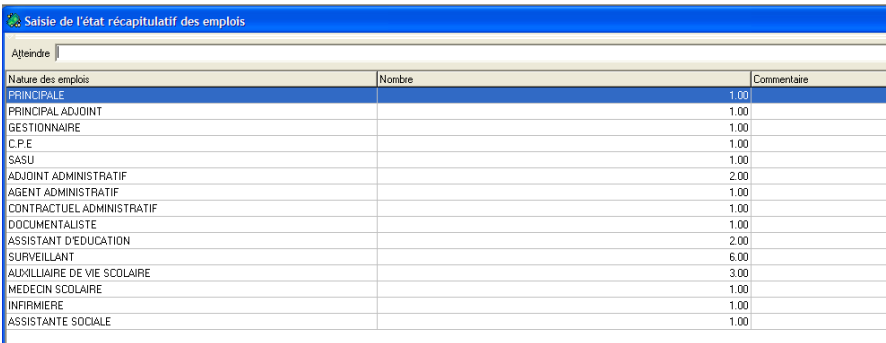

Le **Récapitulatif des emplois** peut être imprimé, en suivant les modalités décrites ci-dessus pour des écrans analogues. La combinaison de touches **Ctrl+P** est la solution la plus rapide.

La saisie du Récapitulatif des emplois n'est pas autorisée pour un Budget annexe. Les emplois sont suivis dans le budget principal de l'établissement.

## **5.7. Saisir la Commande publique (EPCP) et éditer l'État Prévisionnel**

Depuis le menu **Préparation Budgétaire** cliquer sur l'option **Budget**

• Après sélection de l'option considérée :

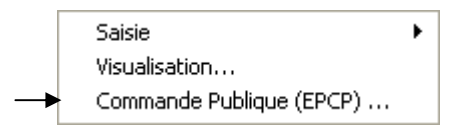

Cliquer sur l'option Commande Publique (EPCP)…

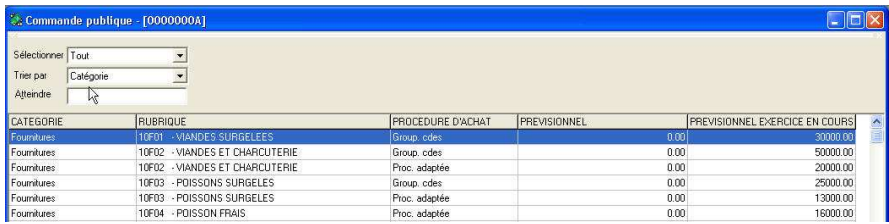

Dans le cas d'une migration, les données présentes proviennent de la Comptabilité budgétaire de *l'exercice en cours.* Il faut toutefois que le suivi de l'EPCP ait été réalisé dans la Comptabilité budgétaire de *l'exercice en cours*. Une colonne restitue les montants prévisionnels de l'exercice en cours, pour une aide à la saisie des informations liées à l'EPCP en préparation.

Dans toute autre situation, ce tableau est vide.

Plusieurs possibilités sont offertes pour accéder à l'écran de **Création d'une nomenclature de marché** :

Sélectionner le menu **Commande Publique**

### **Ou**

- Clic **droit** depuis le tableau, pour faire apparaître le menu contextuel
- Cliquer sur l'option **Ajouter…**

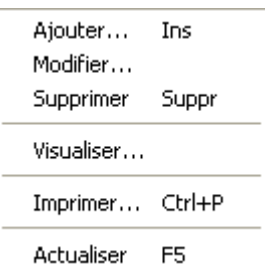

### **Ou**

### Appuyer sur la touche **INS**

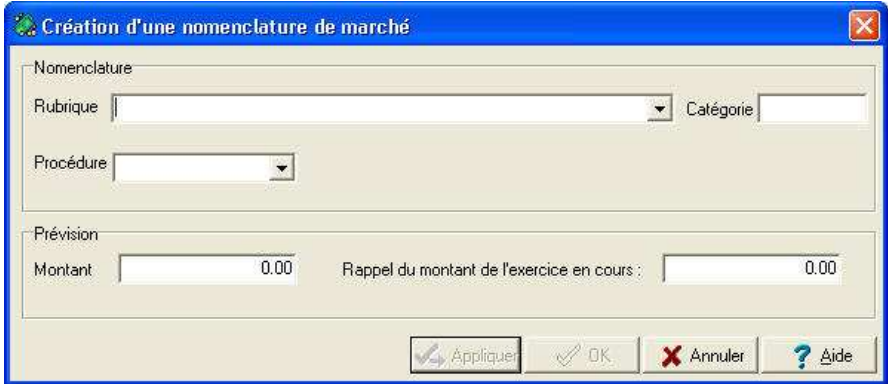

 Sélectionner une **Rubrique** parmi celles créées dans le menu **Références – Rubriques de Marchés**.

> ♦ Il est aussi possible de créer directement une nouvelle rubrique de marché depuis cette zone de saisie. A la validation de l'identification de la nouvelle rubrique, un écran s'affiche

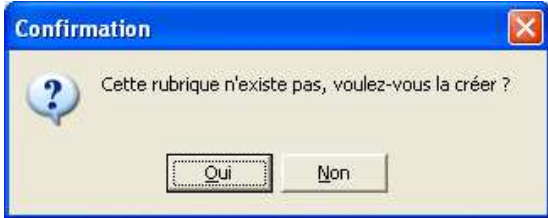

Cliquer sur le bouton **Oui**.

- La fenêtre **Création d'une rubrique de marché** apparaît. Il faut alors renseigner les différentes informations qualifiant la rubrique ; puis valider cette saisie, pour revenir à l'écran initial de **Création d'une nomenclature de marché**.
- Dans la fenêtre de **Création d'une nomenclature de marché**, la **Catégorie** s'affiche automatiquement dès la sélection de la *Rubrique*.
- Sélectionner ensuite une **Procédure**.
	- ♦ La liste réglementaire des procédures disponibles est la suivante :

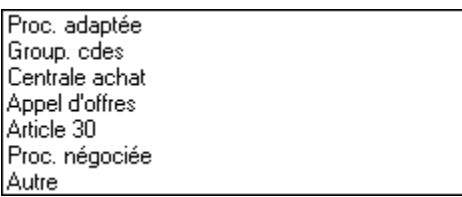

- Saisir le **Montant** de la Prévision.
- Valider la création.

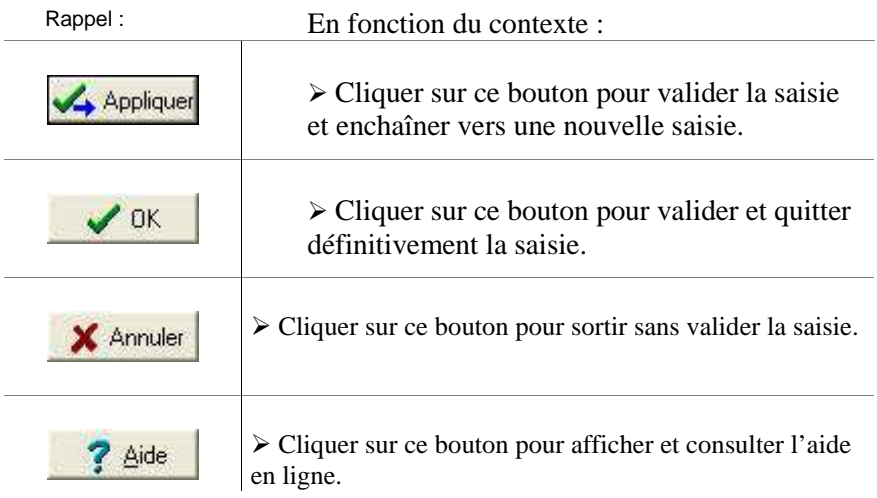

Une information supplémentaire est disponible si l'EPCP a été suivi lors de l'exercice en cours. En saisie d'une ligne de nomenclature de marché, un rappel du montant prévisionnel de l'exercice en cours est présent, permettant une aide à la saisie des montants prévisionnels du nouveau budget.

Une Nomenclature de marché peut être modifiée, supprimée soit par les menus, soit par les icones de la barre de commandes :

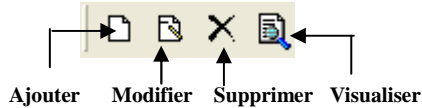

L'accès à la création, à la modification et à la suppression est possible, comme pour les Pièces de développement :

- Avant l'édition pour le Conseil d'administration,
- Après saisie du résultat du Conseil d'administration, si le Conseil d'administration a demandé des modifications,
- Après saisie du résultat des Autorités de contrôle, dans le cas d'un Accord partiel.

#### -**Rechercher une nomenclature de marché**

L'entête du tableau permet d'atteindre une nomenclature de marché, ou d'effectuer une recherche rapidement par un critère de sélection ou de tri, sans avoir à dérouler la liste complète des nomenclatures.

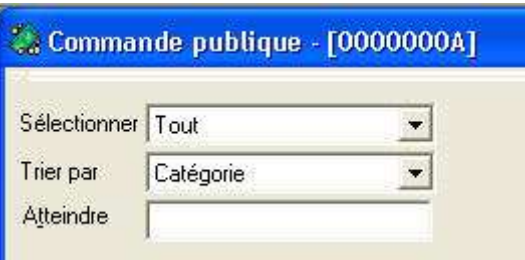

 Inscrire le **Code** de la nomenclature de marché dans la zone de saisie **Atteindre** et appuyer sur la touche (**Entrée**).

- La ligne est sélectionnée et apparaît sur fond bleu.
- ♦ Pour rechercher un ensemble d'informations, le concept de **sélection** est utilisé. Il permet un classement des nomenclatures de marchés par type de liste.

Cliquer dans la zone **Sélectionner**, à droite, sur le bouton symbolisé par une flèche  $\blacksquare$ 

La liste déroulante suivante s'affiche.

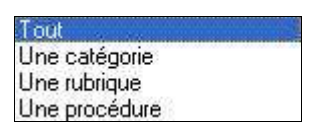

 Pour **Une catégorie**, **Une Rubrique**, **Une Procédure**, sélectionner ensuite, selon le même principe, un deuxième critère parmi les propositions existantes.

- Le tableau de l'écran, restitue l'information.
- ♦ Pour enrichir la visualisation des informations sélectionnées avec un critère d'ordre, la fonction **Trier par** peut être utilisée. Elle permet un classement des nomenclatures de marchés par :

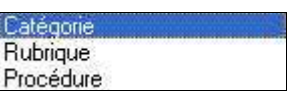

- Sélectionner le type de tri parmi les trois possibilités offertes.
	- Le tableau de l'écran, restitue l'information.

L'**État Prévisionnel de la Commande Publique** peut être visualisé et imprimé à tout moment, en suivant les modalités décrites ci-dessus pour des écrans analogues, depuis l'écran initial de la *Commande Publique*.

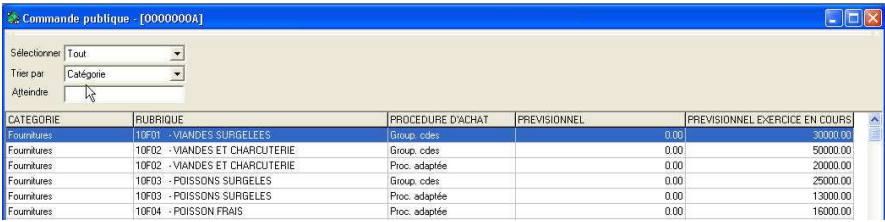

Pour un lancement rapide de la visualisation puis l'accès à l'impression du document :

Appuyer sur la combinaison des touches **CTRL**+**P.**

ETAT PREVISIONNEL DE LA COMMANDE PUBLIQUE AU TITRE DE L'ANNEE 2006 Ce tableau fixe les montants en deçà desquels le chef d'établissement peut signer des marchés sans autorisation préalable du conseil d'administration, en application de c) du 6° de l'article 16 du décret n°85-924 du 30 août 1985 modifié. Conformément à l'article 27 du code des marchés nublics, ces marchés sont classés nar catégories homogènes ou par unités fonctionnelles pour les achats de fournitures et de services, et par opération pour les travaux, en fonction des procédures d'achat retenue.<br>pour les achats de fournitures et de services, et par opération pour les travaux, en fonction de Procédure Centrale Appels Article 30 Procédures Autres Total Procédures Groupements adaptée commandes d'achats d'offres négociées procédures Nomenclature(\*) Fournitures

500.00

500.00

(\*) Il s'agit, pour les fournitures et les services, d'une nomenclature adaptée aux besoins de l'établissement

CA\_IMP - Cartouches Imprimantes

**Total Fournitures** 

Toutes ces informations créées dans le module **Préparation Budgétaire** sont transmises lors de l'exportation du budget. En **Comptabilité Budgétaire** du nouvel exercice, elles peuvent être modifiées, enrichies (Voir à ce propos le Manuel et l'Aide en ligne de G.F.C. - Comptabilité budgétaire).

500.00

500.00

Tout type de budget peut suivre la Commande publique, qu'il soit budget principal ou budget annexe. Pour un budget annexe, l'édition de l'EPCP est faite dans le budget annexe, sans liaison avec le budget principal, tout comme l'édition des documents du budget.

# **6. Documents, Résultats et Exportation du budget**

Un résumé des principales étapes de la préparation d'un budget est fourni dans la présentation générale de ce manuel.

Cette section présente dans le détail, en fonction des caractéristiques de l'établissement, comment :

- **5.1. Éditer les documents avant le Conseil d'administration**
- **5.2. Éditer les documents pour le Conseil d'administration**
- **5.3. Saisir le Résultat du Conseil d'administration**
- **5.4. Éditer les documents pour les Autorités de contrôle**
- **5.5. Saisir le Résultat des Autorités de contrôle**
- **5.6. Exporter le Budget vers le nouvel exercice**

### **Conseils :**

Les opérations de saisie étant achevées, une sauvegarde de la **Préparation budgétaire** s'impose avant de poursuivre.

Les sauvegardes doivent avoir lieu systématiquement pour chacune des étapes décrites dans cette partie du manuel.

## **6.1. Éditer les documents avant le Conseil d'administration**

Cette option permet d'obtenir une édition du budget pour finaliser les dernières opérations et vérifier l'ensemble des informations saisies. Elle peut permettre de produire une proposition de budget qui pourra être retravaillée.

#### -**Accéder à l'édition Avant Conseil d'Administration**

Depuis le menu **Préparation Budgétaire**, cliquer sur l'option **Documents**

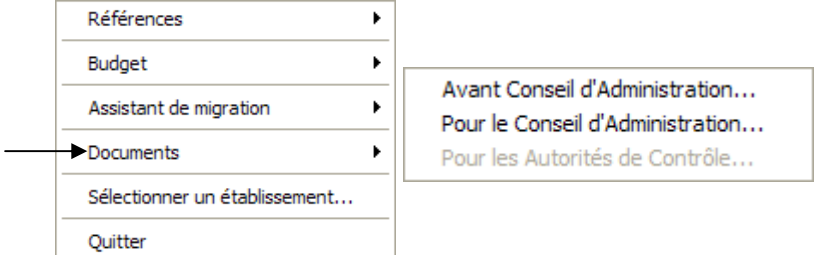

- Sélectionner le choix Avant Conseil d'Administration
	- L'écran suivant s'affiche :

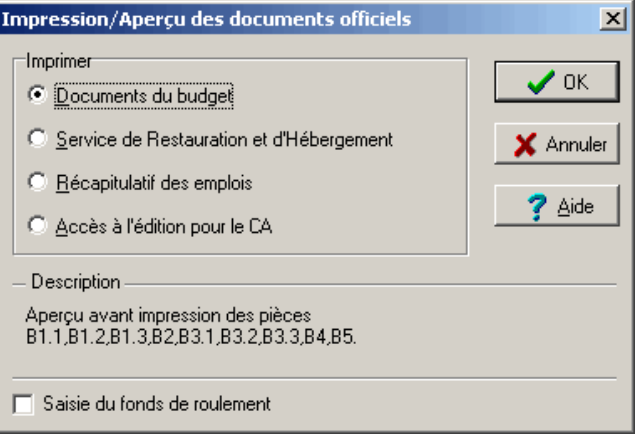

Différents types de documents sont proposés à l'impression en fonction des choix opérés dans les **Paramètres de l'établissement**. Ils doivent être imprimés.

Le choix **Accès à l'édition pour le C.A**. permet de savoir si les documents qui vont être édités sont cohérents par rapport aux choix opérés dans la définition des Paramètres. Ce document **doit être édité en premier** pour savoir si rien n'a été oublié.

Plusieurs vérifications sont effectuées :

 $\Box$  Répartition entre services

Pour un établissement ayant effectué la migration depuis l'exercice en cours, un message non bloquant apparaît si la répartition entre services pour le budget en cours n'est pas réalisée.

 $\Box$  Saisie des services

La saisie doit être complète par service. Ce contrôle est bloquant.

■ Saisie du SRH

Pour un établissement gérant un Service de Restauration et d'hébergement, la saisie du SRH en Pièces de développement doit être effectuée.

La ventilation des dépenses et des recettes de la pièce B4.1.1 doit être complète dans le service concerné.

Ce contrôle est bloquant

 $\Box$  Equilibre des Services

En cas de déséquilibre dans la saisie des services, un tableau de contrôle apparaît soulignant cette situation. Il récapitule pour le **Service** la somme inscrite en **Recettes** et en **Dépenses** ainsi que la **Différence**.

Ce contrôle n'est pas bloquant

 $\Box$  Contributions entre services

Pour les établissements en **Métropole**, utilisant les **Nomenclatures de référence**, un tableau identifie les informations sur les Contributions entre services, si un déséquilibre est constaté.

En colonnes, figurent les Comptes de racine 7588 (pour les recettes) et l'activité « 0CINT » (pour les dépenses), et, en lignes, figurent les Services contenant ces valeurs. Ce tableau n'a pas un caractère bloquant.

Rappel :

Les contributions entre services ne concernent que les *transferts internes* d'un seul établissement et s'enregistrent avec l'activité «0CINT » en dépenses et au compte 7588 en recettes.

Dans la Préparation budgétaire, les **Contributions entre services** doivent donc retranscrire une règle d'équilibre dans toutes les situations de participation d'un service vers un autre service de l'établissement.

### **Accès à l'édition du CA**

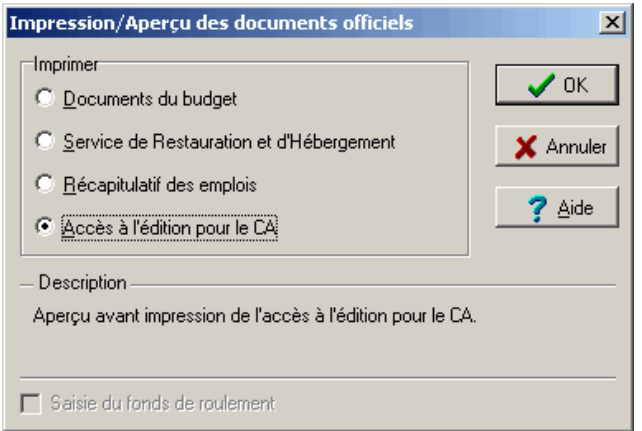

Cette option est essentielle pour vérifier l'intégrité des informations saisies et doit être faite en premier. Les contrôles opérés renvoient à une logique de travail. Ils ne peuvent préciser si le budget est correct, mais ils peuvent indiquer une démarche incorrecte, une absence, une opération non effectuée.

Si l'établissement suit l'E.P.C.P., un contrôle vérifie que la saisie de la commande publique est terminée et que les montants prévisionnels ne sont pas nuls.

Dès lors que le budget remplit les règles de cohérence, l'édition des documents pour le CA est possible.

### **Documents du budget**

Les documents du budget regroupent l'ensemble des pièces du budget en préparation.

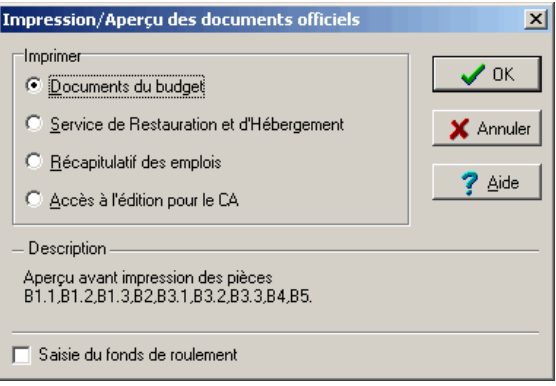

• Un écran s'affiche si l'établissement a déclaré suivre l'EPCP et si la saisie correspondante n'est pas effectuée :

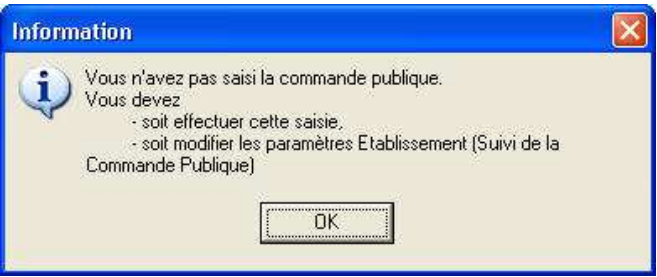

- Cocher Saisie du Fonds de roulement
	- L'écran suivant s'affiche :

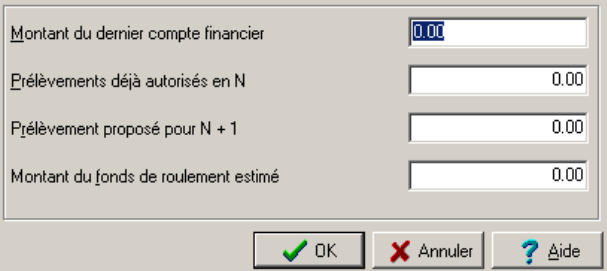

 Procéder à la saisie des données. Elles seront toutefois demandées lors des éditions pour le Conseil d'administration et pour les autorités de contrôle. Une saisie anticipée évite d'accomplir cette tâche au dernier moment.

Cliquer sur le bouton **OK**, une fois les données inscrites et vérifiées

Une nouvelle fenêtre apparaît :

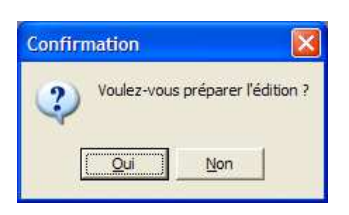

Cliquer sur le bouton **Oui**, pour lancer la préparation de l'édition

• Un dernier écran propose un choix avant la visualisation de l'impression :

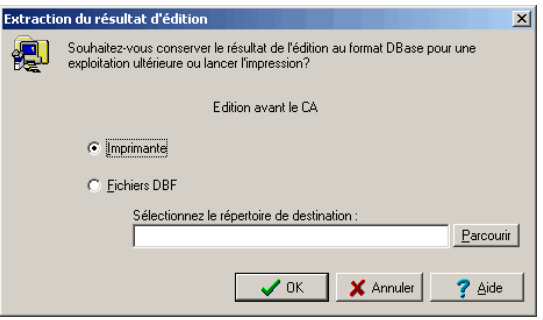

Par défaut, l'impression sur **Imprimante** est proposée.

Sélectionner l'exportation vers des **Fichiers au format DBF**, avant l'impression

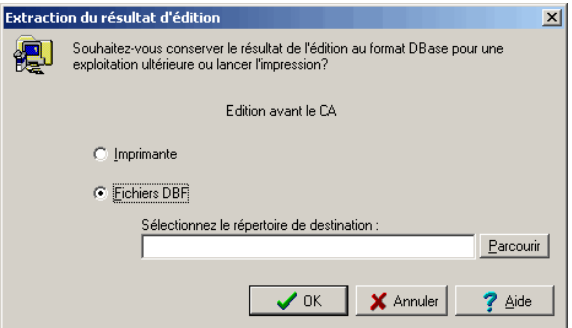

 Indiquer un répertoire pour récupérer les données qui pourront être exploitées dans un tableur (graphiques, etc.)

• L'écran de visualisation de l'impression s'affiche :

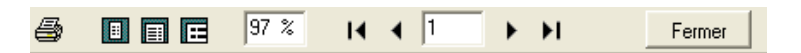

Vous pouvez augmenter le pourcentage pour la visualisation, passer d'une page à une autre et imprimer.

### **Service de Restauration et d'Hébergement**

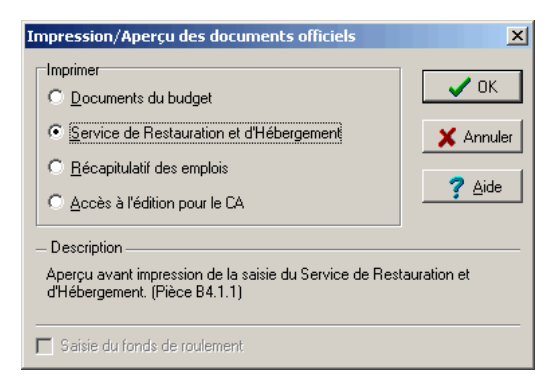

Sélectionner l'option Service de Restauration et d'Hébergement

• Avant de lancer l'impression, la Pièce B4.1.1 est affichée à l'écran.

### **Récapitulatif des emplois**

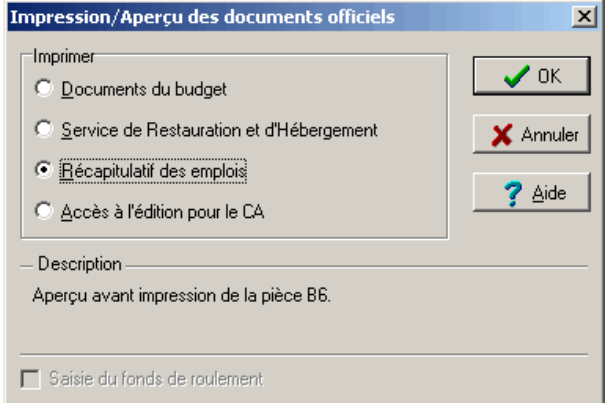

Ce document restitue la saisie des données effectuées précédemment.

Tant que la saisie du **Récapitulatif des emplois** n'a pas été faite, le budget pour le Conseil d'administration ne pourra pas être édité.

## **6.2. Éditer les documents pour le Conseil d'administration**

L'édition **Pour le Conseil d'administration** reprend les écrans présentés pour l'édition avant Conseil d'administration. **Elle est irréversible.**

Sélectionner cette option depuis le menu **Documents**

• Un écran s'affiche si l'établissement a déclaré suivre l'EPCP et si la saisie correspondante n'est pas effectuée :

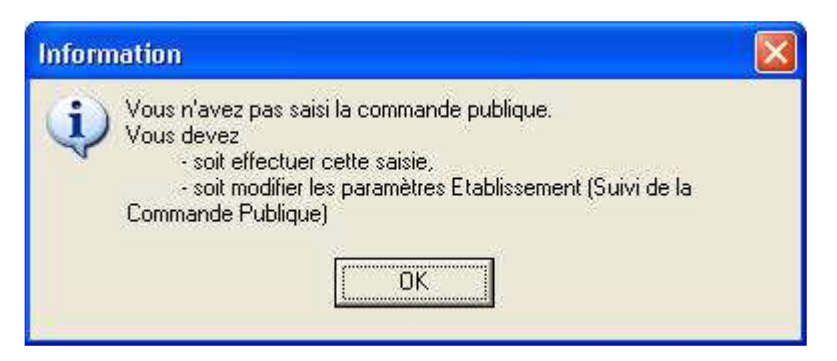

• Un écran s'affiche :

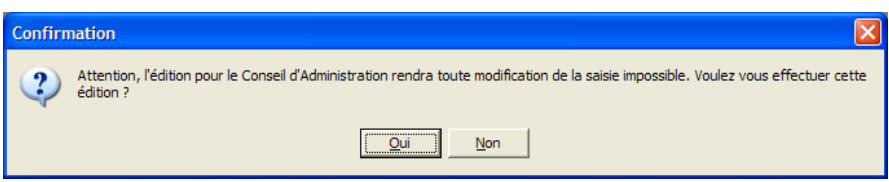

La saisie du Fonds de roulement est proposée.

Après la préparation de l'édition, l'exportation des données sous forme de fichiers est aussi possible.

Le budget est visualisé avant d'être imprimé.

L'impression pour le Conseil d'administration peut être relancée autant de fois que nécessaire.

Le menu **Documents** ne propose plus que ce choix unique.

Avant Conseil d'Administration... Pour le Conseil d'Administration... Pour les Autorités de Contrôle...

Si l'établissement suit l'EPCP, l'édition de l'EPCP est faite automatiquement à la suite des documents pour le CA.

Si l'établissement suit l'E.P.C.P., il ne doit pas exister de montants prévisionnels nuls dans la commande publique pour réaliser l'édition des documents pour le C.A.

Les contrôles sont les mêmes que les ceux effectués pour l'accès à l'édition avant le Conseil d'administration.

- Répartition entre services
- Déséquilibre des services,
- Contributions entre services

## **6.3. Saisir le Résultat du conseil d'administration**

Après le vote du Conseil d'administration, les données doivent être inscrites dans la **Préparation budgétaire** de l'établissement.

Pour accéder à la saisie du vote :

Depuis le menu **Préparation Budgétaire**, cliquer sur l'option **Budget**

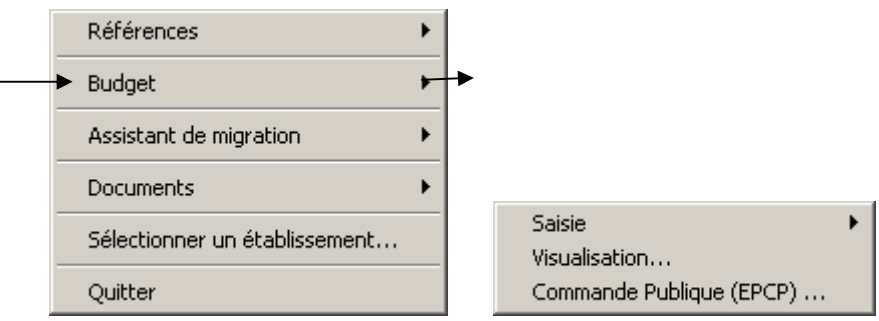

### Sélectionner **Saisie**

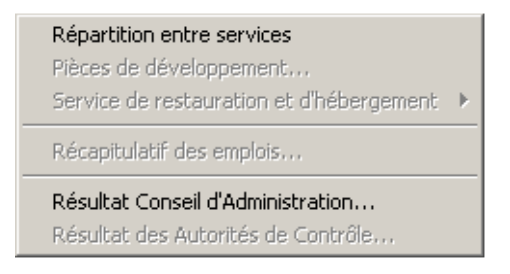

Choisir Résultat Conseil d'Administration

Plusieurs situations sont possibles en fonction des décisions et du vote du Conseil d'administration.

Un assistant, **Assistant de saisie du résultat du Conseil d'Administration**, guide l'utilisateur.

Le premier écran de cet assistant propose de prendre en compte le résultat en fonction de différents critères :

- ♦ **Acceptation,**
- ♦ **Modification,**
- ♦ **Refus**.

#### -**Acceptation**

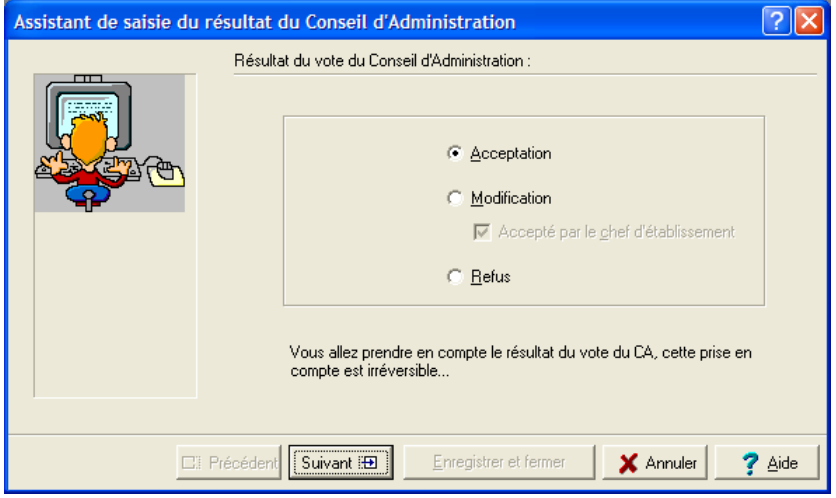

- Cocher Acceptation
- Cliquer sur le bouton **Suivant**
	- L'écran suivant s'affiche :

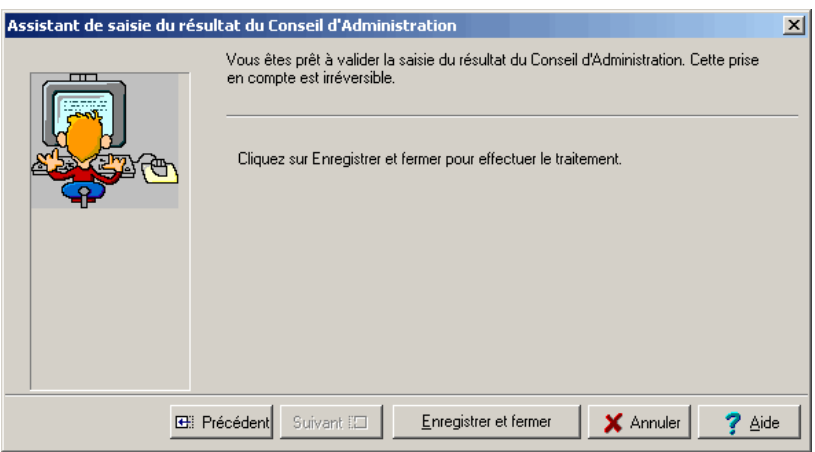

#### Cliquer sur Enregistrer et fermer

• Vous quittez l'assistant de saisie du résultat du C.A.

#### -**Modification**

Dans le cas où une modification a été demandée par le Conseil d'administration, celle-ci peut être :

### **Acceptée par le chef d'établissement**

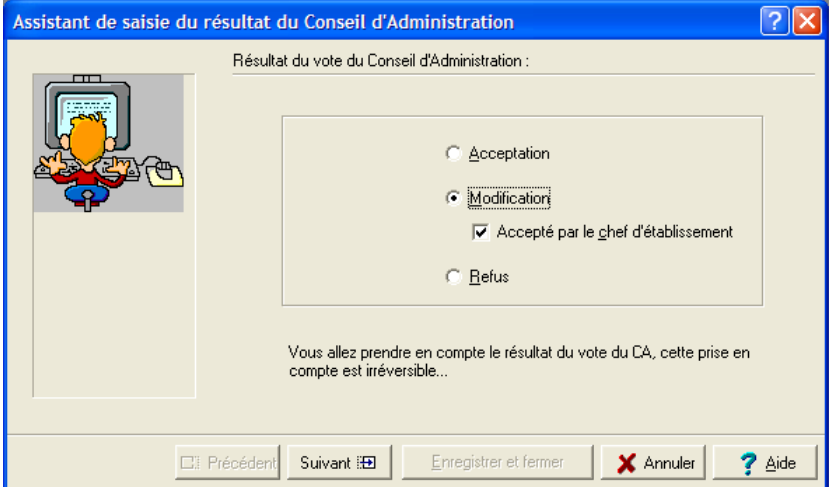

 Cocher le bouton radio Modification puis Accepté par le chef d'établissement Cliquer sur le bouton **Suivant**

L'écran suivant s'affiche :

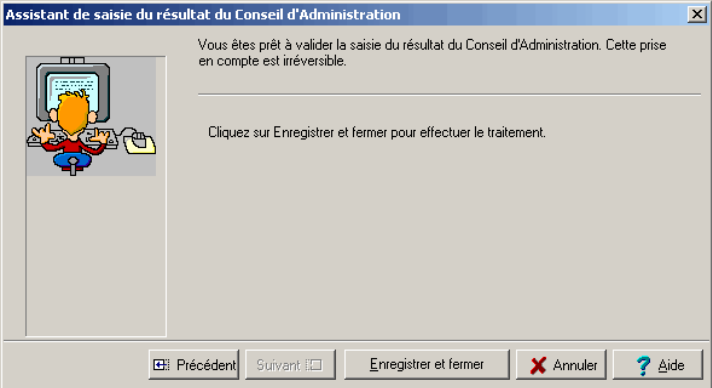

Dans cette situation, vous devrez retourner dans le menu **Saisie**, et apporter les modifications demandées, soit sur le **Service de Restauration et d'Hébergement**, soit sur les **Pièces de développemen**t.

Le document imprimé **Pour les Autorités de Contrôle …** traduit les modifications apportées.

Les colonnes **Propositions du Chef d'établissement** sont égales aux **Crédits votés par le C.A.**

Cliquer sur Enregistrer et fermer

• Vous quittez l'assistant de saisie du résultat du C.A.
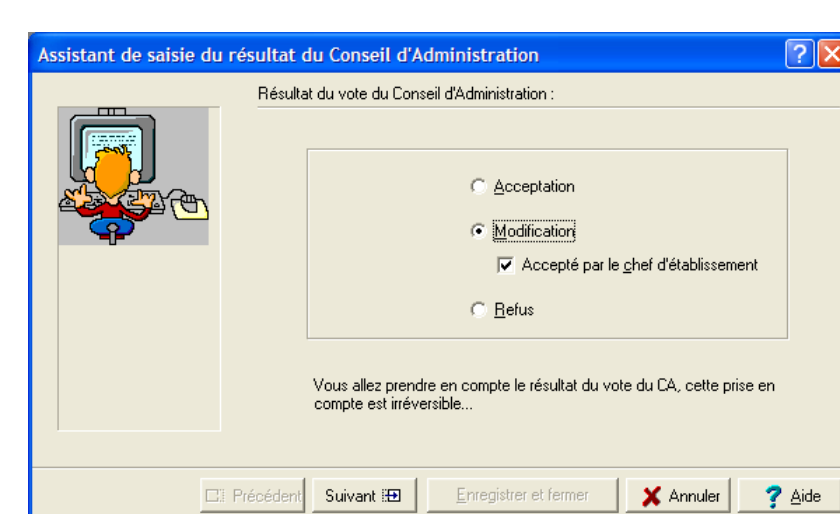

# **Non acceptée par le chef d'établissement**

- Cocher le bouton radio **Modification**
- Décocher Accepté par le chef d'établissement
- Cliquer sur le bouton **Suivant**
	- L'écran suivant s'affiche :

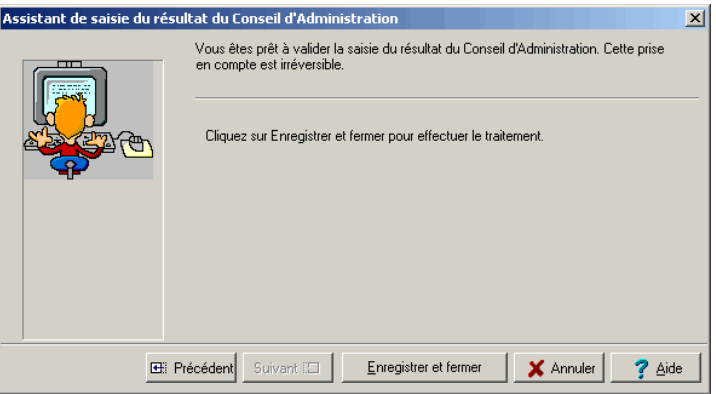

Le document imprimé **Pour les Autorités de Contrôle …** retranscrit les *Propositions du Chef d'établissement*, les colonnes **Crédits votés par le C.A.** sont à blanc.

### Cliquer sur Enregistrer et fermer

• Vous quittez l'assistant de saisie du résultat du C.A.

#### -**Refus**

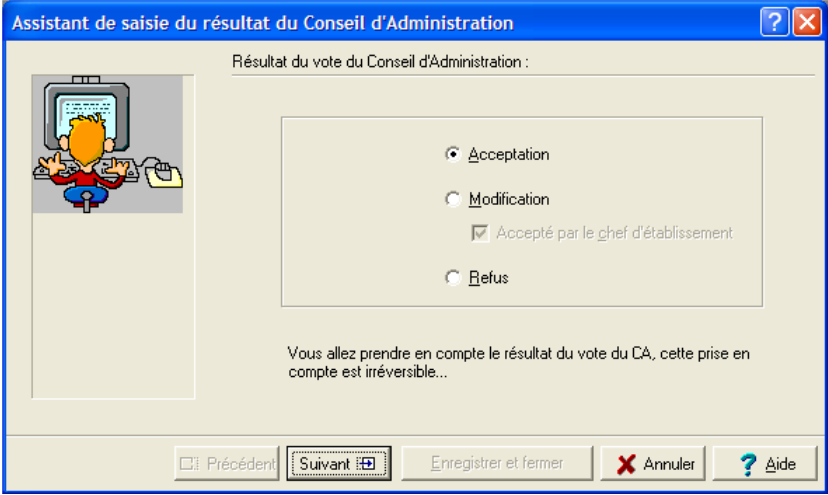

- Cocher **Refus**
- Cliquer sur le bouton **Suivant**
	- L'écran suivant s'affiche :

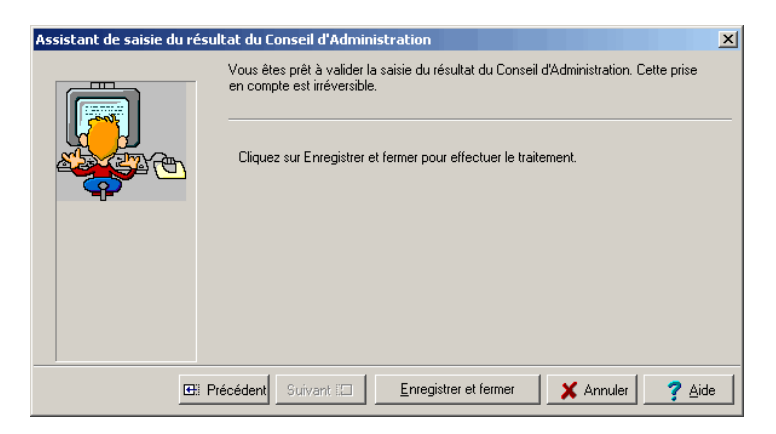

Cliquer sur Enregistrer et fermer

• Vous quittez l'assistant de saisie du résultat du C.A.

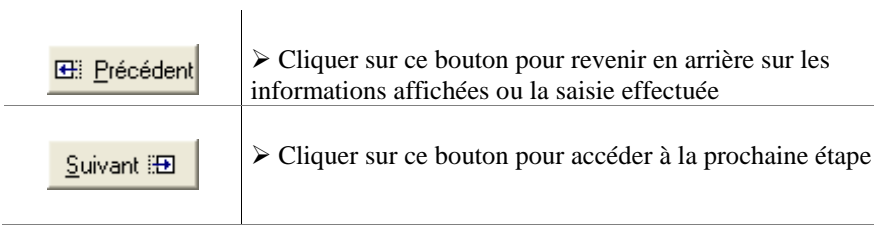

# **6.4. Éditer les documents pour les Autorités de contrôle**

Depuis le menu **Préparation Budgétaire**, cliquer sur l'option **Documents**

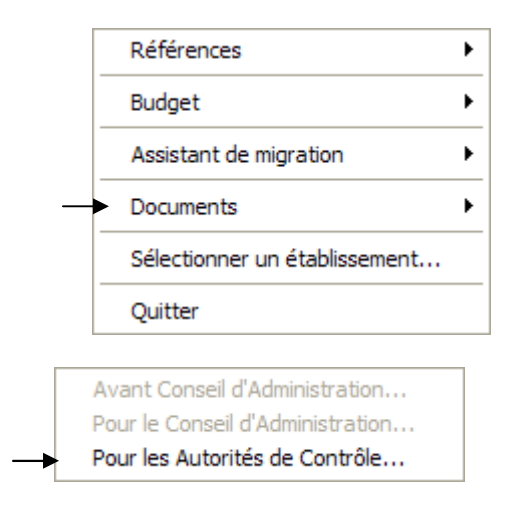

Sélectionner le choix Pour les Autorités de Contrôle

La saisie du Fonds de roulement est proposée, avec les mêmes enchaînements d'écran que pour l'édition pour le Conseil d'administration.

Pour les établissements en Métropole utilisant les nomenclatures de référence, un tableau affiche les contributions entre services de l'établissement, si un déséquilibre est constaté.

Si l'établissement suit l'EPCP, l'édition de l'EPCP est faite automatiquement à la suite des documents pour les AC.

Si l'établissement suit l'E.P.C.P., il ne doit pas exister de montants prévisionnels nuls dans la commande publique pour réaliser l'édition des documents pour les Autorités de Contrôle.

Les contrôles sont les mêmes que les ceux effectués pour l'accès à l'édition avant le Conseil d'administration :

- Répartition entre services

- Déséquilibre des services,
- Contributions entre services
- L'écran de configuration de l'imprimante s'affiche :

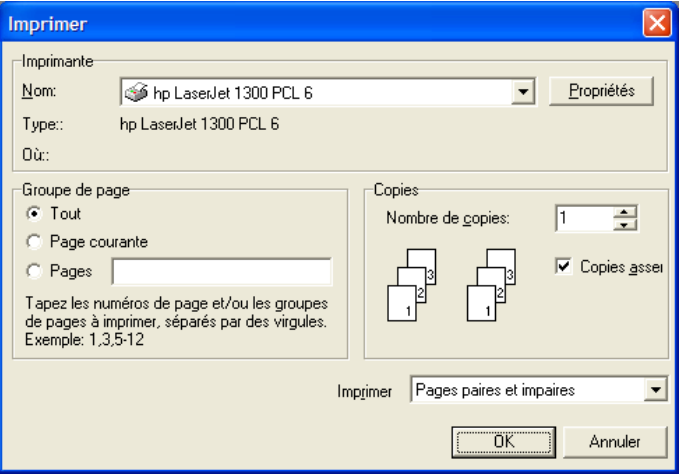

### Cliquer sur le bouton **OK**

L'impression pour les Autorités de contrôle peut être relancée autant de fois que nécessaire. Prévoir un nombre d'exemplaires en conséquence (pour l'Agent Comptable, le Compte Financier, etc.).

### **Tableau récapitulatif des opérations en fonction du vote du Conseil d'Administration**

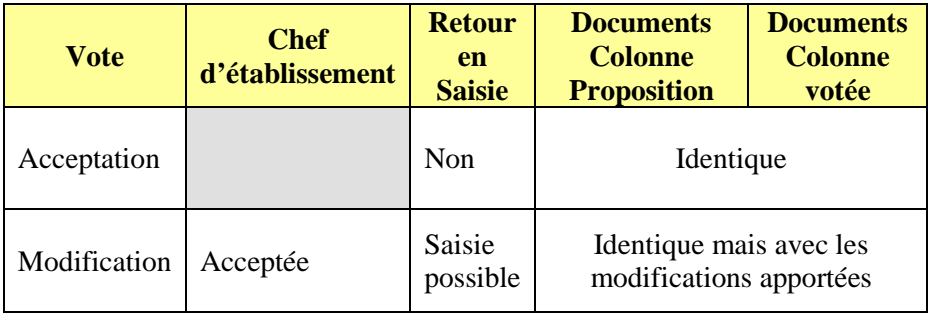

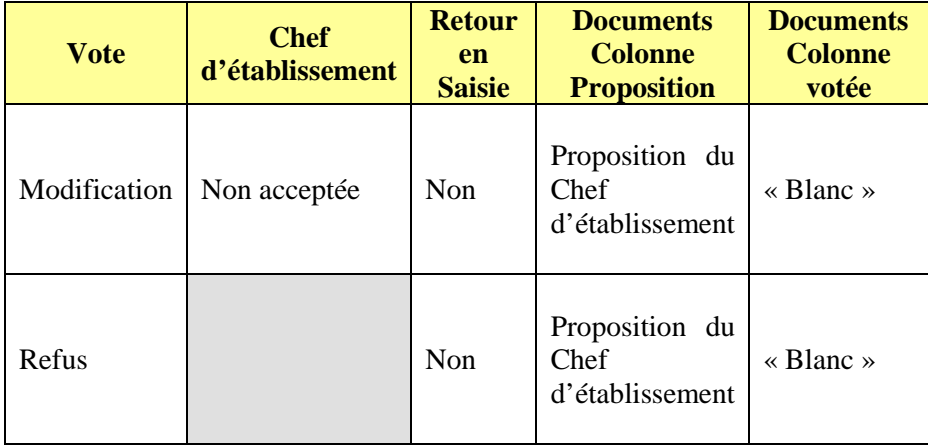

# **6.5. Saisir le Résultat des Autorités de contrôle**

Les Autorités de Contrôle ayant émis un avis, celui-ci doit être inscrit dans la Préparation budgétaire de l'établissement.

Pour accéder à la saisie du Résultat :

Depuis le menu **Préparation Budgétaire**, cliquer sur l'option **Budget**,

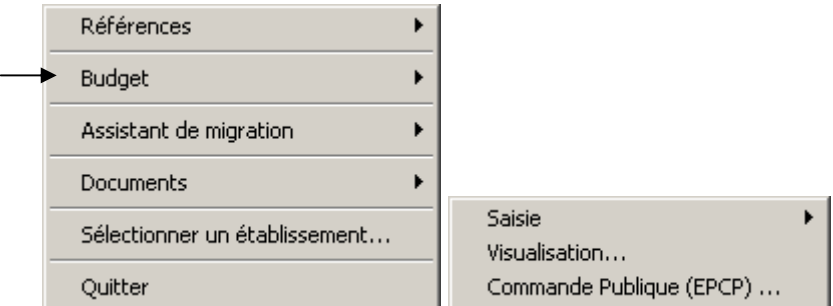

### Sélectionner **Saisie**

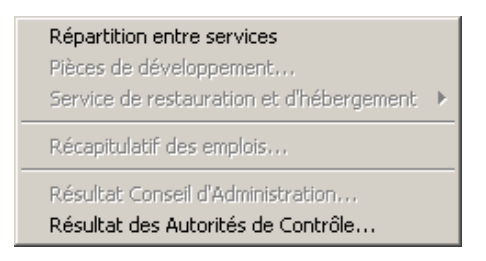

### Sélectionner Résultat des Autorités de Contrôle

• L'écran suivant s'affiche :

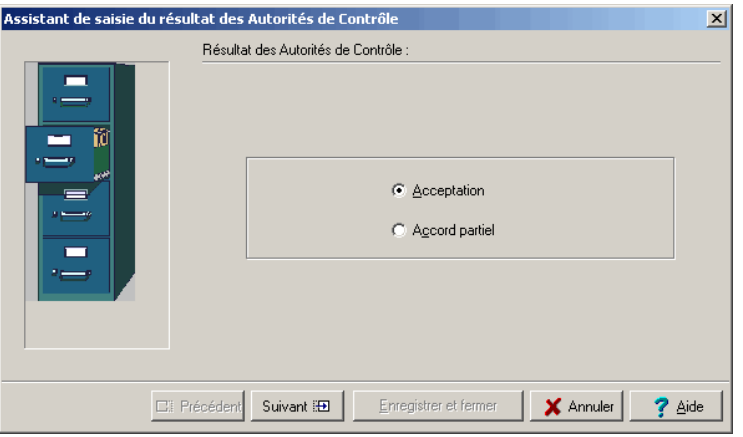

Deux situations sont possibles au niveau du résultat transmis par les Autorités de Contrôle :

- ♦ **Acceptation**
- ♦ **Accord partiel.**

#### -**Acceptation**

Par défaut, ce choix est coché.

Dans le cas d'une **Acceptation** du budget par les Autorités de Contrôle :

- Cliquer sur le bouton **Suivant**
	- L'écran suivant s'affiche :

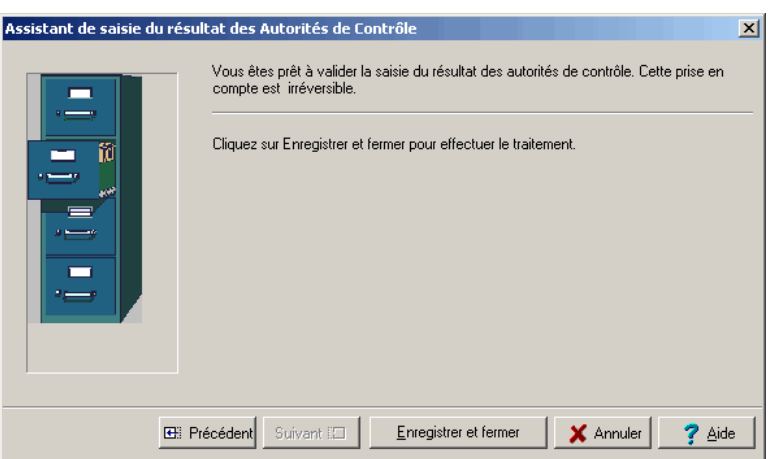

### Cliquer sur le bouton **Enregistrer et fermer**

Le budget peut alors être exporté le moment venu vers la Comptabilité Budgétaire du nouvel exercice.

### - **Accord partiel**

Ce choix doit être coché dans le cas d'un **Accord partiel** du budget par les Autorités de Contrôle :

Cliquer sur le bouton **Suivant** puis, sur la page suivante **Enregistrer et fermer**

Dans cette situation, vous devez retourner dans le menu **Saisie**, et apporter les modifications demandées par les Autorités de Contrôle, soit sur le **Service de Restauration et d'Hébergement**, soit sur les **Pièces de développemen**t.

Le budget peut alors être exporté le moment venu vers la Comptabilité Budgétaire du nouvel exercice.

# **6.6. Exportation du budget vers le nouvel exercice**

L'exportation du budget vers le nouvel exercice est possible pour un établissement ayant importé son budget de l'exercice en cours ou pour un établissement initialisé via le menu **Initialisation d'un établissement** ou **Initialisation d'un budget annexe**, sous certaines conditions.

L'exportation peut se faire :

- ♦ *Avant saisie* du Résultat des Autorités de Contrôle. Le budget sera *provisoire* et prendra pour référence le **moins-disant** de la somme présente par service en comparant les données entre l'exercice qui vient de s'achever et le nouvel exercice. Le budget devra être transféré à nouveau après saisie du Résultat des Autorités de Contrôle.
- Pour un **budget principal** ayant importé son budget de l'exercice en cours, la **répartition entre services** doit être effectuée via le menu Budget – Saisie - Répartition entre services.
- Pour un **budget annexe** initialisé, la **saisie des montants globaux** du service général et des services spéciaux doit être faite.
- ♦ *Après saisie* du Résultat des Autorités de Contrôle, le budget est alors *exécutoire.*

L'exportation du Budget depuis la Préparation budgétaire est lancée depuis le menu **Préparation Budgétaire**.

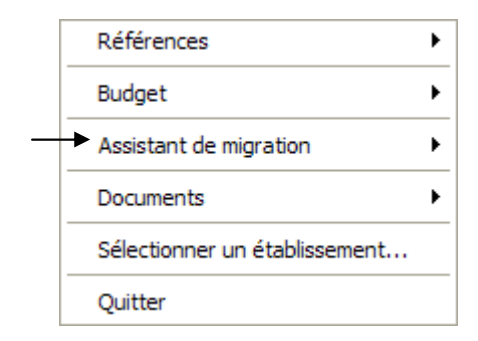

 $\triangleright$  Cliquer sur le choix Assistant de migration

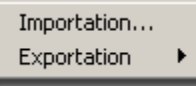

Cliquer sur l'option **Exportation** 

```
Vers la Comptabilité Budgétaire...
Vers PRESTO...
```
VÉCITE DE MESTRESSION.<br>► Cliquer sur l'option Vers la Comptabilité budgétaire …

• Le premier écran de l'**Assistant d'exportation du budget** s'affiche :

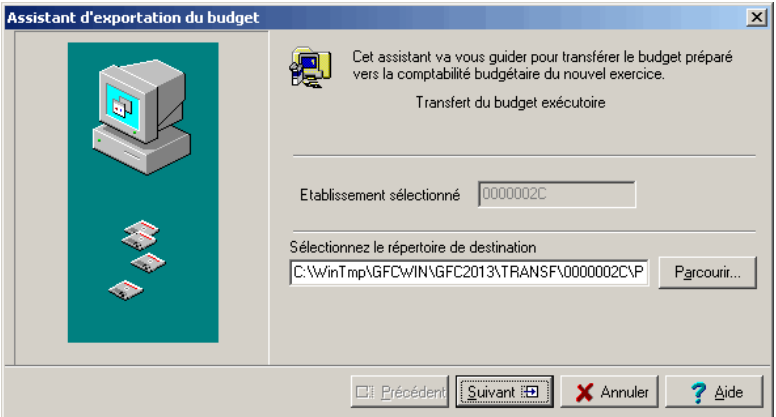

- Laisser le répertoire par défaut qui est proposé.
- Ou sélectionner un répertoire de destination, en cliquant sur le bouton **Parcourir**.
	- Le budget est transféré sous ce répertoire.
- Cliquer sur le bouton **Suivant**

Lors de l'exportation du budget exécutoire, une impression du budget est possible.

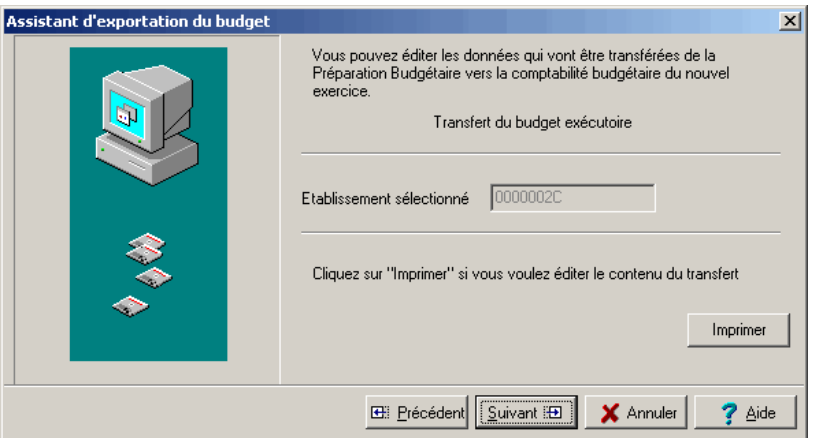

- Cliquer sur **Imprimer** pour obtenir cette impression.
- Cliquer sur le bouton **Suivant**

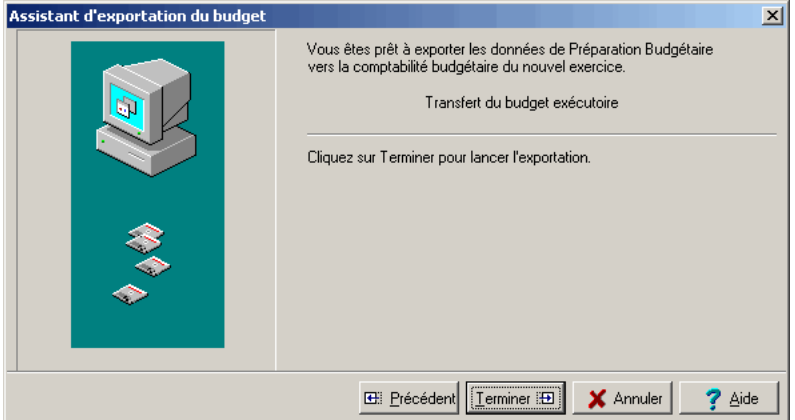

- Cliquer sur le bouton **Terminer** pour lancer l'exportation du budget
	- Le compte rendu de l'opération est signalé dans l'écran suivant :

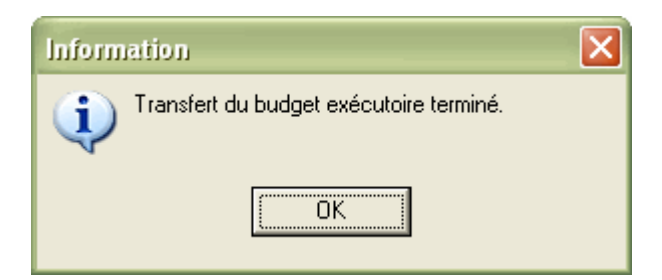

Lors de l'exportation, il est possible de transférer les prévisions budgétaires relatives à l'hébergement vers l'application PRESTO.

- $\triangleright$  Cliquer sur le choix Assistant de migration
- Cliquer sur l'option **Exportation**
- Cliquer sur l'option vers **PRESTO**
	- Le premier écran de l'Assistant d'exportation vers PRESTO s'affiche :

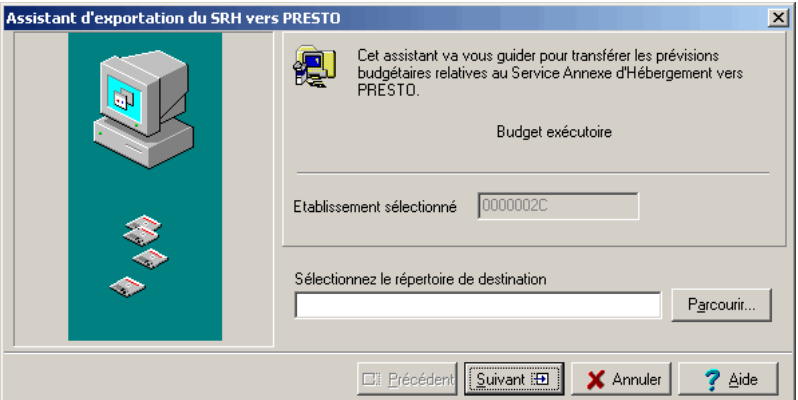

- Cliquer sur le bouton **Parcourir** pour renseigner le répertoire de destination
- L'écran suivant apparaît permettant l'impression d'une liste

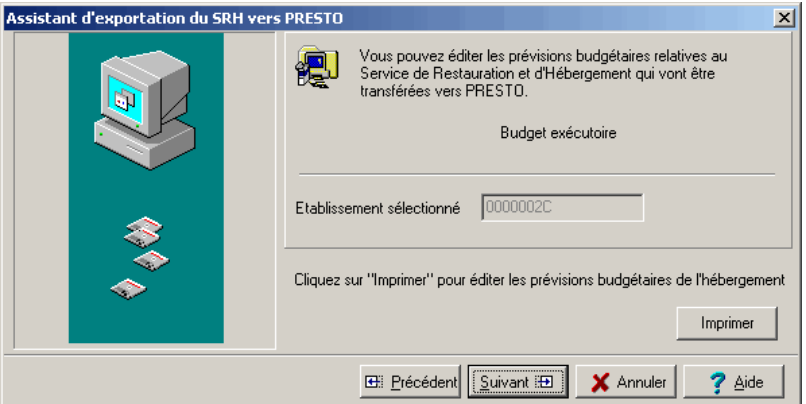

Cliquer sur le bouton **Imprimer** pour obtenir l'impression de la liste.

L'écran suivant apparaît permettant de lancer l'exportation vers PRESTO.

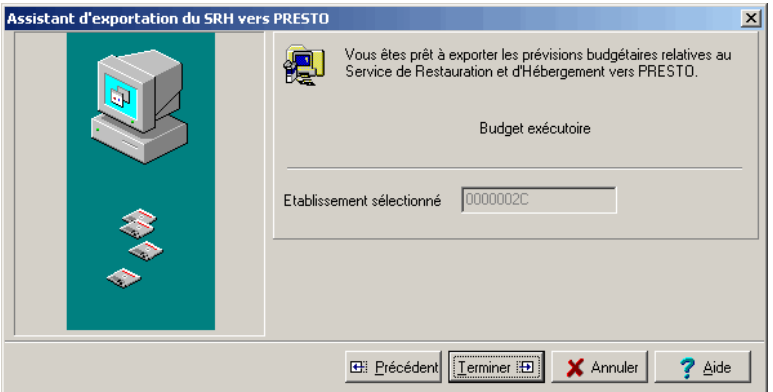

- Cliquer sur le bouton **Terminer** pour lancer l'exportation vers PRESTO
	- Le compte rendu de l'opération est signalé dans l'écran suivant :

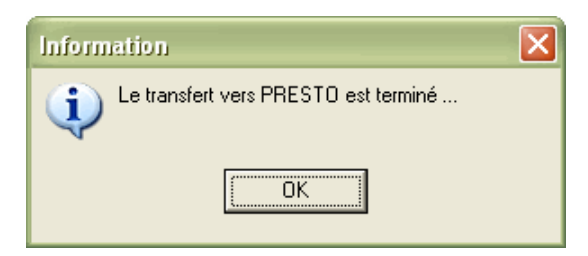

### Cliquer sur le bouton **OK**

• Vous sortez de l'assistant.

## **6.6.1. Exportation de l'EPCP**

Lors de cette phase d'exportation, l'**É**tat **P**révisionnel de la **C**ommande **P**ublique, qu'il ait été saisi ou non dans la **Préparation Budgétaire**, est transféré vers la **Comptabilité Budgétaire** du nouvel exercice, que le budget soit provisoire ou exécutoire.

Le transfert comprend pour la *Commande Publique*, les **Rubriques de marchés** et les **Prévisions des Nomenclatures de Marché**. Dans le cas où l'**EPCP** n'a pas été suivi dans la **Préparation Budgétaire**, les fichiers transférés sont vides.

# **6.6.2. Exportation d'un budget provisoire**

Dans le cas de l'exportation d'un budget *provisoire* – **avant** saisie du Résultat des Autorités de Contrôle – les opérations se déroulent comme suit.

Il faut répondre aux questions ou contrôles.

• Au contrôle sur la répartition entre services :

Si l'exportation concerne un budget principal ayant importé son budget de l'exercice en cours, un contrôle bloquant vérifie que la Répartition entre services a été effectuée.

Le message suivant apparaît en cas de saisie non réalisée :

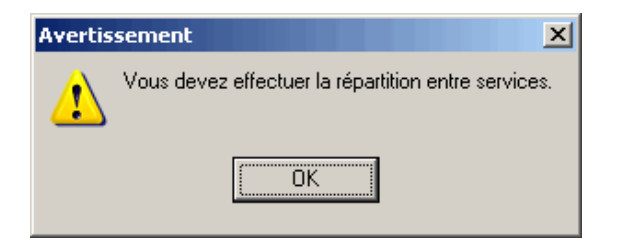

La saisie de cette répartition se fait via le menu Budget – Saisie – Répartition entre services.

• Au contrôle sur la saisie de montants globaux :

Si l'exportation concerne un budget annexe ayant été initialisé, une saisie des montants globaux pour l'exercice en cours (service général et services spéciaux) est proposée et doit être réalisée.

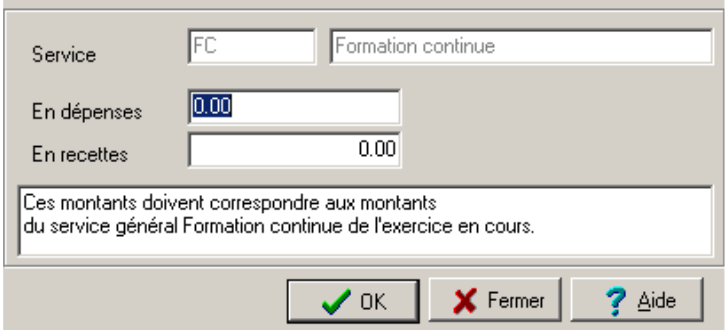

En fin de saisie, cliquer sur le bouton **OK**

• A la question sur le résultat des autorités de contrôle :

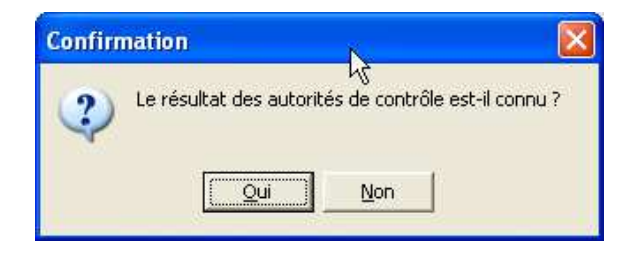

Si vous répondez **Non**,

Le budget transféré sera un budget **provisoire**.

Si vous répondez **Oui**

La saisie du résultat des Autorités de contrôle est proposée.

Le budget transféré sera alors un budget **exécutoire**.

Suivant.

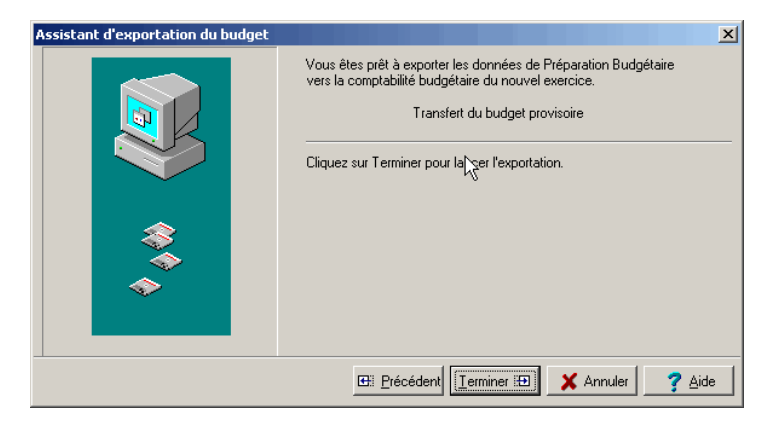

• Un écran **Budget provisoire** s'affiche :

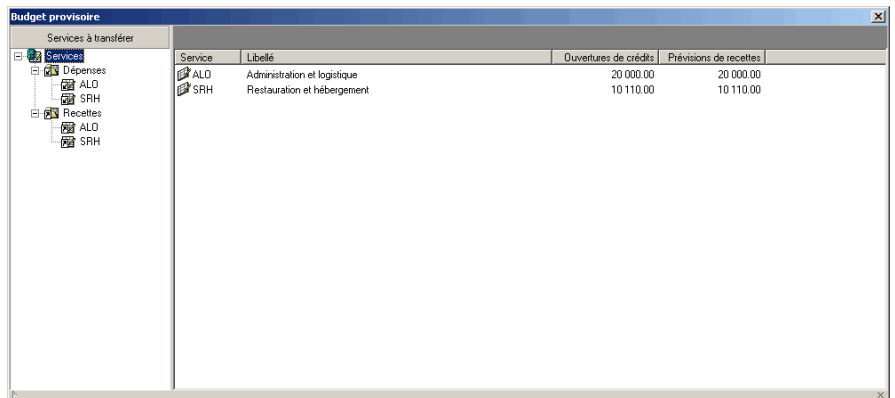

- Cet écran permet de modifier la présentation des lignes budgétaires dans le respect de la limite des crédits selon la règle du **moins-disant** : comparaison de la somme présente par service entre l'exercice qui vient de s'achever et la proposition budgétaire du nouvel exercice.
- La partie *gauche* affiche les **services**. Seuls les services présents dans l'exercice en cours et dans le budget en préparation sont affichés.

- La partie *droite* affiche, par ligne budgétaire, les éléments la composant : domaine, activité, compte et montant. Le montant suit la règle du « **moins disant** ». Une comparaison est faite par service entre les informations du budget de l'exercice en cours (budget initial sans les DBM) et les données saisies pour l'exercice en préparation.

Pour un service de dépenses ou de recettes :

 - si le budget en préparation est supérieur au budget initial de l'exercice en cours, un pourcentage de variation est calculé pour ce service et ce taux est appliqué à toutes les lignes du service.

 - si le budget en préparation est inférieur au budget initial, aucune modification automatique n'est appliquée aux lignes du service.

Cliquer en premier lieu, sur le service dans la *partie gauche*.

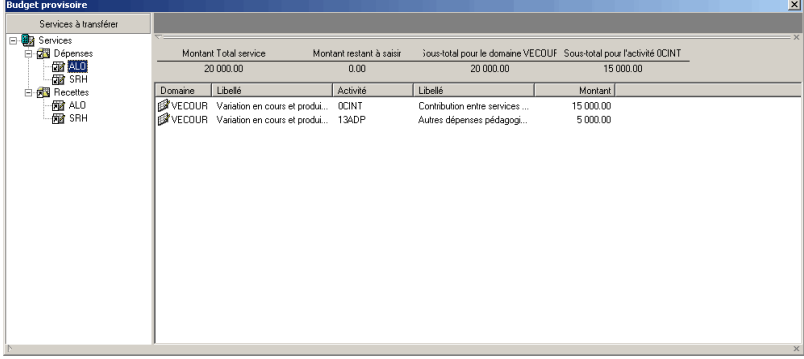

Puis cliquer sur la ligne dans la *partie droite* de l'écran, avec le bouton gauche de la souris.

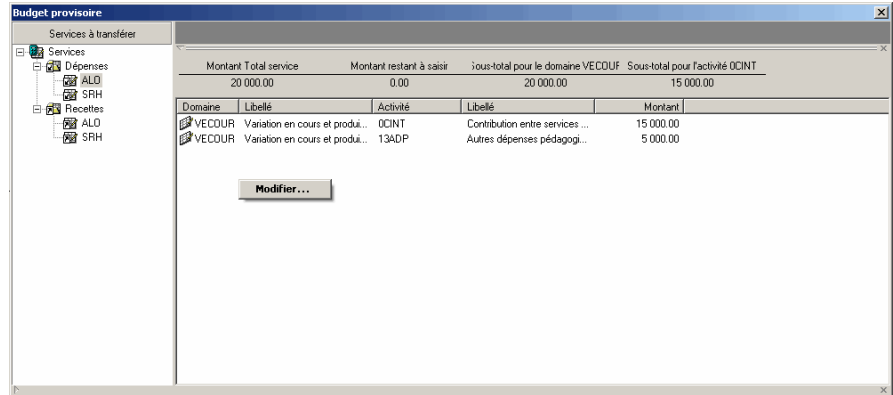

Cliquer sur le bouton droit de la souris pour faire apparaître le menu contextuel.

Le choix **Modifier** dans le menu contextuel, permet de sélectionner une ligne budgétaire

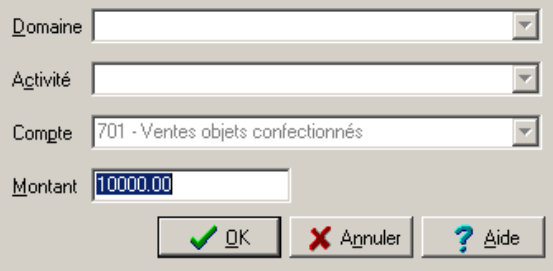

Les opérations de modification peuvent avoir lieu, dans la limite de la règle du **moins-disant**.

- ♦ Le montant global du service reste inchangé
- Seul le montant est modifiable.
- ♦ La création et la suppression de lignes budgétaires ne sont pas autorisées.

Une fois que toutes les lignes sont réparties correctement,

- Cliquer sur la ligne **Services** dans la *partie gauche*.
- Cliquer sur le bouton droit de la souris pour faire apparaître le menu contextuel.

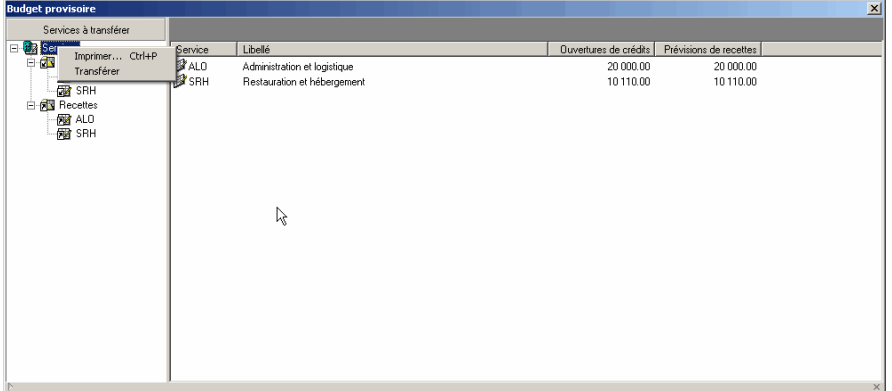

- ♦ **Imprimer** permet d'obtenir une liste du budget à transférer.
- Transférer permet d'exporter le budget provisoire.

Le budget *provisoire* est alors transféré.

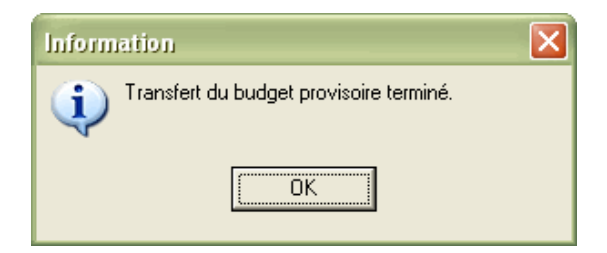

Il suffit dès lors de quitter la **Préparation Budgétaire** et de procéder à la réception du Budget (provisoire ou exécutoire avec ou sans **EPCP**) dans la **Comptabilité Budgétaire** du nouvel exercice.

# **Conclusion**

Ce manuel a décrit l'essentiel des opérations pouvant être effectuées. Tous les cas particuliers ne peuvent pas être décrits. Chaque situation « atypique » demandera une adaptation. Elle peut être entreprise à partir des quelques démarches générales et spécifiées qui viennent d'être présentées.

Pour toute information réglementaire, il est conseillé de se reporter à la liste des sites suivants :

- Accès à la consultation en ligne du RLR : http://www.adressrlr.cndp.fr/
- Accès à la consultation en ligne du B.O. : http://www.education.gouv.fr/bo/default.htm
- Accès au site du MENESR : http://www.education.gouv.fr/index.php
- Accès à l'intranet de la DAF : http://idaf.pleiade.education.fr
- Accès au site de LEGIFRANCE : http://www.legifrance.org